### aludu CISCO.

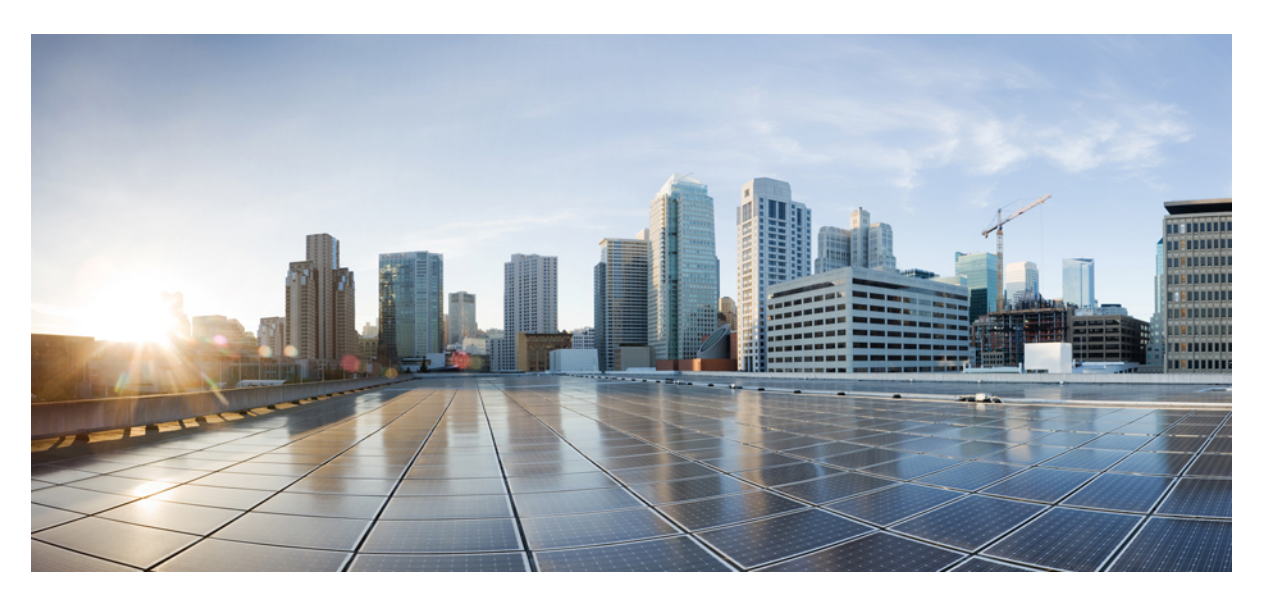

### **Migrating Cisco Secure Firewall ASA to Cisco Secure Firewall Threat Defense with the Migration Tool**

**First Published:** 2022-09-06

**Last Modified:** 2024-04-29

### **Americas Headquarters**

Cisco Systems, Inc. 170 West Tasman Drive San Jose, CA 95134-1706 USA http://www.cisco.com Tel: 408 526-4000 800 553-NETS (6387) Fax: 408 527-0883

THE SPECIFICATIONS AND INFORMATION REGARDING THE PRODUCTS IN THIS MANUAL ARE SUBJECT TO CHANGE WITHOUT NOTICE. ALL STATEMENTS, INFORMATION, AND RECOMMENDATIONS IN THIS MANUAL ARE BELIEVED TO BE ACCURATE BUT ARE PRESENTED WITHOUT WARRANTY OF ANY KIND, EXPRESS OR IMPLIED. USERS MUST TAKE FULL RESPONSIBILITY FOR THEIR APPLICATION OF ANY PRODUCTS.

THE SOFTWARE LICENSE AND LIMITED WARRANTY FOR THE ACCOMPANYING PRODUCT ARE SET FORTH IN THE INFORMATION PACKET THAT SHIPPED WITH THE PRODUCT AND ARE INCORPORATED HEREIN BY THIS REFERENCE. IF YOU ARE UNABLE TO LOCATE THE SOFTWARE LICENSE OR LIMITED WARRANTY, CONTACT YOUR CISCO REPRESENTATIVE FOR A COPY.

The Cisco implementation of TCP header compression is an adaptation of a program developed by the University of California, Berkeley (UCB) as part of UCB's public domain version of the UNIX operating system. All rights reserved. Copyright © 1981, Regents of the University of California.

NOTWITHSTANDING ANY OTHER WARRANTY HEREIN, ALL DOCUMENT FILES AND SOFTWARE OF THESE SUPPLIERS ARE PROVIDED "AS IS" WITH ALL FAULTS. CISCO AND THE ABOVE-NAMED SUPPLIERS DISCLAIM ALL WARRANTIES, EXPRESSED OR IMPLIED, INCLUDING, WITHOUT LIMITATION, THOSE OF MERCHANTABILITY, FITNESS FOR A PARTICULAR PURPOSE AND NONINFRINGEMENT OR ARISING FROM A COURSE OF DEALING, USAGE, OR TRADE PRACTICE.

IN NO EVENT SHALL CISCO OR ITS SUPPLIERS BE LIABLE FOR ANY INDIRECT, SPECIAL, CONSEQUENTIAL, OR INCIDENTAL DAMAGES, INCLUDING, WITHOUT LIMITATION, LOST PROFITS OR LOSS OR DAMAGE TO DATA ARISING OUT OF THE USE OR INABILITY TO USE THIS MANUAL, EVEN IF CISCO OR ITS SUPPLIERS HAVE BEEN ADVISED OF THE POSSIBILITY OF SUCH DAMAGES.

Any Internet Protocol (IP) addresses and phone numbers used in this document are not intended to be actual addresses and phone numbers. Any examples, command display output, network topology diagrams, and other figures included in the document are shown for illustrative purposes only. Any use of actual IP addresses or phone numbers in illustrative content is unintentional and coincidental.

All printed copies and duplicate soft copies of this document are considered uncontrolled. See the current online version for the latest version.

Cisco has more than 200 offices worldwide. Addresses and phone numbers are listed on the Cisco website at www.cisco.com/go/offices.

Cisco and the Cisco logo are trademarks or registered trademarks of Cisco and/or its affiliates in the U.S. and other countries. To view a list of Cisco trademarks, go to this URL: <https://www.cisco.com/c/en/us/about/legal/trademarks.html>. Third-party trademarks mentioned are the property of their respective owners. The use of the word partner does not imply a partnership relationship between Cisco and any other company. (1721R)

© 2023–2024 Cisco Systems, Inc. All rights reserved.

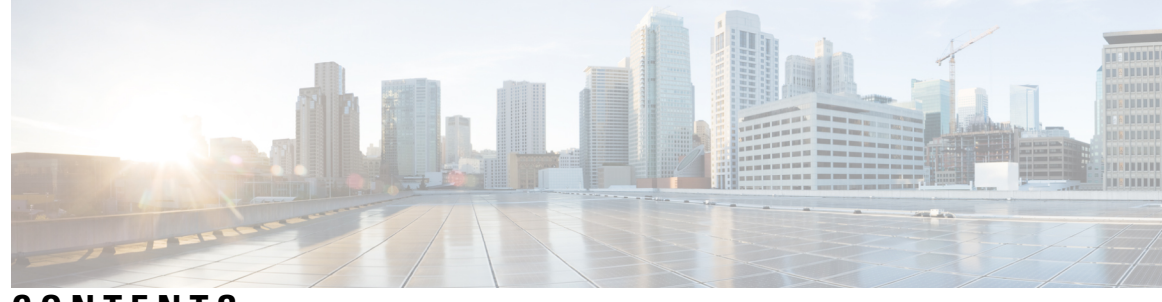

**CONTENTS**

I

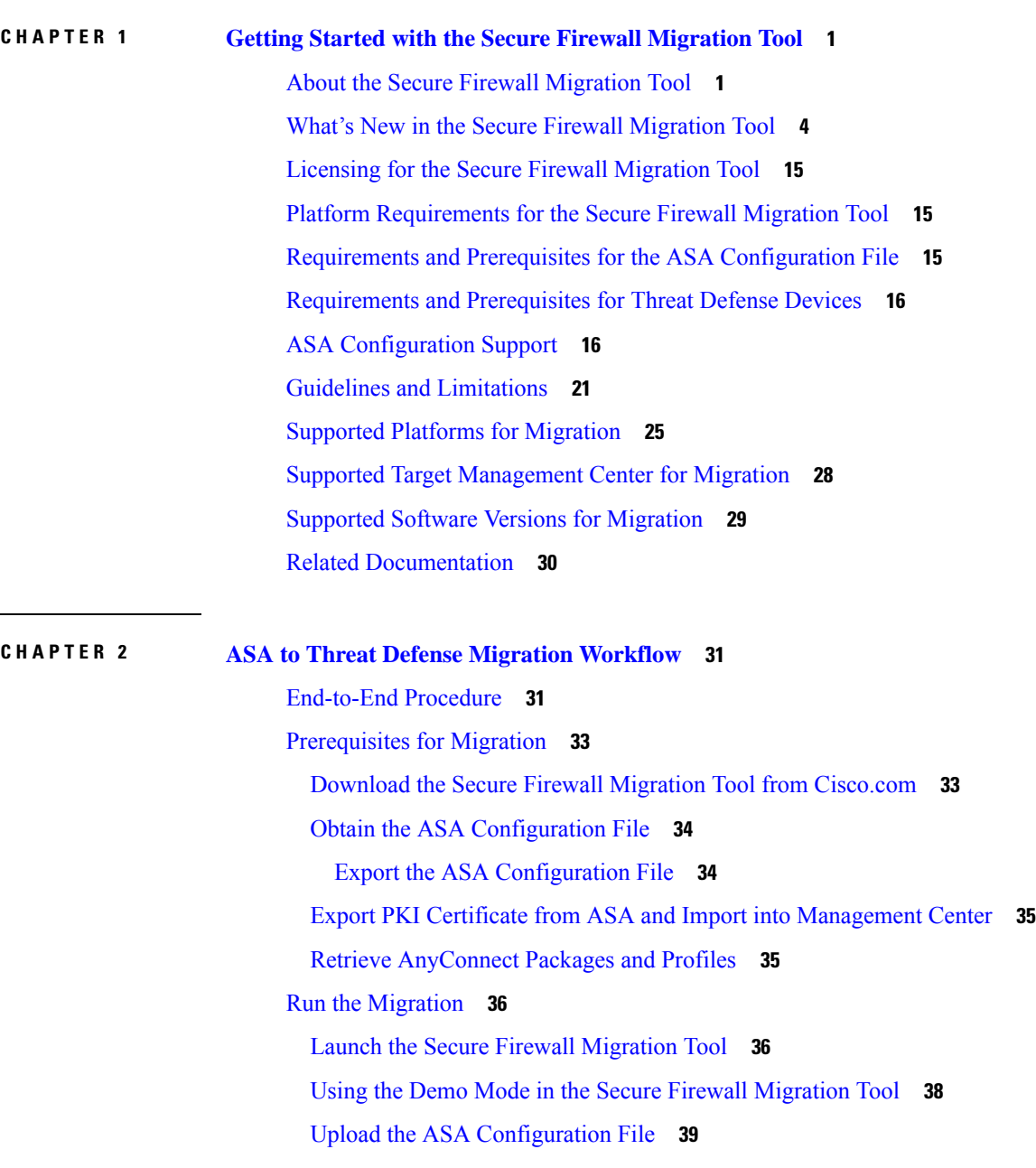

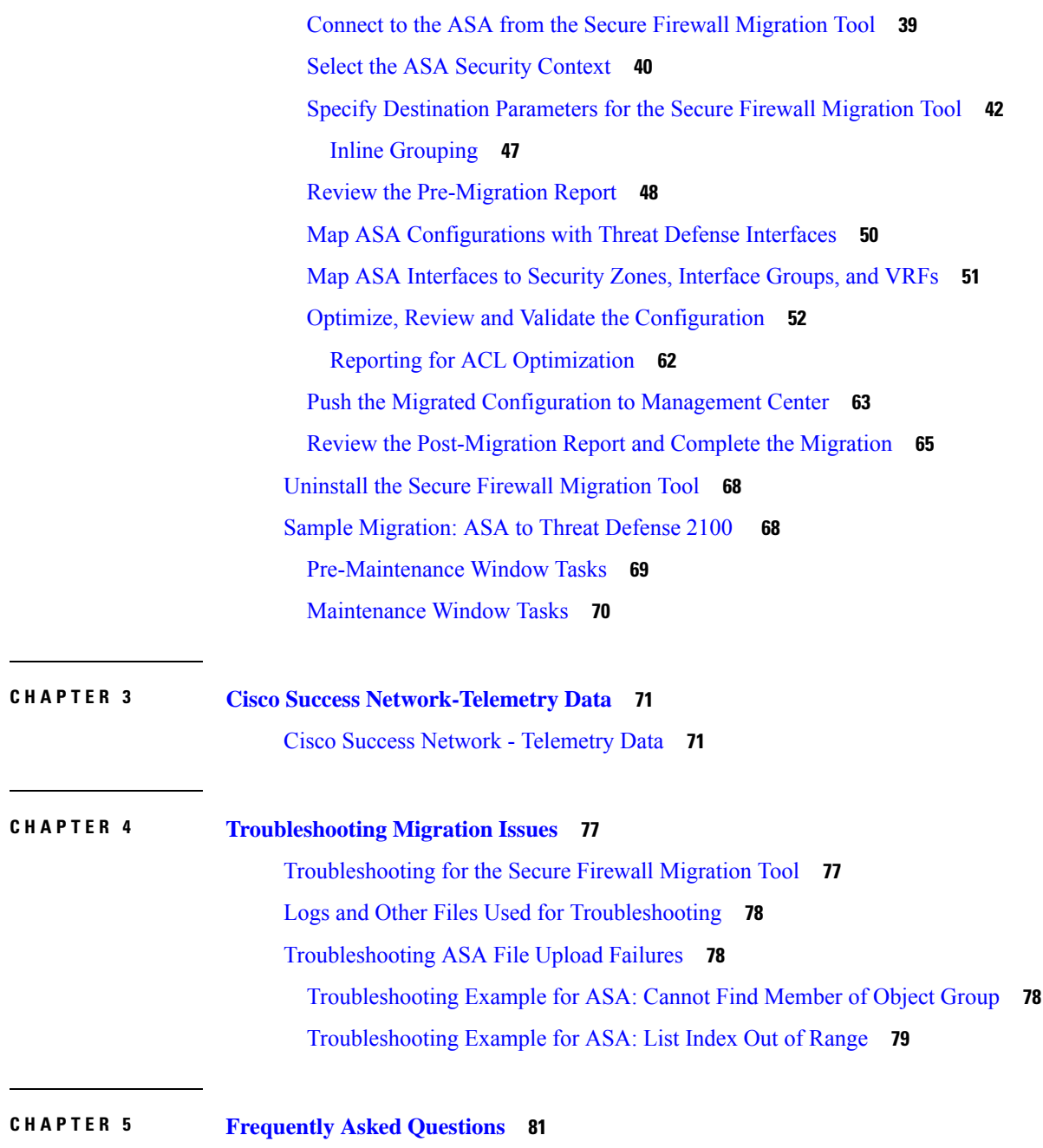

 $\blacksquare$ 

 $\mathbf I$ 

[Frequently](#page-84-1) Asked Questions **81**

i.

<span id="page-4-0"></span>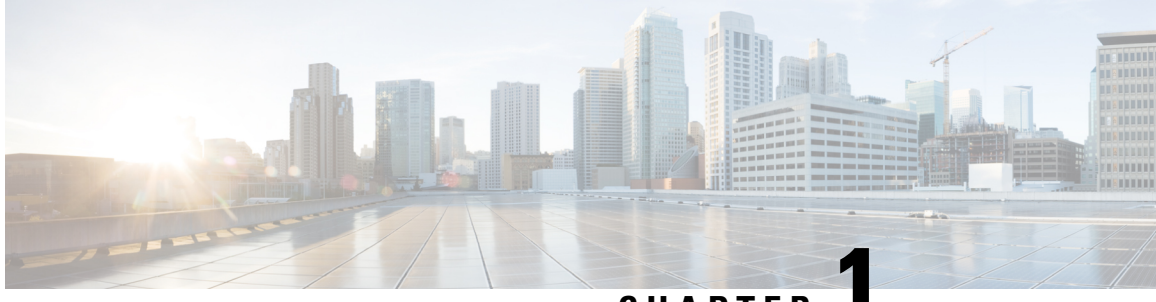

**CHAPTER 1**

# **Getting Started with the Secure Firewall Migration Tool**

- About the Secure Firewall [Migration](#page-4-1) Tool, on page 1
- What's New in the Secure Firewall [Migration](#page-7-0) Tool, on page 4
- Licensing for the Secure Firewall [Migration](#page-18-0) Tool, on page 15
- Platform [Requirements](#page-18-1) for the Secure Firewall Migration Tool, on page 15
- Requirements and Prerequisites for the ASA [Configuration](#page-18-2) File, on page 15
- [Requirements](#page-19-0) and Prerequisites for Threat Defense Devices, on page 16
- ASA [Configuration](#page-19-1) Support, on page 16
- Guidelines and [Limitations,](#page-24-0) on page 21
- Supported Platforms for [Migration,](#page-28-0) on page 25
- Supported Target [Management](#page-31-0) Center for Migration, on page 28
- Supported Software Versions for [Migration,](#page-32-0) on page 29
- Related [Documentation,](#page-33-0) on page 30

## <span id="page-4-1"></span>**About the Secure Firewall Migration Tool**

This guide contains information on how you can download the Secure Firewall migration tool and complete the migration. In addition, it provides you troubleshooting tips to help you resolve migration issues that you may encounter.

The sample migration procedure (Sample [Migration:](#page-71-1) ASA to Threat Defense 2100 ) included in this book helps to facilitate understanding of the migration process.

The Secure Firewall migration tool converts supported Cisco Secure Firewall ASA configurations to a supported Secure Firewall Threat Defense platform. The Secure Firewall migration tool allows you to automatically migrate the supported ASA features and policiesto threat defense. You must manually migrate all unsupported features.

To know more about the commonly used ASA features and their equivalent threat defense features, see [Cisco](https://www.cisco.com/c/en/us/td/docs/security/secure-firewall/migration/asa-to-threat-defense-feature-mapping/asa-to-threat-defense-feature-mapping.html) Secure Firewall ASA to Threat Defense Feature [Mapping](https://www.cisco.com/c/en/us/td/docs/security/secure-firewall/migration/asa-to-threat-defense-feature-mapping/asa-to-threat-defense-feature-mapping.html) guide.

The Secure Firewall migration tool gathers ASA information, parses it, and finally pushes it to the Secure Firewall Management Center. During the parsing phase, the Secure Firewall migration tool generates a **Pre-Migration Report** that identifies the following:

- Cisco Adaptive Security Appliance (ASA) configuration items that are fully migrated, partially migrated, unsupported for migration, and ignored for migration.
- ASA configuration lines with errors that lists the ASA CLIs which the Secure Firewall migration tool cannot recognize; this blocks the migration.

If there are parsing errors, you can rectify the issues, reupload a new configuration, connect to the destination device, map the ASA interfaces to threat defense interfaces, map security zones and interface groups, and proceed to review and validate your configuration. You can then migrate the configuration to the destination device.

#### **Console**

The console opens when you launch the Secure Firewall migration tool. The console provides detailed information about the progress of each step in the Secure Firewall migration tool. The contents of the console are also written to the Secure Firewall migration tool log file.

The console must stay open while the Secure Firewall migration tool is open and running.

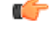

#### **Important**

When you exit the Secure Firewall migration tool by closing the browser on which the web interface is running, the console continues to run in the background. To completely exit the Secure Firewall migration tool, exit the console by pressing the Command key  $+ C$  on the keyboard.

#### **Logs**

The Secure Firewall migration tool creates a log of each migration. The logs include details of what occurs at each step of the migration and can help you determine the cause if a migration fails.

You can find the log files for the Secure Firewall migration tool in the following location: *<migration\_tool\_folder>*\logs

#### **Resources**

The Secure Firewall migration tool saves a copy of the **Pre-Migration Reports**, **Post-Migration Reports**, ASA configs, and logs in the **Resources** folder.

You can find the **Resources** folder in the following location: *<migration\_tool\_folder>\resources*

#### **Unparsed File**

You can find the unparsed file in the following location:

*<migration\_tool\_folder>\resources*

#### **Search in the Secure Firewall Migration Tool**

You can search for items in the tables that are displayed in the Secure Firewall migration tool, such as those on the **Optimize, Review and Validate** page.

To search for an item in any column or row of the table, click the **Search** ( $\rightarrow$ ) above the table and enter the search term in the field. The Secure Firewall migration tool filters the table rows and displays only those that contain the search term.

To search for an item in a single column, enter the search term in the **Search** field that is provided in the column heading. The Secure Firewall migration tool filters the table rows and displays only those that match the search term.

#### **Ports**

The Secure Firewall migration tool supports telemetry when run on one of these 12 ports: ports 8321-8331 and port 8888. By default, Secure Firewall migration tool uses port 8888. To change the port, update port information in the *app\_config* file. After updating, ensure to relaunch the Secure Firewall migration tool for the port change to take effect. You can find the *app\_config* file in the following location: *<migration\_tool\_folder>\app\_config.txt*.

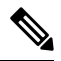

**Note**

We recommend that you use ports  $8321-8331$  and port  $8888$ , as telemetry is only supported on these ports. If you enable Cisco Success Network, you cannot use any other port for the Secure Firewall migration tool.

### **Notifications Center**

All the notifications, including success messages, error messages, and warnings that pop up during a migration are captured in the notifications center and are categorized as **Successes**, **Warnings**, and **Errors**. You can

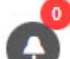

click the icon on the top right corner any time during the migration and see the various notifications that popped up, along with the time they popped up in the tool.

#### **Cisco Success Network**

Cisco Success Network is a user-enabled cloud service. When you enable Cisco Success Network, a secure connection is established between the Secure Firewall migration tool and the Cisco cloud to stream usage information and statistics. Streaming telemetry provides a mechanism to select data of interest from the Secure Firewall migration tool and to transmit it in a structured format to remote management stations for the following benefits:

- To inform you of available unused features that can improve the effectiveness of the product in your network.
- To inform you of additional technical support services and monitoring that is available for your product.
- To help Cisco improve our products.

The Secure Firewall migration tool establishes and maintains the secure connection and allows you to enroll in the Cisco Success Network. You can turn off this connection at any time by disabling the Cisco Success Network, which disconnects the device from the Cisco Success Network cloud.

# <span id="page-7-0"></span>**What's New in the Secure Firewall Migration Tool**

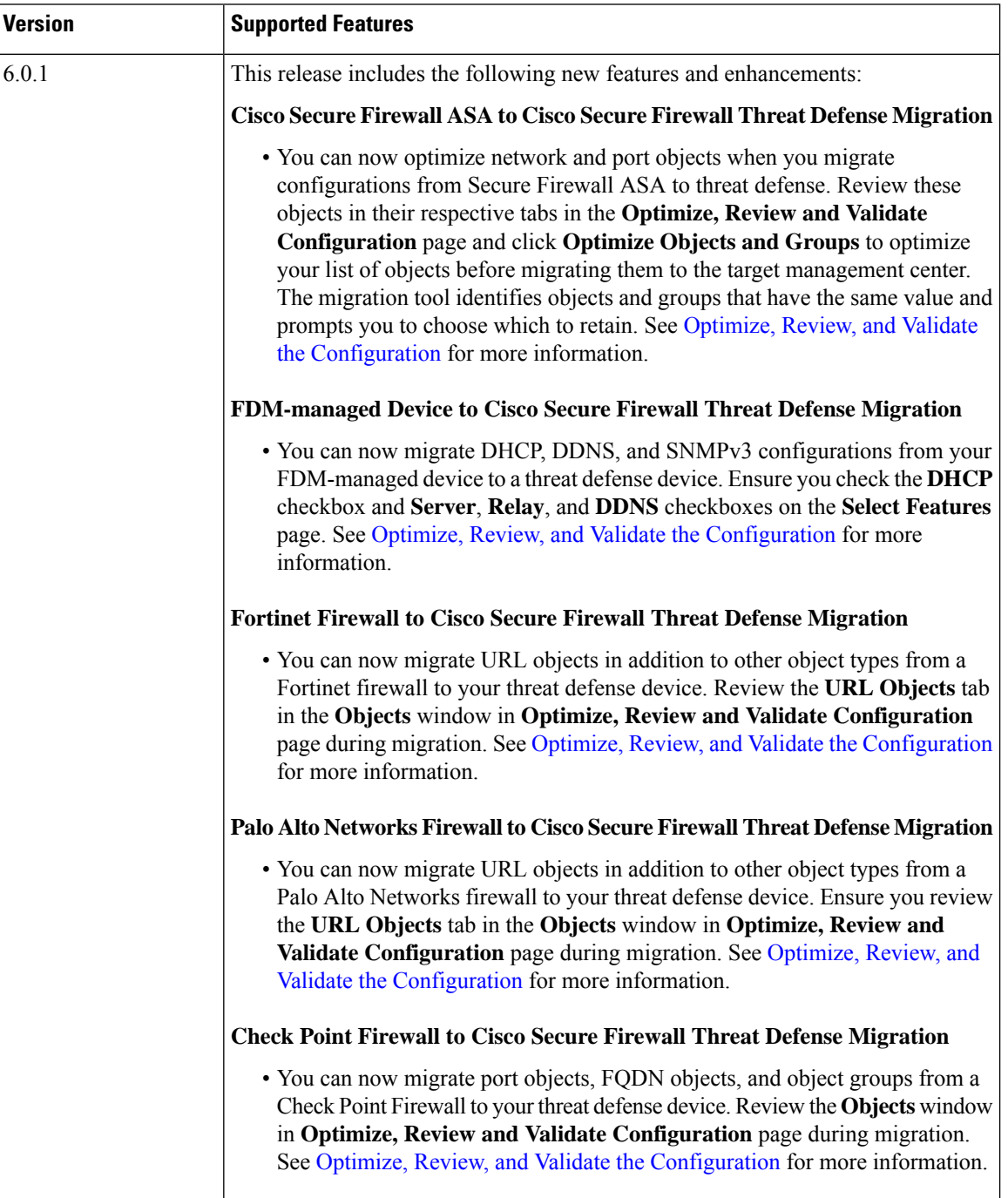

 $\mathbf{l}$ 

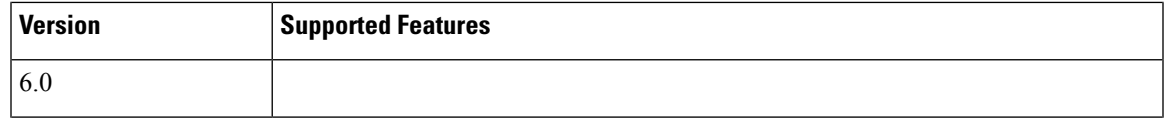

I

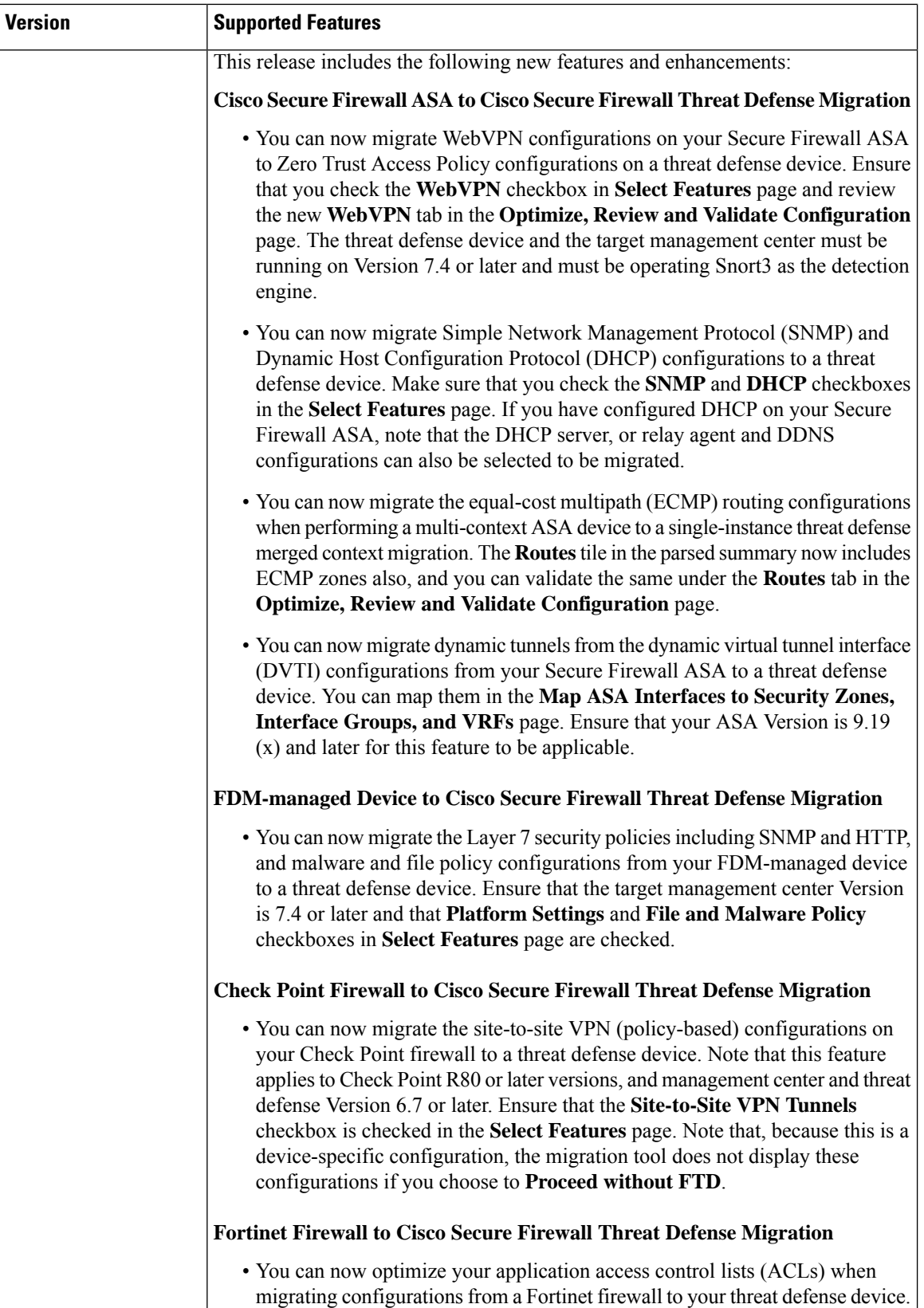

 $\mathbf I$ 

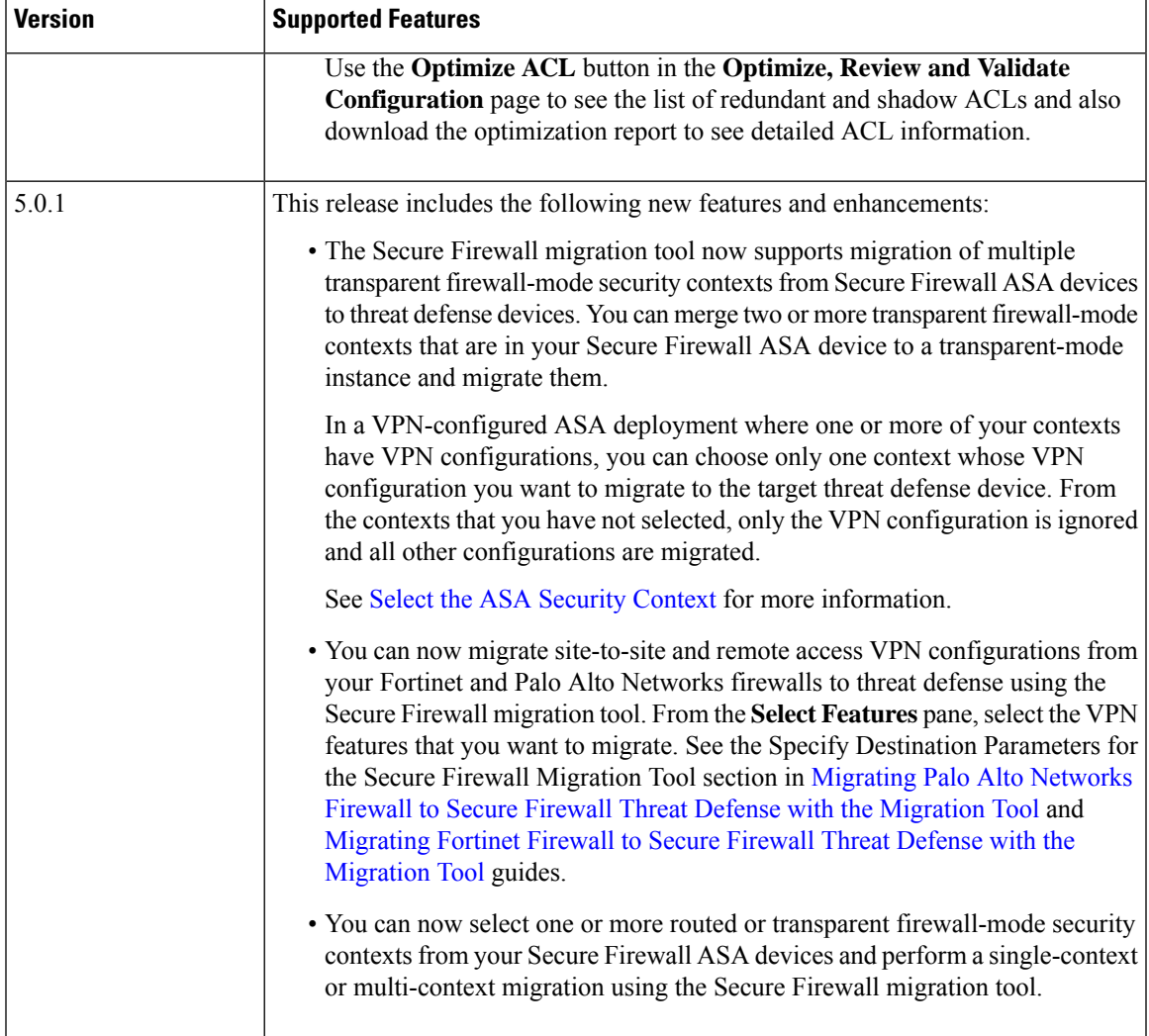

 $\mathbf I$ 

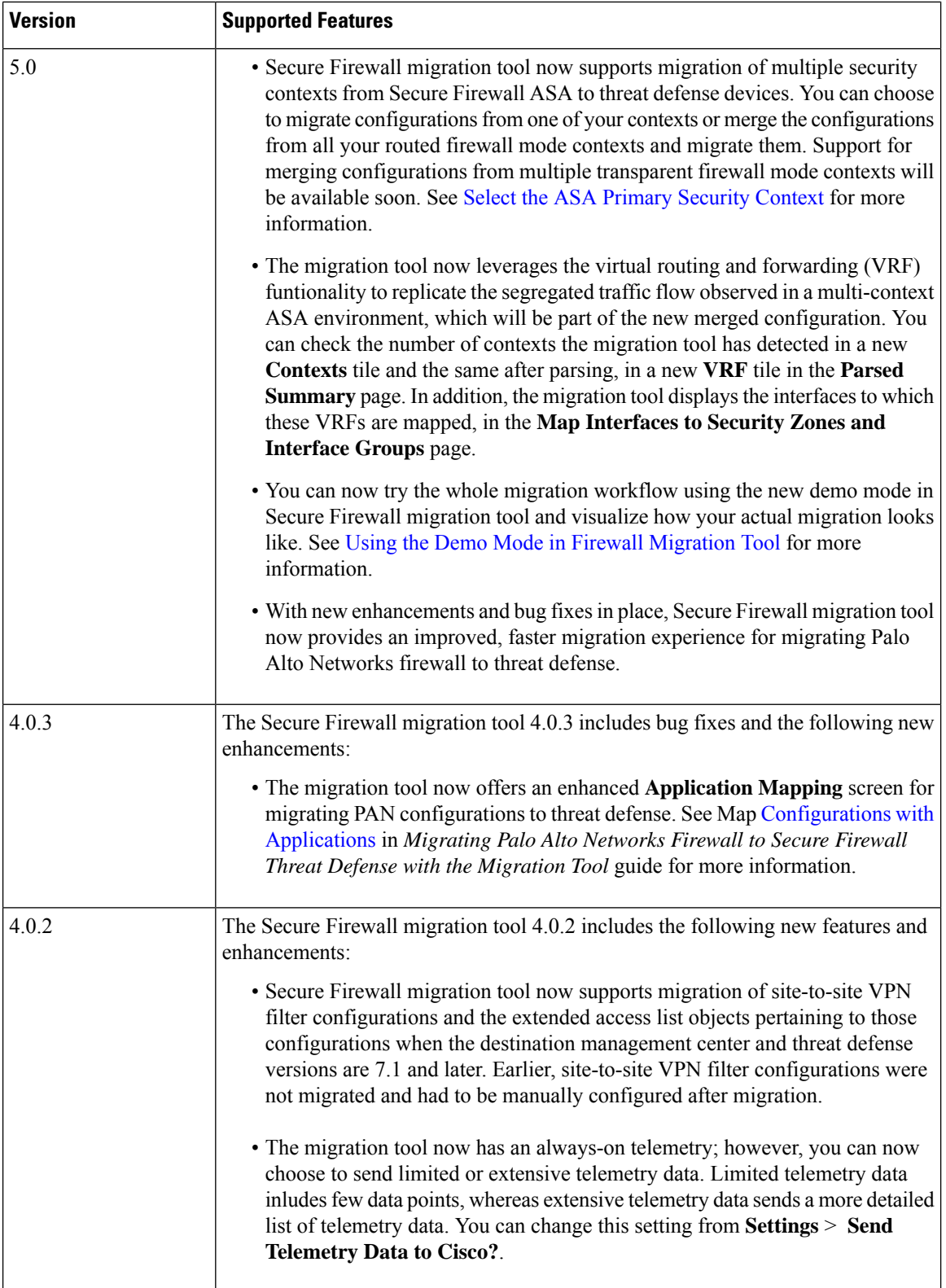

 $\mathbf{l}$ 

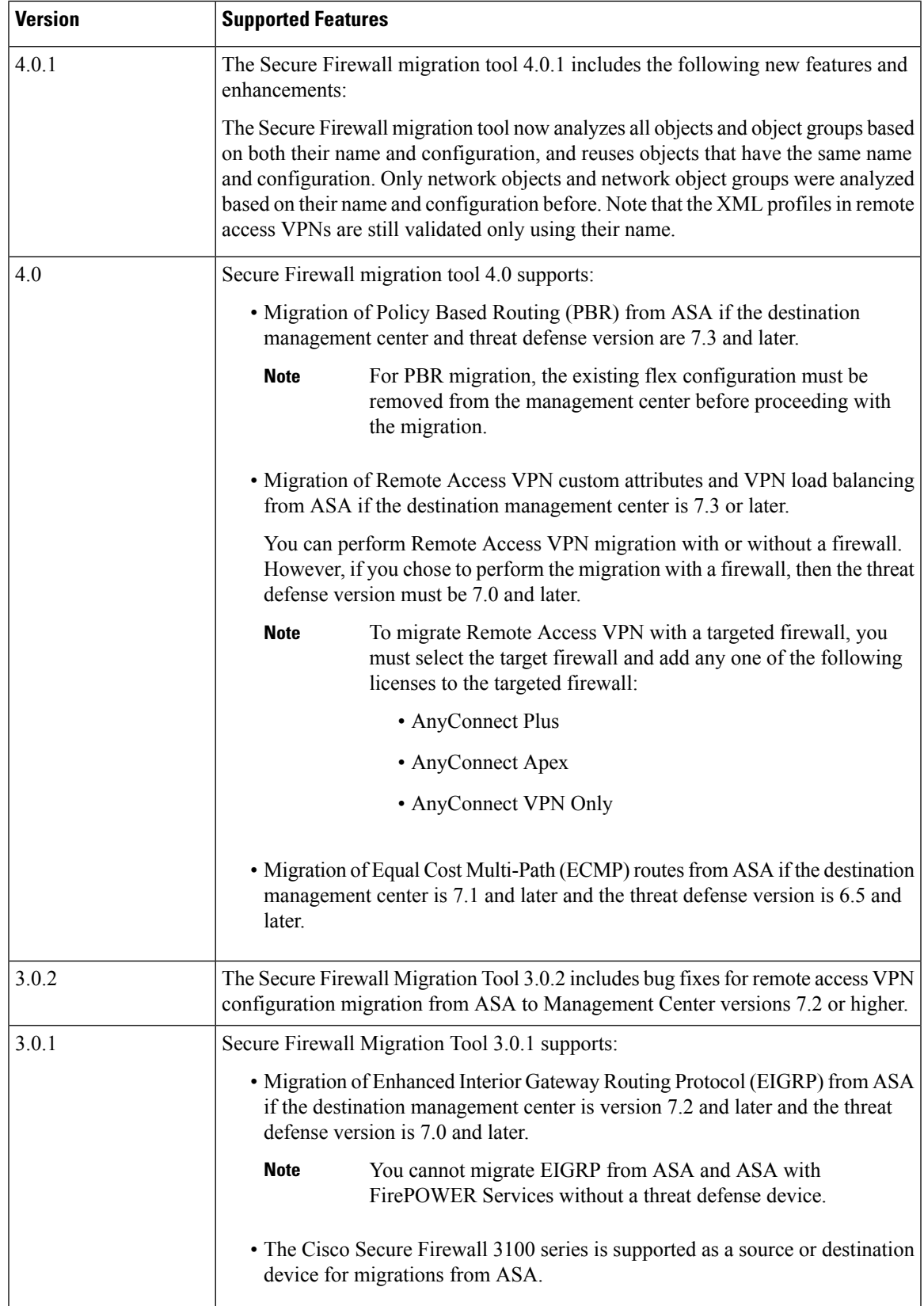

I

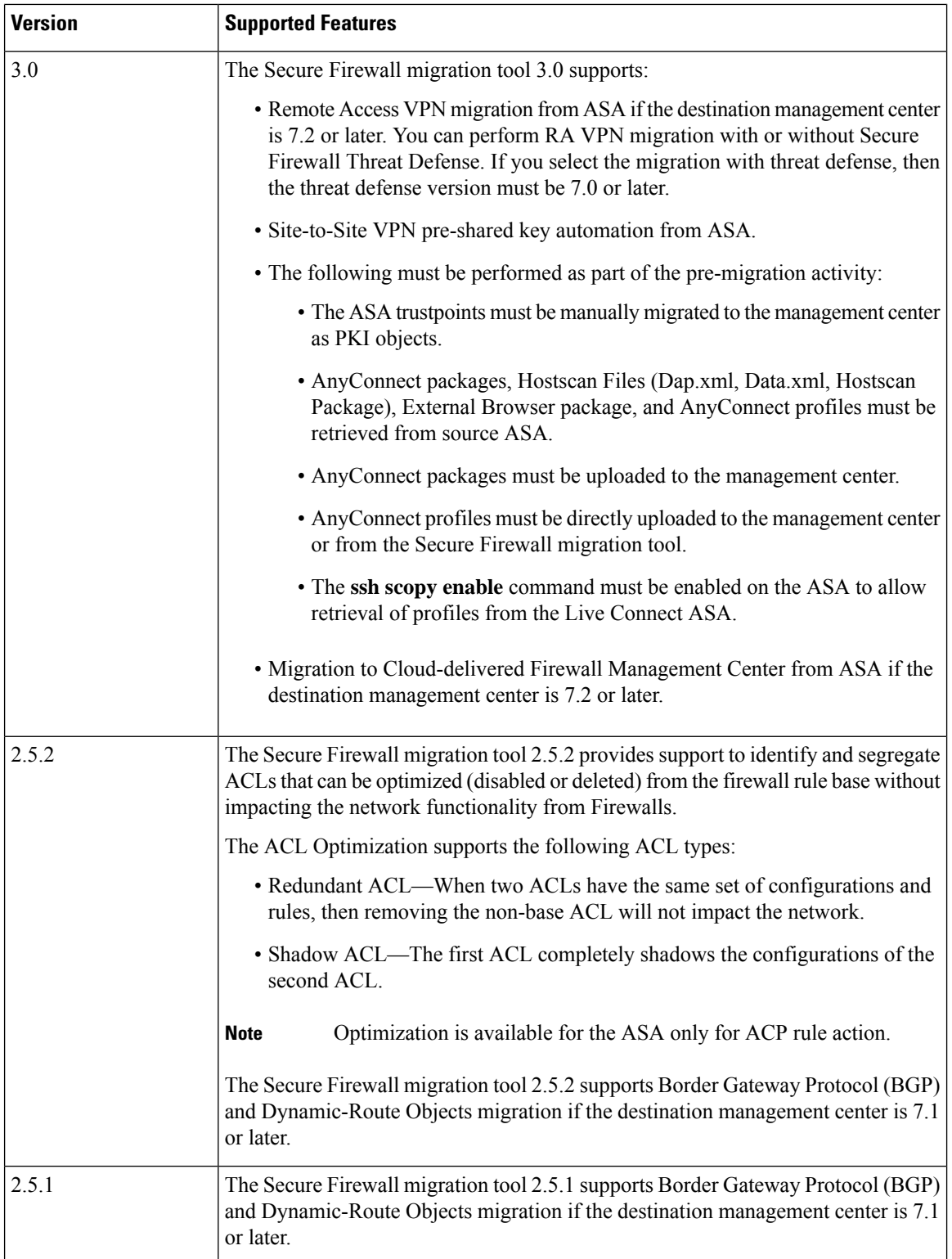

 $\mathbf l$ 

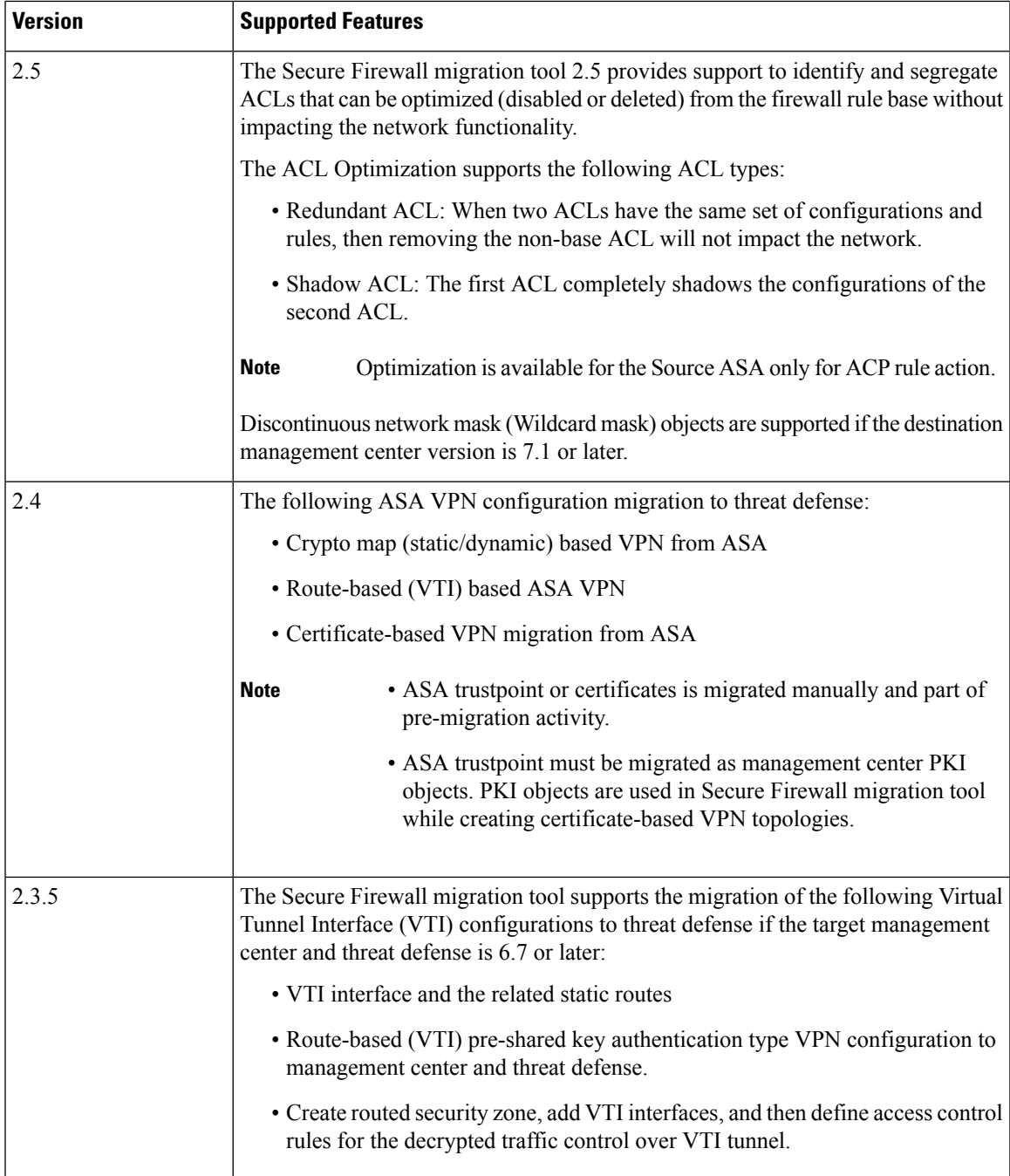

 $\mathbf I$ 

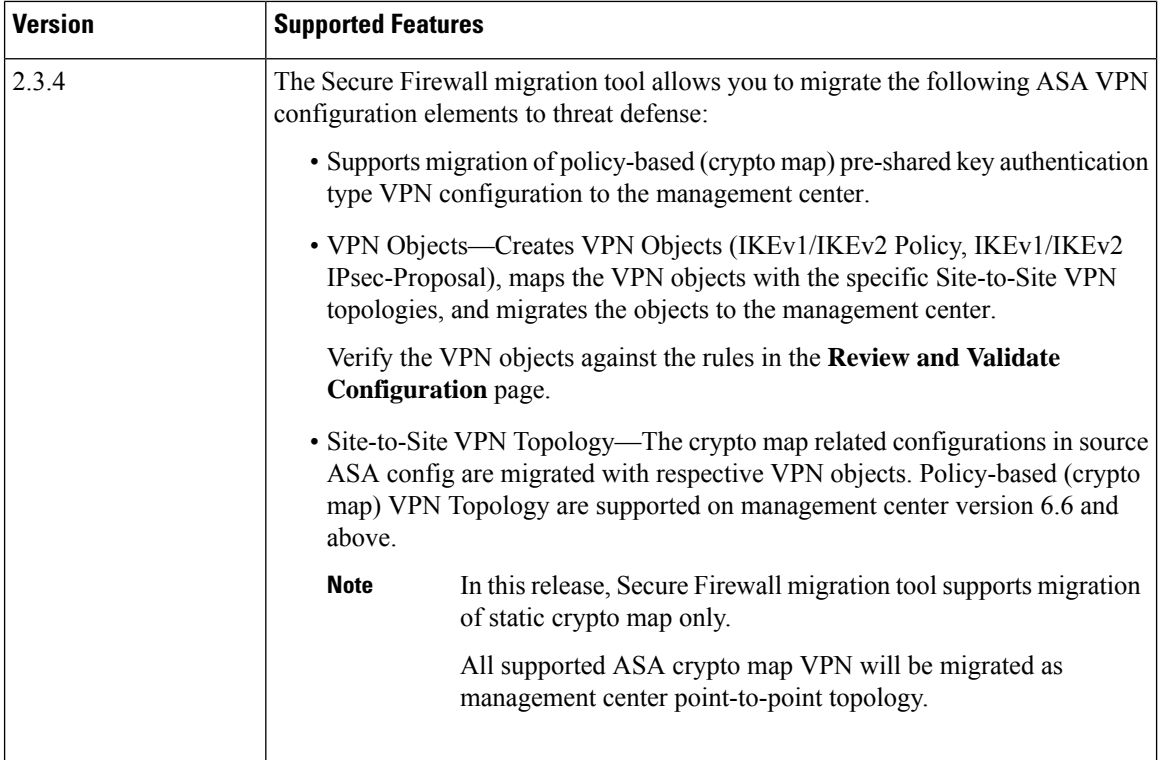

 $\mathbf{l}$ 

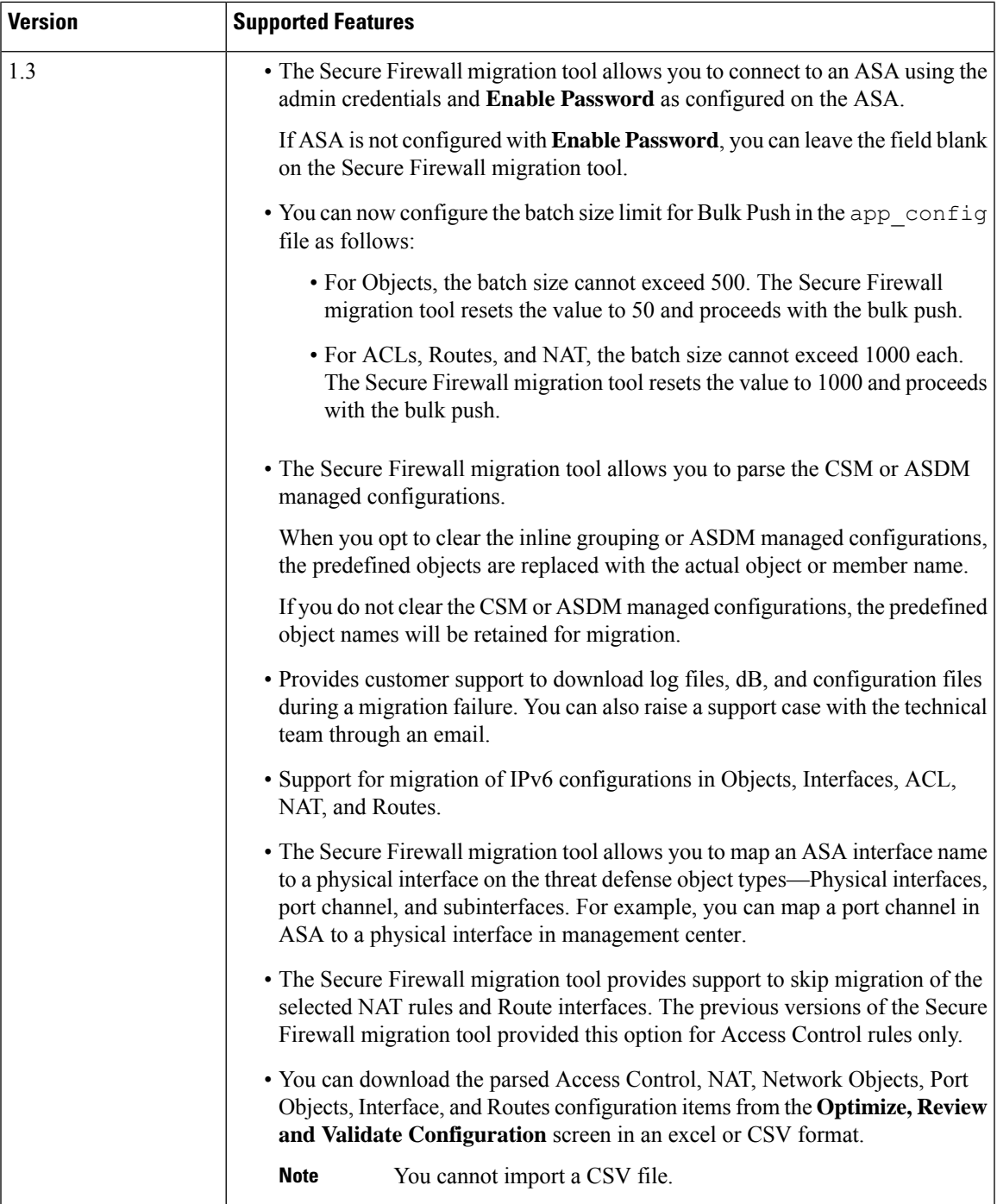

I

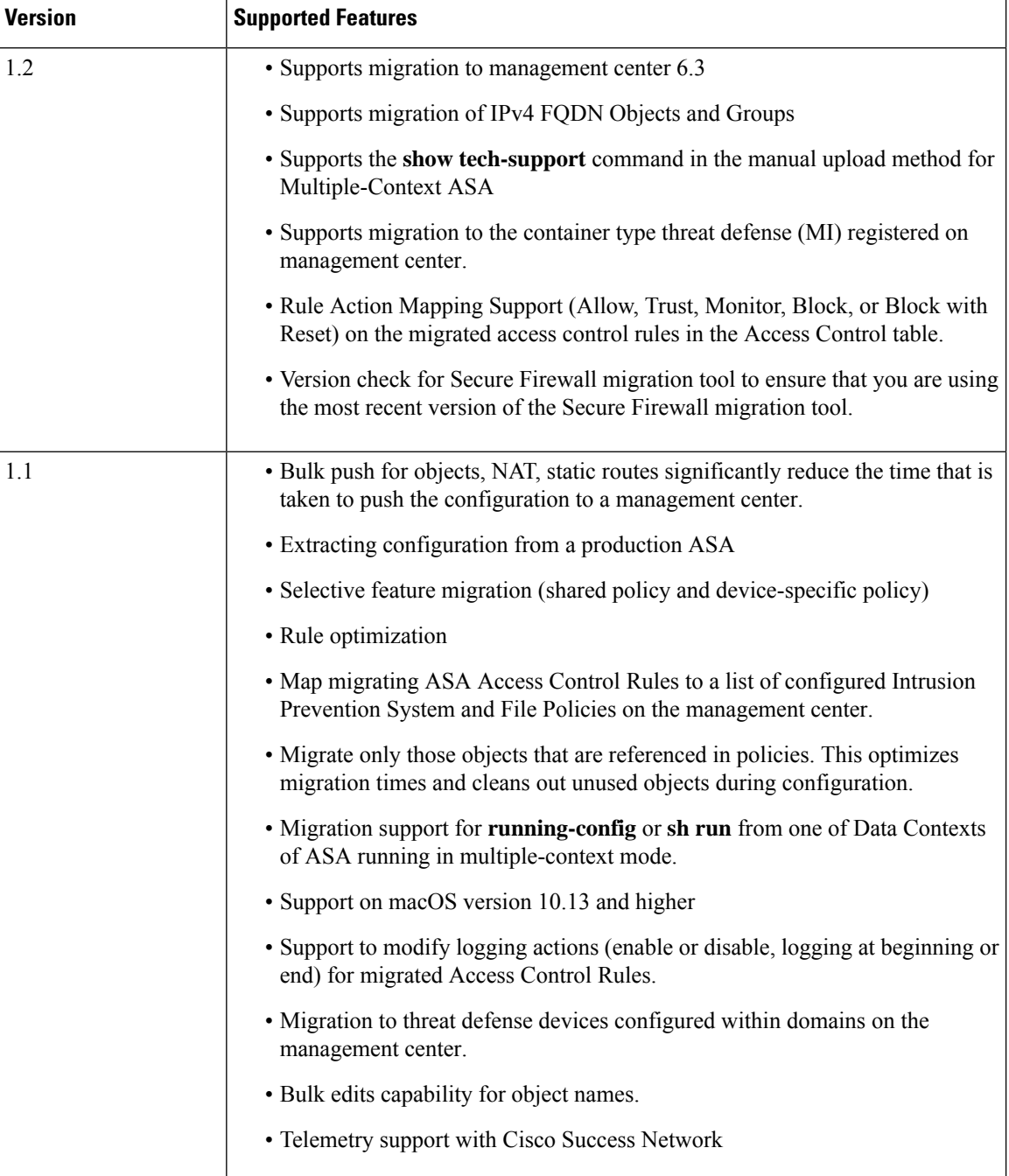

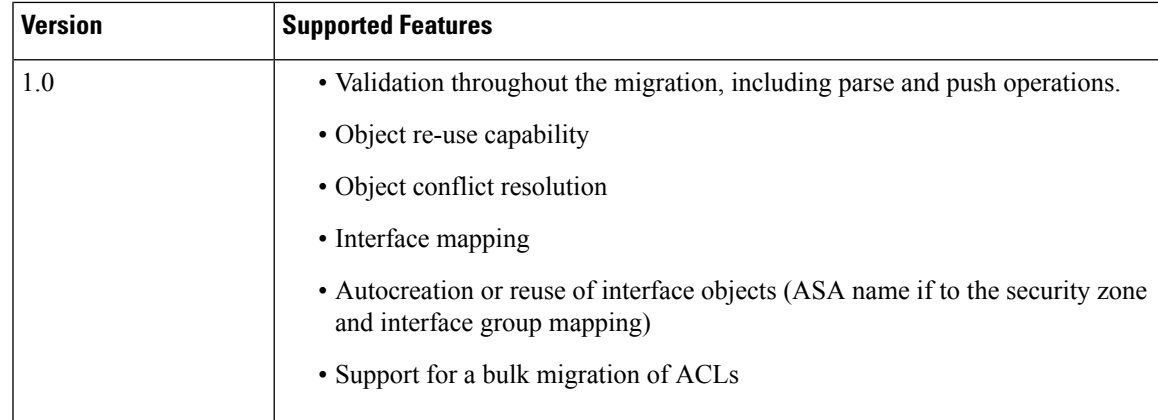

## <span id="page-18-0"></span>**Licensing for the Secure Firewall Migration Tool**

The Secure Firewall migration tool application is free and does not require license. However, the management center must have the required licenses for the related threat defense features to successfully register threat defense devices and deploy policies to it.

## <span id="page-18-1"></span>**Platform Requirements for the Secure Firewall Migration Tool**

The Secure Firewall migration tool has the following infrastructure and platform requirements:

- Runs on a Microsoft Windows 10 64-bit operating system or on a macOS version 10.13 or higher
- Has Google Chrome as the system default browser
- (Windows) Has Sleep settings configured in Power & Sleep to Never put the PC to Sleep, so the system does not go to sleep during a large migration push
- (macOS) Has Energy Saver settings configured so that the computer and the hard disk do not go to sleep during a large migration push

### <span id="page-18-2"></span>**Requirements and Prerequisites for the ASA Configuration File**

You can obtain an ASA configuration file either manually or by connecting to a live ASA from the Secure Firewall migration tool.

The ASA configuration file that you manually import into the Secure Firewall migration tool must meet the following requirements:

- Has a running configuration that is exported from an ASA device in a single mode configuration or specific context of a multiple context mode configuration. See Export the ASA [Configuration](#page-37-1) File, on [page](#page-37-1) 34.
- Includes the version number.
- Contains only valid ASA CLI configurations.
- Does not contain syntax errors.
- Has a file extension of . cfg or . txt.
- Uses a file encoding of UTF-8.
- Has not been hand coded or manually altered. If you modify the ASA configuration, we recommend that you test the modified configuration file on the ASA device to ensure that it is a valid configuration.
- Does not contain the "--More--" keyword as text.

## <span id="page-19-0"></span>**Requirements and Prerequisites for Threat Defense Devices**

When you migrate to the management center, it may or may not have a target threat defense device added to it. You can migrate shared policies to a management center for future deployment to a threat defense device. To migrate device-specific policies to a threat defense, you must add it to the management center. As you plan to migrate your ASA configuration to threat defense, consider the following requirements and prerequisites:

- The target threat defense device must be registered with the management center.
- The threat defense device can be a standalone device or a container instance. It must **not** be part of a cluster or a high availability configuration.
	- The target native threat defense device must have at least an equal number of used physical data and port channel interfaces (excluding 'management-only' and subinterfaces) as that of the ASA; if not you must add the required type of interface on the target threat defense device. Subinterfaces are created by the Secure Firewall migration tool that are based on physical or port channel mapping.
	- If the target threat defense device is a container instance, at minimum it must have an equal number of used physical interfaces, physical subinterfaces, port channel interfaces, and port channel subinterfaces (excluding 'management-only') as that of the ASA; if not you must add the required type of interface on the target threat defense device.

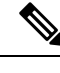

- **Note**
- Subinterfaces are not created by the Secure Firewall migration tool, only interface mapping is allowed.
- Mapping across different interface types is allowed, for example: physical interface can be mapped to a port channel interface.

### <span id="page-19-1"></span>**ASA Configuration Support**

#### **Supported ASA Configurations**

The Secure Firewall migration tool can fully migrate the following ASA configurations:

- Network objects and groups
- Service objects, except for those service objects configured for a source and destination

Though the Secure Firewall migration tool does not migrate extended service objects (configured for a source and destination), referenced ACL and NAT rules are migrated with full functionality. **Note**

• Service object groups, except for nested service object groups

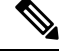

Since nesting is not supported on the management center, the Secure Firewall migration tool expands the content of the referenced rules. The rules, however, are migrated with full functionality. **Note**

- IPv4 and IPv6 FQDN objects and groups
- IPv6 conversion support (Interface, Static Routes, Objects, ACL, and NAT)
- Access rules that are applied to interfaces in the inbound direction and global ACL
- Auto NAT, Manual NAT, and object NAT (conditional)
- Static routes, ECMP routes, and PBR
- DHCP configurations including server, relay, and DDNS
- SNMP
- Physical interfaces
- Secondary VLANs on ASA interfaces are not migrated to threat defense.
- Subinterfaces (subinterface ID is always set to the same number as the VLAN ID on migration)
- Port channels
- Virtual tunnel interface (VTI)
- Dynamic VTI and IPv6
- Bridge groups (transparent mode only)
- IP SLA Monitor

The Secure Firewall migration tool creates IP SLA Objects, maps the objects with the specific static routes, and migrates the objects to management center.

IP SLA monitor defines a connectivity policy to a monitored IP address and tracks the availability of a route to the IP address. The static routes are periodically checked for availability by sending ICMP echo requests and waiting for the response. If the echo requests are timed-out, the static routes are removed from the routing table and replaced with a backup route. SLA monitoring jobs start immediately after deployment and continue to run unless, you remove the SLA monitor from the device configuration, that is, they do not age out. The IP SLA monitor objects are used in the Route Tracking field of an IPv4 static route policy. IPv6 routes do not have the option to use SLA monitor through route tracking.

**Note** IP SLA Monitor is not supported for non-threat defense flow.

• Object Group Search

Enabling object group search reduces memory requirements for access control policies that include network objects. We recommend you to enable object group search that enhances optimal memory utilization by access policy on threat defense.

**Note**

• Object Group Search is unavailable for management center or threat defense version earlier than 6.6.

- Object Group Search will not be supported for non-threat defense flow and will be disabled.
- Time-based objects

When the Secure Firewall migration tool detects time-based objects that are referenced with access-rules, the Secure Firewall migration tool migrates the time-based objects and maps them with respective access-rules. Verify the objects against the rules in the **Review and Validate Configuration** page.

Time-based objects are access-list types that allow network access on the basis of time period. It is useful when you must place restrictions on outbound or inbound traffic on the basis of a particular time of the day or particular days of a week.

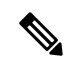

**Note**

- You must manually migrate timezone configuration from source ASA to target FTD.
- Time-based object is not supported for non-threat defense flow and will be disabled.
- Time-based objects are supported on management center version 6.6 and above.

• Site-to-Site VPN Tunnels

- Site-to-Site VPN—When the Secure Firewall migration tool detects crypto map configuration in the source ASA, the Secure Firewall migration tool migrates the crypto map to the management center VPN as point-to-point topology.
- Crypto map (static/dynamic) based VPN from ASA
- Route-based (VTI) ASA VPN
- Certificate-based VPN migration from ASA
- ASA trustpoint or certificates migration to the management center must be performed manually and is part of the pre-migration activity.

Ш

- Dynamic-Route Objects, BGP, and EIGRP
	- Policy-List
	- Prefix-List
	- Community List
	- Autonomous System (AS)-Path
- Remote Access VPN
	- SSL and IKEv2 protocol
	- Authentication methods—AAA only, Client Certificate only, SAML, AAA, and Client Certificate
	- AAA—Radius, Local, LDAP, and AD
	- Connection Profiles, Group-Policy, Dynamic Access Policy, LDAP Attribute Map, and Certificate Map
	- Standard and Extended ACL
	- RA VPN Custom Attributes and VPN load balancing
	- As part of pre-migration activity, perform the following:
		- Migrate the ASA trustpoints manually to the management center as PKI objects.
		- Retrieve AnyConnect packages, Hostscan Files (Dap.xml, Data.xml, Hostscan Package), External Browser package, and AnyConnect profiles from the source ASA.
		- Upload all AnyConnect packages to the management center.
		- Upload AnyConnect profiles directly to the management center or from the Secure Firewall migration tool.
		- Enable the **ssh scopy enable** command on the ASA to allow retrieval of profiles from the Live Connect ASA.
- WebVPN
	- Group security policies SSL clientless VPN tunnel protocols
	- Tunnel groups related to group policies that use Security Assertion Markup Language (SAML) as the authentication method
	- Tunnel groups containing HTTPS-based application URLs

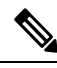

**Note**

If the aforementioned criteria are met, the SAML configurations and application URLs are migrated.

#### **Partially Supported ASA Configurations**

The Secure Firewall migration tool partially supports the following ASA configurations for migration. Some of these configurations include rules with advanced options that are migrated without those options. If the management center supports those advanced options, you can configure them manually after the migration is complete.

- Access control policy rules that are configured with advanced logging settings, such as severity and time-interval.
- Static routes that are configured with the track option.
- Certificate-based VPN migration.
- Dynamic-Route Objects, EIGRP, and BGP
	- Route-Map

#### **Unsupported ASA Configurations**

The Secure Firewall migration tool does not support the following ASA configurations for migration. If these configurations are supported in the management center, you can configure them manually after the migration is complete.

- SGT-based access control policy rules
- SGT-based objects
- User-based access control policy rules
- NAT rules that are configured with the block allocation option
- Tunneling protocol-based access control policy rules

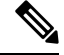

Support with a prefilter on Secure Firewall migration tool and management center 6.5. **Note**

- NAT rules that are configured with SCTP
- NAT rules that are configured with host '0.0.0.0'
- Default route obtained through DHCP or PPPoE with SLA tracking
- SLA monitor schedule
- Transport mode IPsec transform-set
- ASA trustpoint migration into management center
- Transparent firewall mode for BGP
- In an ASA WebVPN to Zero Trust Application (ZTA) policy migration, the following are not supported:
	- Importing WebVPN bookmarks
	- Local, RADIUS, and LDAP authentication methods

• Access list remarks

### <span id="page-24-0"></span>**Guidelines and Limitations**

During conversion, the Secure Firewall migration tool creates a one-to-one mapping for all supported objects and rules, whether they are used in a rule or policy. The Secure Firewall migration tool provides an optimization feature that allows you to exclude migration of unused objects (objects that are not referenced in any ACLs and NATs).

The Secure Firewall migration tool deals with unsupported objects and rules as follows:

- Unsupported objects and NAT rules are not migrated.
- Unsupported ACL rules are migrated as disabled rules into the management center.
- Outbound ACLs are **unsupported** and will not be migrated to management center. If the source firewall has outbound ACLs, it will be reported in the **ignored** section of the **Pre-Migration Report**.
- All supported ASA crypto map VPN will be migrated as management center point-to-point topology.
- Unsupported or incomplete static crypto map VPN topologies are not migrated.
- In an ASA multicontext to a single instance threat defense migration, the equal-cost multipath (ECMP) routing configurations are migrated to the corresponding virtual routing and forwarding (VRF) configurations:
	- Interfaces in two different security contexts with the same name are renamed by adding an underscore and the context name.
	- Security zones in two different security contexts with the same name are renamed by adding an underscore and the context name.
	- If ECMP routing configurations are present with VPN configurations, they are migrated to the global router (global VRF).

#### **ASA Configuration Limitations**

Migration of your source ASA configuration has the following limitations:

- The Secure Firewall migration tool supports migrating individual security contexts from the ASA as separate threat defense devices.
- The system configuration is not migrated.
- The Secure Firewall migration tool does not support migration of a single ACL policy that is applied to **over** 50 interfaces. Manually migrate ACL policies that are applied to 50 or more interfaces.
- You cannot migrate some ASA configurations, for example, dynamic routing to threat defense. Migrate these configurations manually.
- You cannot migrate ASA devices in routed mode with a bridge virtual interface (BVI), redundant interface, or tunneled interface. However, you can migrate ASA devices in transparent mode with BVI.
- Nested service object-groups or port groups are not supported on the management center. As part of conversion, the Secure Firewall migration tool expands the content of the referenced nested object-group or port group.
- The Secure Firewall migration tool splits the extended service object or groups with source and destination ports that are in one line into different objects across multiple lines. References to such access control rules are converted into management center rules with the exact same meaning.
- If the source ASA configuration has access control rules that do not refer to specific tunneling protocols (like GRE, IP-in-IP and IPv6-in-IP), but these rules match unencrypted tunnel traffic on the ASA, then, on migration to the threat defense, the corresponding rules will not behave in the same way they do on the ASA. We recommend that you create specific tunnel rules for these in the Prefilter policy, on the threat defense.
- Supported ASA crypto map will be migrated as point-to-point topology.
- If an AS-Path object with the same name in management center appears, then the migration stops with the following error message:

"Conflicting AS-Path object name detected in management center, please resolve conflict in management center to proceed further"

- Redistribution from OSPF and Routing Information Protocol (RIP) into EIGRP is not supported.
- For PBR, ASA configuration has route-maps whereas management center does not use route-maps. The Secure Firewall migration tool migrates the configuration inside a route-map applied to an interface.
- For route-maps with multiple sequence numbers, only the first sequence number will be migrated. All other sequence numbers will be ignored and shown in the pre-migration report.

#### **Limitations for RA VPN Migration**

Remote Access VPN migration is supported with the following limitations:

- SSL settings migration is not supported due to API limitations.
- LDAP server is migrated with encryption type as "none".
- DfltGrpPolicy is not migrated asthe policy is applicable for the entire management center. You can make the necessary changes directly on the management center.
- For a radius server, if dynamic authorization is enabled, the AAA server connectivity should be through an interface and not dynamic routing. If ASA configuration is found with AAA server with dynamic authorization enabled without interface, the Secure Firewall migration tool ignores dynamic authorization. You must enable dynamic-authorization manually after selecting an interface on the management center.
- ASA configuration can have an interface while calling address pool under tunnel-group. But the same is not supported on the management center. If there an interface is detected in the ASA configuration it is ignored by the Secure Firewall migration tool and the address pool is migrated without the interface.
- ASA configuration can have keyword **link-selection/subnet-selection** for dhcp-server under tunnel group. But the same is not supported on the management center. If a dhcp server is detected in the ASA configuration with these keywords, it is ignored by the Secure Firewall migration tool and the dhcp-server is pushed without the keywords.
- ASA configuration can have an interface while calling authentication server group, secondary authentication server group, authorization server group under tunnel group. But the same is not supported

on the management center. If an interface is detected in the ASA configuration it is ignored by the Secure Firewall migration tool and the commands are pushed without the interface.

- ASA configuration does not map Redirect ACL to a radius server. Thus, there is no way to retrieve it from the Secure Firewall migration tool. If redirect ACL is used in the ASA, it is left empty, and you must add and map it manually on the management center.
- ASA supports value from 0-720 for vpn-addr-assign local reuse delay. But the management center supports value from 0-480. If a value higher than 480 is found in the ASA configuration, it is set to maximum supported value 480 on the management center.
- Configuring IPv4 pool and DHCP useSecondaryUsernameforSession settings to the connection profile is not supported due to API issues.
- Bypass access control sysopt permit-vpn option is not enabled under RA VPN policy. However, if required, you can enable it from the management center.
- AnyConnect client module and profile values can be updated under group policy only when the profiles are uploaded from Secure Firewall migration tool to the management center.
- You need to map the certificates directly on the management center.
- IKEv2 parameters are not migrated by default. You must add them through the management center.

#### **ASA Migration Guidelines**

The migration of the ACL log option follows the best practices for threat defense. The log option for a rule is enabled or disabled based on the source ASA configuration. For rules with an action of **deny**, the Secure Firewall migration tool configures logging at the beginning of the connection. If the action is **permit**, the Secure Firewall migration tool configures logging at the end of the connection.

#### **Object Migration Guidelines**

ASA and threat defense have different configuration guidelines for objects. For example, one or more objects can have the same name in ASA with one object name in lowercase and the other object name in uppercase, but each object must have a unique name, regardless of case, in threat defense. To accommodate such differences, the Secure Firewall migration tool analyzes all ASA objects and handles their migration in one of the following ways:

- Each ASA object has a unique name and configuration—The Secure Firewall migration tool migrates the objects successfully without changes.
- The name of an ASA object includes one or more special characters that are not supported by the management center—The Secure Firewall migration tool renames the special characters in the object name with a "\_" character to meet the Management Center object naming criteria.
- An ASA object has the same name and configuration as an existing object in the management center—The Secure Firewall migration tool reuses the Secure Firewall Management Center object for the Secure Firewall Threat Defense configuration and does not migrate the ASA object.
- An ASA object has the same name but a different configuration than an existing object in Secure Firewall Management Center—The Secure Firewall migration tool reports object conflict and allows you to resolve the conflict by adding a unique suffix to the name of the ASA object for migration purposes.
- Multiple ASA objects have the same name but in different cases—The Secure Firewall migration tool renames such objects to meet the Secure Firewall Threat Defense object naming criteria.

Ú **Important** The Secure Firewall migration tool analyzes both name and configuration of all objects and object groups. However, XML profiles in remote-access VPN configurations are analyzed only using the name. **Note** The Secure Firewall migration tool supports discontiguous network mask (Wildcard mask) objects migration if the destination Firewall Management Center is 7.1 or later. ASA example: object network wildcard2 subnet 2.0.0.2 255.0.0.255

#### **Guidelines and Limitations for ASA WebVPN to ZTA Migration**

Before attempting an ASA WebVPN to ZTA migration, make sureb you read the following points thoroughly:

- The target management center and threat defense device must be running Version 7.4 or later.
- The target threat defense device must be using Snort3 as the detection engine.
- The ASA trustpoint certificates (IdP and pre-authentication) must be manually uploaded to the target management center before migration.
- The application SSL certificates, along with their private keys, must be uploaded to the target management center before migration.
- Local, RADIUS, and LDAP authentication methods are not supported.
- You can assign only one ZTA policy to a threat defense device.

#### **Guidelines and Limitations for Threat Defense Devices**

As you plan to migrate your ASA configuration to threat defense, consider the following guidelines and limitations:

• If there are any existing device-specific configurations on the threat defense such as routes, interfaces, and so on, during the push migration, the Secure Firewall migration tool cleans the device automatically and overwrites from the ASA configuration.

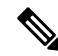

To prevent any undesirable loss of device (target threat defense) configuration data, we recommend you to manually clean the device before migration. **Note**

During migration, the Secure Firewall migration tool resets the interface configuration. If you use these interfaces in policies, the Secure Firewall migration tool cannot reset them and hence the migration fails.

• The Secure Firewall migration tool can create subinterfaces on the native instance of the threat defense device based on the ASA configuration. Manually create interfaces and port channel interfaces on the target threat defense device before starting migration.For example, if your ASA configuration is assigned with the following interfaces and port channels, you must create them on the target threat defense device before the migration:

- Five physical interfaces
- Five port channels
- Two management-only interfaces

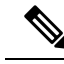

For container instances of threat defense devices, subinterfaces are not created by the Secure Firewall migration tool, only interface mapping is allowed. **Note**

• The Secure Firewall migration tool can create subinterfaces and Bridge-Group Virtual Interfaces (transparent mode) on the native instance of the threat defense device that is based on the ASA configuration. Manually create interfaces and port channel interfaces on the target threat defense device before starting migration. For example, if your ASA configuration is assigned with the following interfaces and port channels, you must create them on the target threat defense device before the migration:

- Five physical interfaces
- Five port channels
- Two management-only interfaces

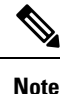

For container instances of threat defense devices, subinterfaces are not created by the Secure Firewall migration tool, only interface mapping is allowed.

## <span id="page-28-0"></span>**Supported Platforms for Migration**

The following ASA and threat defense platforms are supported for migration with the Secure Firewall migration tool. For more information about the supported threat defense platforms, see Cisco Secure [Firewall](https://www.cisco.com/c/en/us/td/docs/security/firepower/compatibility/firepower-compatibility.html) [Compatibility](https://www.cisco.com/c/en/us/td/docs/security/firepower/compatibility/firepower-compatibility.html) Guide.

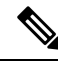

The Secure Firewall migration tool supports migration of standalone ASA devices to a standalone threat defense device only. **Note**

#### **Supported Source ASA Platforms**

You can use the Secure Firewall migration tool to migrate the configuration from the following single or multi-context ASA platforms:

- ASA 5510
- ASA 5520
- ASA 5540
- ASA 5550
- ASA 5580
- ASA 5506
- ASA 5506W-X
- ASA 5506H-X
- ASA 5508-X
- ASA 5512-X
- ASA 5515-X
- ASA 5516-X
- ASA 5525-X
- ASA 5545-X
- ASA 5555-X
- ASA 5585-X with ASA only (the Secure Firewall migration tool does not migrate the configuration from the) ASA FirePOWER module
- Firepower 1000 Series
- Firepower 2100 Series
- Secure Firewall 3100 Series
- Firepower 4100 Series
- Secure Firewall 4200 Series
- Firepower 9300 Series
	- SM-24
	- SM-36
	- SM-40
	- SM-44
	- SM-48
	- SM-56
- ASA Virtual on VMware, deployed using VMware ESXi, VMware vSphere Web Client, or vSphere standalone client

#### **Supported Target Threat Defense Platforms**

You can use the Secure Firewall migration tool to migrate a source ASA configuration to the following standalone or container instance of the threat defense platforms:

- ASA 5506
- ASA 5506W-X

Ш

- ASA 5506H-X
- ASA 5508-X
- ASA 5512-X
- ASA 5515-X
- ASA 5516-X
- ASA 5525-X
- ASA 5545-X
- ASA 5555-X
- Firepower 1000 Series
- Firepower 2100 Series
- Secure Firewall 3100 Series
- Firepower 4100 Series
- Secure Firewall 4200 Series
- Firepower 9300 Series that includes:
	- SM-24
	- SM-36
	- SM-40
	- SM-44
	- SM-48
	- SM-56
- Threat Defense on VMware, deployed using VMware ESXi, VMware vSphere Web Client, or vSphere standalone client
- Threat Defense Virtual on Microsoft Azure Cloud or AWS Cloud

**Note**

• For pre-requisites and pre-staging of threat defense virtual in Azure, see Getting Started with Secure [Firewall](https://www.cisco.com/c/en/us/td/docs/security/firepower/quick_start/azure/ftdv-azure-gsg/ftdv-azure-intro.html) Threat Defense Virtual and Azure.

• For pre-requisites and pre-staging of threat defense virtual in AWS Cloud, see Threat Defense Virtual [Prerequisites.](https://www.cisco.com/c/en/us/td/docs/security/firepower/quick_start/aws/ftdv-aws-gsg/ftdv-aws-intro.html#con_7759445)

For each of these environments, once pre-staged as per the requirements, the Secure Firewall migration tool requires network connectivity to connect to the management center in Microsoft Azure or AWS Cloud, and then migrate the configuration to the management center in the Cloud.

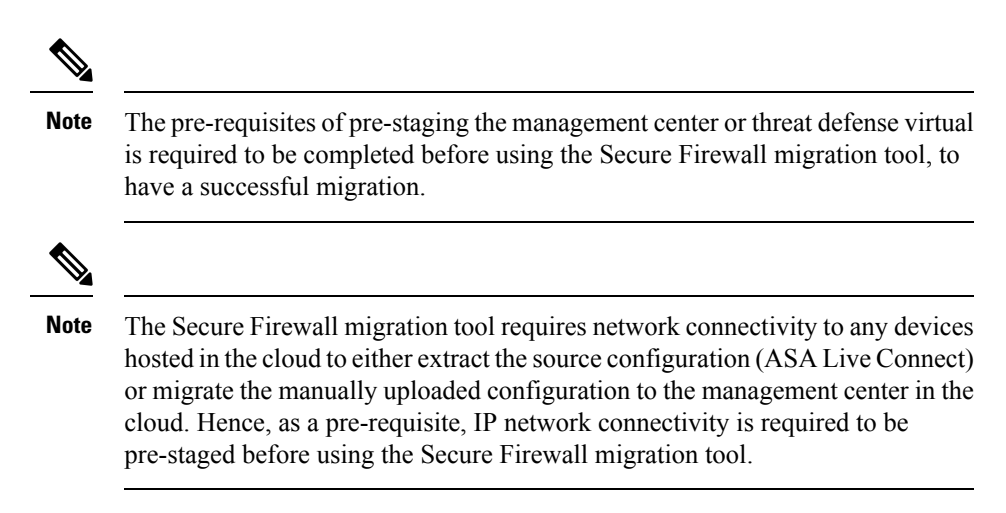

### <span id="page-31-0"></span>**Supported Target Management Center for Migration**

The Secure Firewall migration tool supports migration to threat defense devices managed by the management center and cloud-delivered Firewall Management Center.

#### **Management Center**

The management center is a powerful, web-based, multi-device manager that runs on its own server hardware, or as a virtual device on a hypervisor. You can use both On-Prem and Virtual management center as a target management center for migration.

The management center should meet the following guidelines for migration:

- The Management Center software version that is supported for migration, as described in [Supported](#page-32-0) Software Versions for [Migration,](#page-32-0) on page 29.
- You have obtained and installed smart licenses for threat defense that include all features that you plan to migrate from the ASA interface, as described in the following:
	- The Getting Started section of Cisco Smart [Accounts](https://www.cisco.com/c/en/us/products/software/smart-accounts.html) on Cisco.com.
	- Register the Firewall [Management](https://www.cisco.com/c/en/us/td/docs/security/firepower/623/configuration/guide/fpmc-config-guide-v623/licensing_the_firepower_system.html#task_E14666F0D32E45FE820B52C9D3103B6F) Center with the Cisco Smart Software Manager.
	- [Licensing](https://www.cisco.com/c/en/us/td/docs/security/firepower/623/configuration/guide/fpmc-config-guide-v623/licensing_the_firepower_system.html) the Firewall System
	- You have enabled management center for REST API.

On the management center web interface, navigate to **System** > **Configuration** > **Rest API Preferences** > **Enable Rest API** and check the **Enable Rest API** check box.

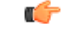

**Important**

You need to have an administrator user role in management center to enable REST API. For more information on management center user roles, see [User](https://www.cisco.com/c/en/us/td/docs/security/secure-firewall/management-center/admin/730/management-center-admin-73/system-users.html#id_63961) [Roles](https://www.cisco.com/c/en/us/td/docs/security/secure-firewall/management-center/admin/730/management-center-admin-73/system-users.html#id_63961).

#### **Cloud-Delivered Firewall Management Center**

The cloud-delivered Firewall Management Center is a management platform for threat defense devices and is delivered via Cisco Defense Orchestrator. The cloud-delivered Firewall Management Center offers many of the same functions as a management center.

You can access the cloud-delivered Firewall Management Center from CDO. CDO connects to cloud-delivered Firewall Management Center through the Secure Device Connector (SDC). For more information about cloud-delivered Firewall Management Center, see [Managing](https://www.cisco.com/c/en/us/td/docs/security/cdo/cloud-delivered-firewall-management-center-in-cdo/managing-firewall-threat-defense-services-with-cisco-defense-orchestrator.html) Cisco Secure Firewall Threat Defense Devices with [Cloud-Delivered](https://www.cisco.com/c/en/us/td/docs/security/cdo/cloud-delivered-firewall-management-center-in-cdo/managing-firewall-threat-defense-services-with-cisco-defense-orchestrator.html) Firewall Management Center.

The Secure Firewall migration tool supports cloud-delivered Firewall Management Center as a destination management center for migration. To select the cloud-delivered Firewall Management Center as destination management center for migration, you need to add the CDO region and generate the API token from CDO portal.

#### **CDO Regions**

CDO is available in three different regions and the regions can be identified with the URL extension.

#### **Table 1: CDO Regions and URL**

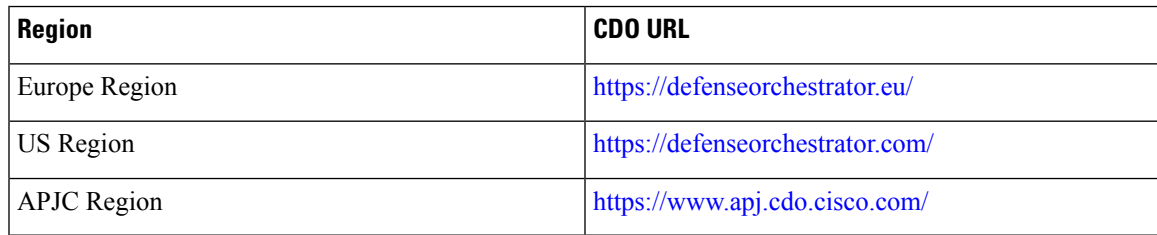

### <span id="page-32-0"></span>**Supported Software Versions for Migration**

The following are the supported Secure Firewall migration tool, ASA and threat defense versions for migration:

#### **Supported Secure Firewall Migration Tool Versions**

The versions posted on software.cisco.com are the versionsformally supported by our engineering and support organizations. We strongly recommend you download the latest version of Secure Firewall migration tool from [software.cisco.com](http://software.cisco.com).

#### **Supported ASA Versions**

The Secure Firewall migration tool supports migration from a device that is running ASA software version 8.4 and later.

#### **Supported Management Center Versions for source ASA Configuration**

For ASA, the Secure Firewall migration tool supports migration to a threat defense device managed by a management center that is running version 6.2.3 or 6.2.3+.

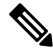

**Note** Some features are supported only in the later versions of management center and threat defense.

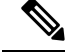

**Note**

For optimum migration times, We recommend that you upgrade management center to the suggested release version provided here: [software.cisco.com/downloads](https://software.cisco.com/download/home/286259687/type/286271056/release).

#### **Supported Threat Defense Versions**

The Secure Firewall migration tool recommends migration to a device that is running threat defense version 6.5 and later.

For detailed information about the Cisco Firewall software and hardware compatibility, including operating system and hosting environment requirements, for threat defense, see the Cisco Firewall Compatibility Guide.

## <span id="page-33-0"></span>**Related Documentation**

This section summarizes the ASA to threat defense migration related documentation.

- Cisco Secure Firewall ASA to Threat Defense Feature Mapping—Lists the commonly used ASA features and their equivalent threat defense capabilities. For each ASA feature, the equivalent threat defense feature with a UI path to configure it in the Secure Firewall Management Center or Cisco Defense Orchestrator (CDO) cloud-delivered Firewall Management Center is listed.
- Migrating [Certificates](https://www.cisco.com/c/dam/en/us/td/docs/security/firepower/migration-tool/migration-guide/ASA_to_FTD_Migration_Certificates.pdf) from ASA to Firepower Threat Defense—Describes the procedure to migrate Identity (ID) and Certificate Authority (CA) Certificates from Cisco ASA to a Secure Firewall Threat Defense device.
- Migrating ASA to Firepower Threat Defense Site-to-Site VPN Using IKEv1 with Certificates—Describes the procedure to migrate site-to-site IKEv1 VPN tunnels, using certificates (rsa-sig) as a method of authentication, from the existing Cisco ASA to threat defense, managed by management center.
- Migrating ASA to Firepower Threat Defense Site-to-Site VPN Using IKEv2 with Certificates—Describes the procedure to migrate site-to-site IKEv2 VPN tunnels, using certificates (rsa-sig) as a method of authentication, from the existing ASA to threat defense, managed by management center.
- Migrating ASA to Firepower Threat Defense Dynamic Crypto Map Based [Site-to-Site](https://www.cisco.com/c/dam/en/us/td/docs/security/firepower/migration-tool/migration-guide/s2s_dyn-map_psk.pdf) Tunnel on [FTD](https://www.cisco.com/c/dam/en/us/td/docs/security/firepower/migration-tool/migration-guide/s2s_dyn-map_psk.pdf)—Describes the procedure to migrate a Dynamic Crypto Map based site-to-site VPN tunnels (with IKEv1 or IKEv2), using pre-shared key and certificate as a method of authentication, from the existing ASA to threat defense, managed by management center.
- Migrating ASA to Firepower Threat Defense [Site-to-Site](https://www.cisco.com/c/dam/en/us/td/docs/security/firepower/migration-tool/migration-guide/s2s_ikev1_psk.pdf) VPN Using IKEv1 with Pre-Shared Key [Authentication—](https://www.cisco.com/c/dam/en/us/td/docs/security/firepower/migration-tool/migration-guide/s2s_ikev1_psk.pdf)Describes the procedure to migrate Site-to-Site IKEv1 VPN tunnels, using pre-shared key (PSK) as a method of authentication, from the existing ASA to threat defense, managed by management center.
- Migrating ASA to Firepower Threat Defense [Site-to-Site](https://www.cisco.com/c/dam/en/us/td/docs/security/firepower/migration-tool/migration-guide/s2s_ikev2_psk.pdf) VPN Using IKEv2 with Pre-Shared Key [Authentication—](https://www.cisco.com/c/dam/en/us/td/docs/security/firepower/migration-tool/migration-guide/s2s_ikev2_psk.pdf)Describes the procedure to migrate site-to-site IKEv2 VPN tunnels, using pre-shared key (PSK) as a method of authentication, from the existing ASA to threat defense, managed by management center.
- Migrating ASA to [Firepower](https://www.cisco.com/c/dam/en/us/td/docs/security/firepower/migration-tool/migration-guide/ASA_To_FTD_Platform_Settings.pdf) Threat Defense Platform Settings—Describes the steps to migrate the platform setting configuration of ASA to threat defense devices.
- Cisco ASA [FirePOWER](https://www.cisco.com/c/en/us/td/docs/security/asa/quick_start/sfr/firepower-qsg.html) Module Quick Start Guide—Describes how the ASA FirePOWER Module Works with the ASA.

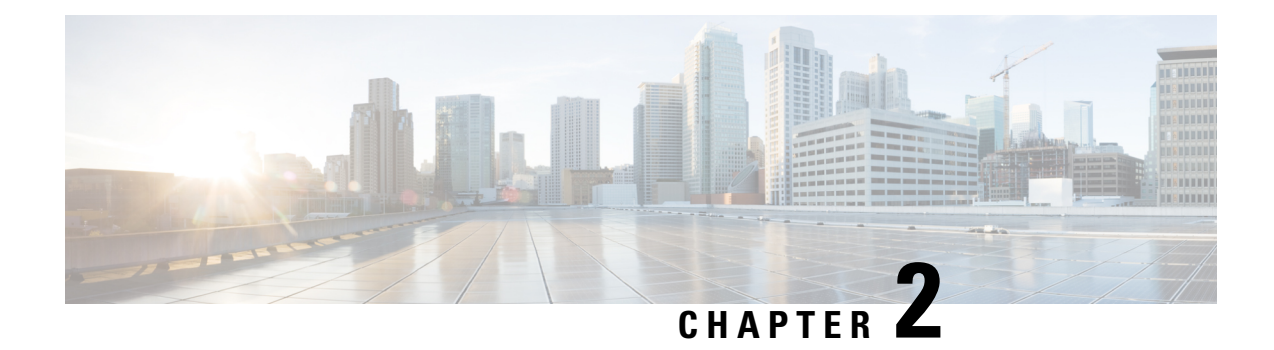

# <span id="page-34-0"></span>**ASA to Threat Defense Migration Workflow**

- [End-to-End](#page-34-1) Procedure, on page 31
- [Prerequisites](#page-36-0) for Migration, on page 33
- Run the [Migration,](#page-39-0) on page 36
- Uninstall the Secure Firewall [Migration](#page-71-0) Tool, on page 68
- Sample [Migration:](#page-71-1) ASA to Threat Defense 2100 , on page 68

## <span id="page-34-1"></span>**End-to-End Procedure**

The following flowchart illustrates the workflow for migrating an ASA to threat defense using the Secure Firewall migration tool.

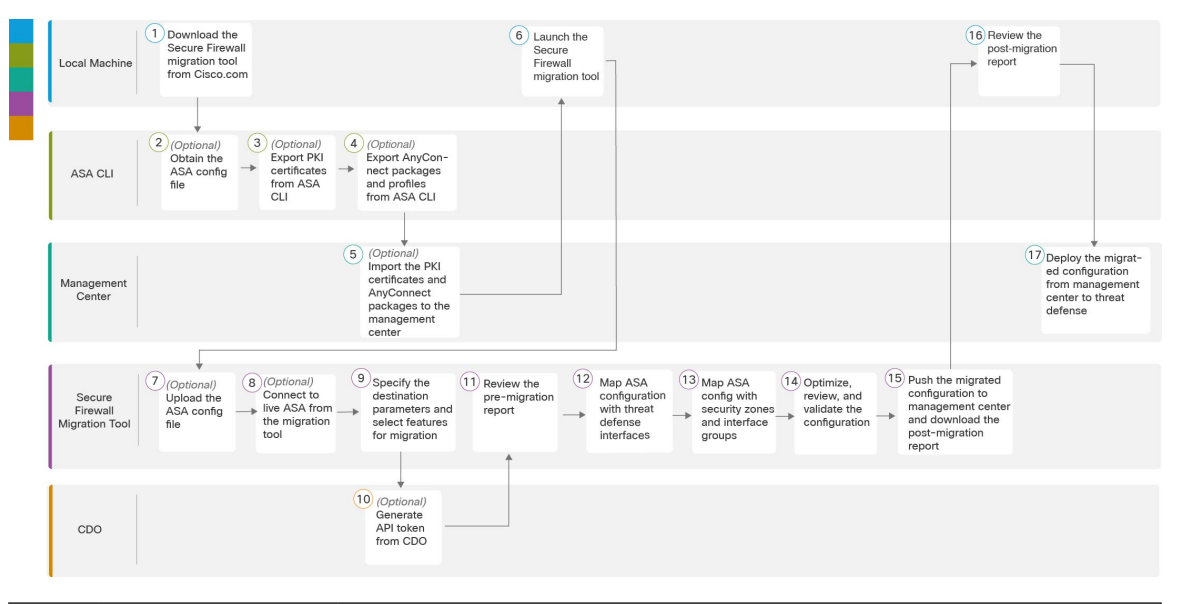

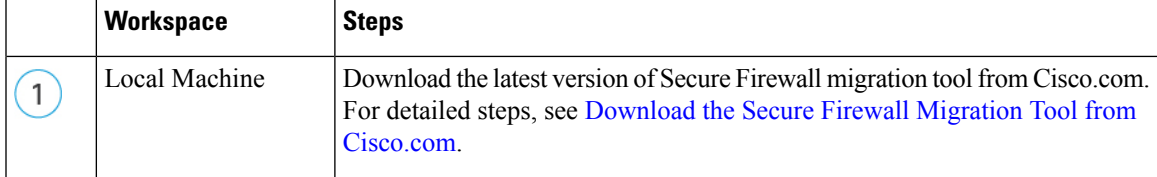

 $\mathbf I$ 

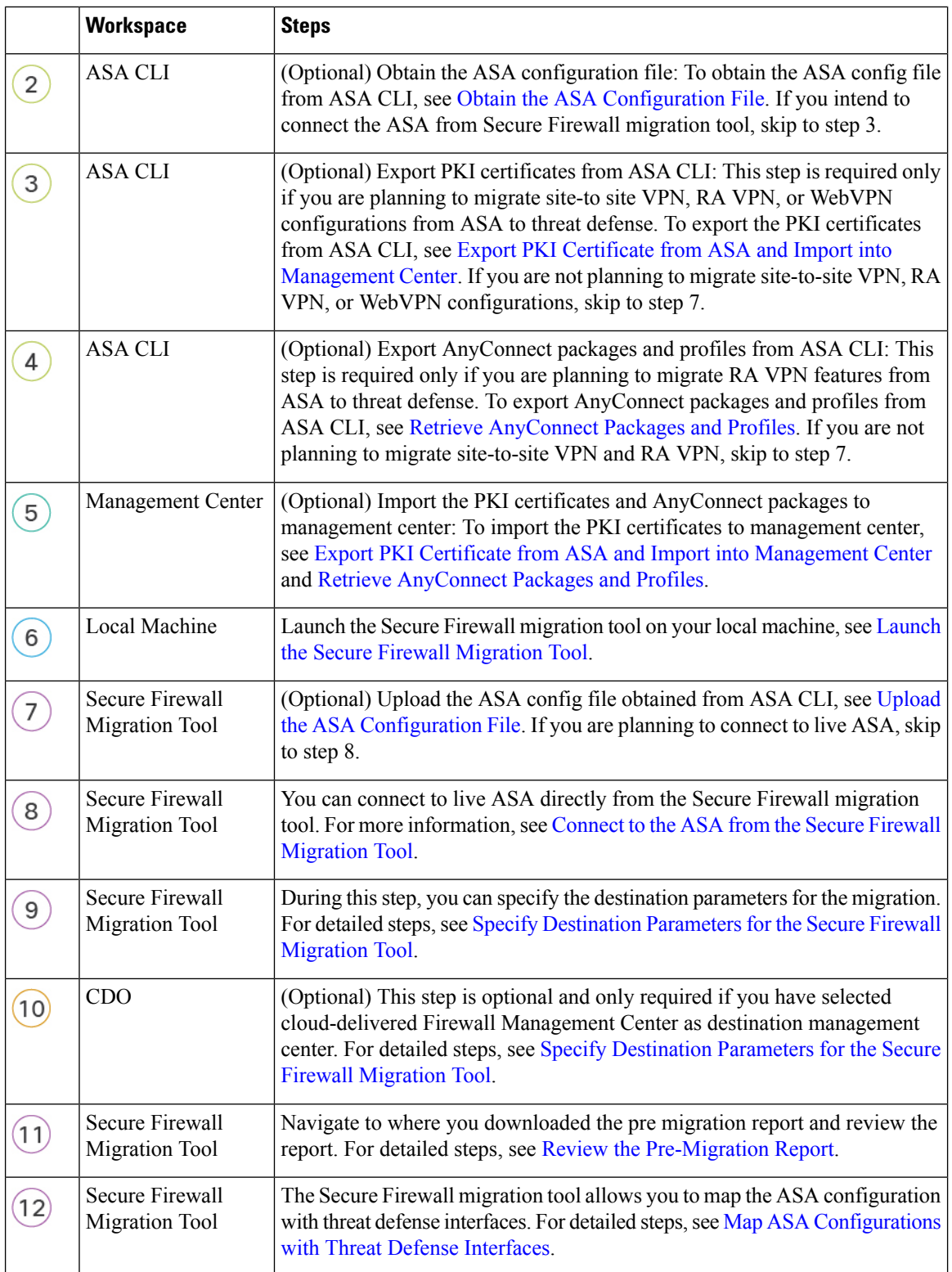

i.
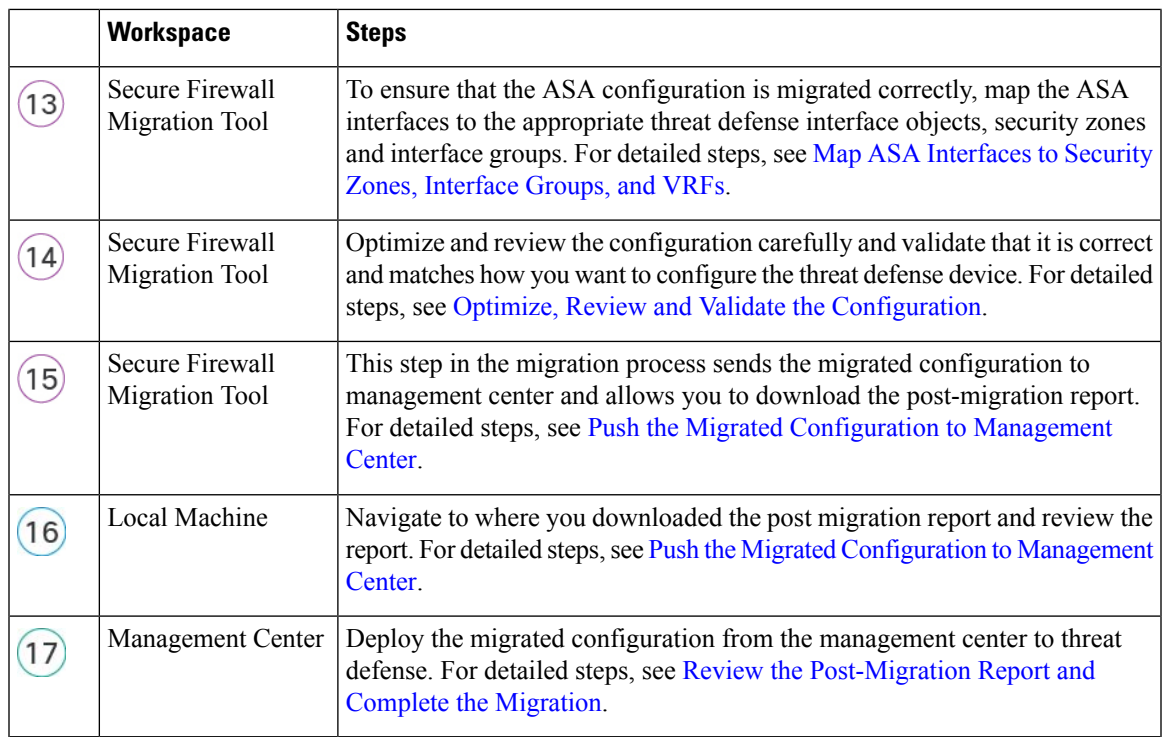

# <span id="page-36-0"></span>**Prerequisites for Migration**

Before you migrate your ASA configuration, execute the following activities:

### **Download the Secure Firewall Migration Tool from Cisco.com**

#### **Before you begin**

You must have a Windows 10 64-bit or macOS version 10.13 or higher machine with an internet connectivity to Cisco.com.

#### **Procedure**

**Step 1** On your computer, create a folder for the Secure Firewall migration tool.

We recommend that you do not store any other files in this folder. When you launch the Secure Firewall migration tool, it places the logs, resources, and all other files in this folder.

- Whenever you download the latest version of the Secure Firewall migration tool, ensure, you create a new folder and not use the existing folder. **Note**
- **Step 2** Browse to <https://software.cisco.com/download/home/286306503/type> and click **Firewall Migration Tool**.

The above link takes you to the Secure Firewall migration tool under Firewall NGFW Virtual. You can also download the Secure Firewall migration tool from the threat defense device download areas.

**Step 3** Download the most recent version of the Secure Firewall migration tool into the folder that you created. Download the appropriate executable of the Secure Firewall migration tool for Windows or macOS machines.

#### **What to do next**

Obtain the ASA [Configuration](#page-37-0) File

### <span id="page-37-0"></span>**Obtain the ASA Configuration File**

You can use one of the following methods to obtain an ASA configuration file:

- Export the ASA [Configuration](#page-37-1) File, on page 34
- Connect to the ASA from the Secure Firewall [Migration](#page-42-0) Tool, on page 39

#### <span id="page-37-1"></span>**Export the ASA Configuration File**

This task is required only if you want to manually upload an ASA configuration file. If you want to connect to an ASA from the Secure Firewall migration tool, skip to Connect to the ASA from the Secure [Firewall](#page-42-0) [Migration](#page-42-0) Tool, on page 39.

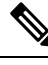

Do not hand code or make changes to the ASA configuration after you export the file. These changes will not be migrated to threat defense, and they create errors in the migration or cause the migration to fail. For example, opening and saving the configuration file in terminal can add white space or blank lines that the Secure Firewall migration tool cannot parse. **Note**

Ensure that the exported ASA configuration file does not contain the "--More--" keyword as text, as this can cause the migration to fail.

#### **Procedure**

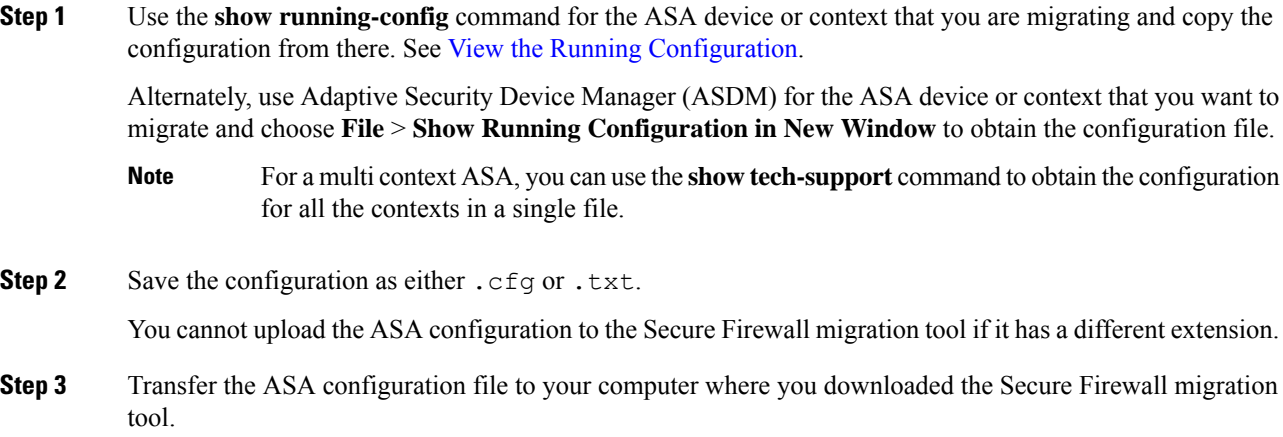

### <span id="page-38-0"></span>**Export PKI Certificate from ASA and Import into Management Center**

#### **Before you begin**

The Secure Firewall migration tool supports migration of certificate-based VPN into the management center.

ASA uses the trustpoint model for storing certificates in the configuration. A trustpoint is a container in which certificates are stored. ASA trustpoint can store up to two certificates.

The ASA trustpoint or certificates in the ASA configuration file contains hash values. Hence, you cannot directly import them into a management center.

In the destination management center, migrate the ASA trustpoint or the VPN certificates manually as PKI objects as part of the pre-migration activity.

#### **Procedure**

**Step 1** Use the following command to export the PKI certificate through the CLI from the source ASA config with the keys to a PKCS12 file:

ASA(config)#crypto ca export <trust-point-name> pkcs12 <passphrase>

**Step 2** Import the PKI certificate into a management center (**Object Management PKI Objects)**.

For more information, see PKI Objects in the *Firepower Management Center [Configuration](https://www.cisco.com/c/en/us/td/docs/security/firepower/70/configuration/guide/fpmc-config-guide-v70/reusable_objects.html#ID-2243-00000b21) Guide*.

The manually created PKI objects can now be used in the Secure Firewall migration tool under the **Trustpoint** section in **Remote Access VPN** tab in the **Optimize, Review, and Validate** page.

### **Retrieve AnyConnect Packages and Profiles**

AnyConnect profiles are optional and can be uploaded through the management center or Secure Firewall migration tool.

#### **Before you begin**

- Remote Access VPN on the management center requires at least one AnyConnect package.
- If the configuration consists of Hostscan and External Browser package, you must upload these packages.
- All packages must be added to the management center as part of the pre-migration activity.
- Dap.xml and Data.xml must be added through the Secure Firewall migration tool.

#### **Procedure**

**Step 1** Use the following command to copy the required package from the source ASA to an FTP or TFTP server:

Copy <source file location:/source file name> <destination> ASA# copy disk0:/anyconnect-win-4.10.02086-webdeploy-k9.pkg tftp://1.1.1.1 <----- Example of copying Anyconnect Package.

```
ASA# copy disk0:/ external-sso- 4.10.04071-webdeploy-k9.zip tftp://1.1.1.1 <----- Example
of copying External Browser Package.
ASA# copy disk0:/ hostscan 4.10.04071-k9.pkg tftp://1.1.1.1 <----- Example of copying
Hostscan Package.
ASA# copy disk0:/ dap.xml tftp://1.1.1.1. <----- Example of copying Dap.xml
ASA# copy disk0:/ sdesktop/data.xml tftp://1.1.1.1 <----- Example of copying Data.xml
ASA# copy disk0:/ VPN Profile.xml tftp://1.1.1.1 <---- Example of copying Anyconnect
Profile.
```
- **Step 2** Import the downloaded packages to management center (**Object Management** > **VPN** > **AnyConnect File**).
	- **a.** Dap.xml and Data.xml must be uploaded to the management center from the Secure Firewall migration tool in the **Review and Validate** > **Remote Access VPN** > **AnyConnect File** section.
	- **b.** Any Connect profiles can be uploaded directly to the management center or through the Secure Firewall migration tool in the **Review and Validate** > **Remote Access VPN** > **AnyConnect File** section.

The manually uploaded files can now be used in the Secure Firewall migration tool.

# **Run the Migration**

### **Launch the Secure Firewall Migration Tool**

This task is applicable only if you are using the desktop version of the Secure Firewall migration tool. If you are using the cloud version of the migration tool hosted on CDO, skip to Upload the ASA [Configuration](#page-42-1) File, on [page](#page-42-1) 39 .

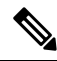

**Note**

When you launch the Secure Firewall migration tool a console opens in a separate window. As you go through the migration, the console displays the progress of the current step in the Secure Firewall migration tool. If you do not see the console on your screen, it is most likely to be behind the Secure Firewall migration tool.

#### **Before you begin**

- Download the Secure Firewall Migration Tool from [Cisco.com](#page-36-0)
- Review and verify the requirements in the Supported Target [Management](#page-31-0) Center for Migration, on page [28](#page-31-0) section.
- Ensure that your computer has a recent version of the Google Chrome browser to run the Secure Firewall migration tool. For information on how to set Google Chrome as your default browser, see Set [Chrome](https://support.google.com/chrome/answer/95417?hl=en&co=GENIE.Platform%3DDesktop) as your default web [browser.](https://support.google.com/chrome/answer/95417?hl=en&co=GENIE.Platform%3DDesktop)
- If you are planning to migrate a large configuration file, configure sleep settings so the system doesn't go to sleep during a migration push.

#### **Procedure**

**Step 1** On your computer, navigate to the folder where you downloaded the Secure Firewall migration tool.

#### **Step 2** Do one of the following:

• On your Windows machine, double-click the Secure Firewall migration tool executable to launch it in a Google Chrome browser.

If prompted, click **Yes** to allow the Secure Firewall migration tool to make changes to your system.

The Secure Firewall migration tool creates and stores all related files in the folder where it resides, including the log and resources folders.

• On your Mac move, the Secure Firewall migration tool \*.command file to the desired folder, launch the Terminal application, browse to the folder where the Secure Firewall migration tool is installed and run the following commands:

# chmod 750 Firewall\_Migration\_Tool-*version\_number*.command

# ./Firewall\_Migration\_Tool-*version\_number*.command

The Secure Firewall migration tool creates and stores all related files in the folder where it resides, including the log and resources folders.

- When you try to open the Secure Firewall migration tool, you get a warning dialog because the Secure Firewall migration tool is not registered with Apple by an identified developer. For information on opening an application from an unidentified developer, see [Open](https://support.apple.com/kb/PH25088?locale=en_US) an app from an [unidentified](https://support.apple.com/kb/PH25088?locale=en_US) developer. **Tip**
- **Note** Use MAC terminal zip method.
- **Step 3** On the **End User License Agreement** page, click **I agree to share data with Cisco Success Network** if you want to share telemetry information with Cisco, else click **I'll do later**.

When you agree to send statistics to Cisco Success Network, you are prompted to log in using your Cisco.com account. Local credentials are used to log in to the Secure Firewall migration tool if you choose not to send statistics to Cisco Success Network.

- **Step 4** On the Secure Firewall migration tool's login page, do one of the following:
	- To share statistics with Cisco Success Network, click the **Login with CCO** link to log in to your Cisco.com account using your single sign-on credentials. If you do not have a Cisco.com account, create it on the Cisco.com login page.

Proceed to [step](#page-41-0) 8, if you have used your Cisco.com account to log in.

- If you have deployed your firewall in an air-gapped network that does not have internet access, contact Cisco TAC to receive a build that works with administrator credentials. Note that this build does not send usage statistics to Cisco, and TAC can provide you the credentials.
- **Step 5** On the **Reset Password** page, enter the old password, your new password, and confirm the new password.

The new password must have 8 characters or more and must include upper and lowercase letters, numbers, and special characters.

- **Step 6** Click **Reset**.
- **Step 7** Log in with the new password.
	- If you have forgotten the password, delete all the existing data from the *<migration\_tool\_folder>* and reinstall the Secure Firewall migration tool. **Note**

<span id="page-41-0"></span>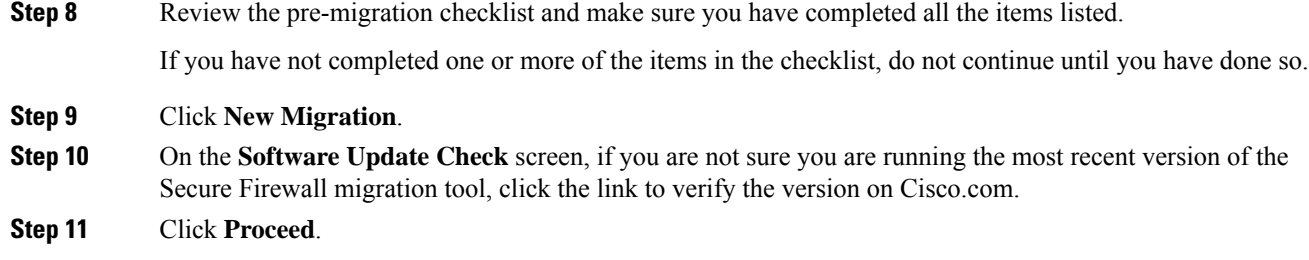

#### **What to do next**

You can proceed to the following step:

- If you have exported ASA configuration to your computer, proceed to Upload the ASA [Configuration](#page-42-1) [File.](#page-42-1)
- If you want to extract information from an ASA using the Secure Firewall migration tool, proceed to Connect to the ASA from the Secure Firewall [Migration](#page-42-0) Tool, on page 39

### **Using the Demo Mode in the Secure Firewall Migration Tool**

When you launch the Secure Firewall Migration tool and are on the **Select Source Configuration** page, you can choose to start performing a migration using **Start Migration** or enter the **Demo Mode**.

The demo mode provides an opportunity to perform a demo migration using dummy devices and visualize how an actual migration flow would look like. The migration tool triggers the demo mode based on the selection you make in the **Source Firewall Vendor** drop-down; you can also upload a configuration file or connect to a live device and continue with the migration. You can proceed performing the demo migration by selecting demo source and target devices such as demo FMC and demo FTD devices.

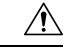

**Caution**

Choosing **Demo Mode** erases existing migration workflows, if any. If you use the demo mode while you have an active migration in **Resume Migration**, your active migration is lost and needs to be restarted from first, after you use the demo mode.

You can also download and verify the pre-migration report, map interfaces, map security zones, map interface groups, and perform all other actions like you would in an actual migration workflow. However, you can only perform a demo migration up to validation of the configurations. You cannot push the configurations to the demo target devices you selected because this is only a demo mode. You can verify the validation status and the summary and click **Exit Demo Mode** to go the **Select Source Configuration** page again to start your actual migration.

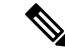

The demo mode lets you leverage the whole feature set of the Secure Firewall Migration Tool, except pushing of configurations, and do a trial run of the end-to-end migration procedure before performing your actual migration. **Note**

### <span id="page-42-1"></span>**Upload the ASA Configuration File**

#### **Before you begin**

Export the configuration file as . cfg or . txt from the source ASA device.

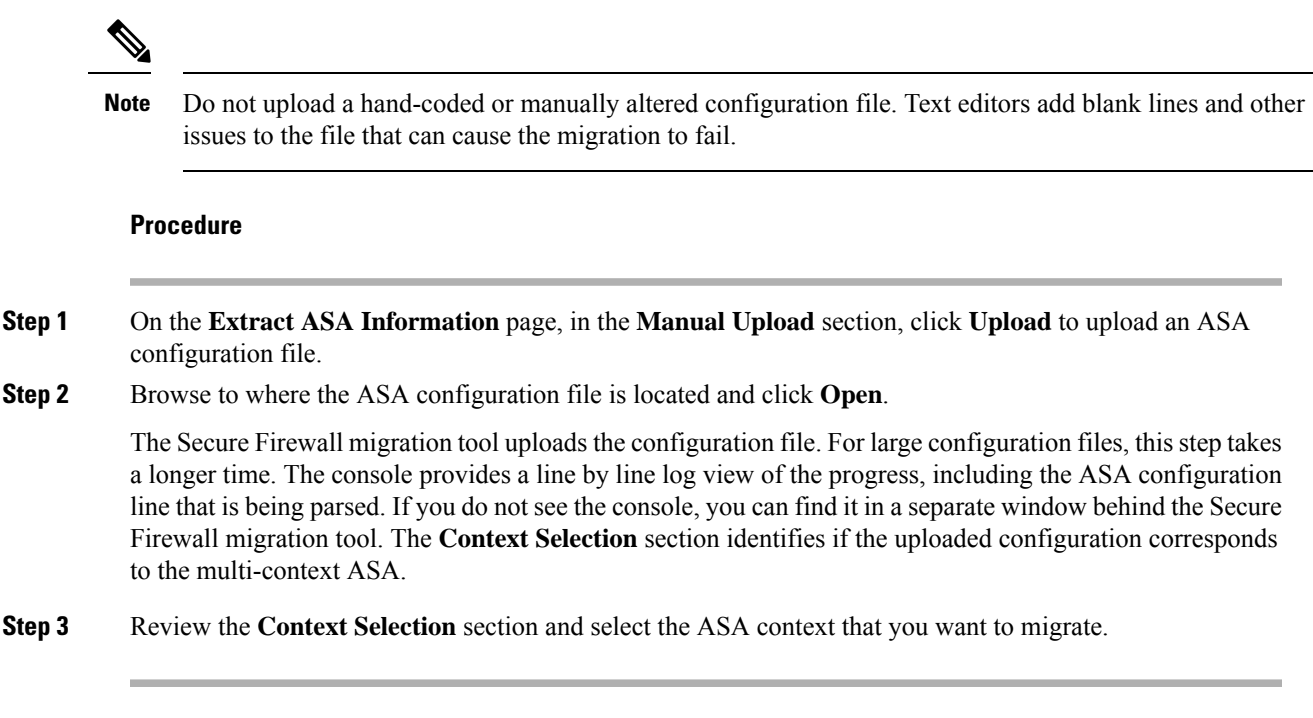

#### **What to do next**

Specify [Destination](#page-45-0) Parameters for the Secure Firewall Migration Tool, on page 42

### <span id="page-42-0"></span>**Connect to the ASA from the Secure Firewall Migration Tool**

The Secure Firewall migration tool can connect to an ASA device that you want to migrate and extract the required configuration information.

#### **Before you begin**

- Download and launch the Secure Firewall migration tool.
- For single context ASA, obtain the management IP address, administrator credentials, and the enable password.
- For multi-context mode ASA, obtain the IP address of the **admin** context, administrator credentials, and the enable password.

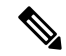

If ASA is not configured with **Enable Password**, you can leave the field blank on the Secure Firewall migration tool. **Note**

#### **Procedure**

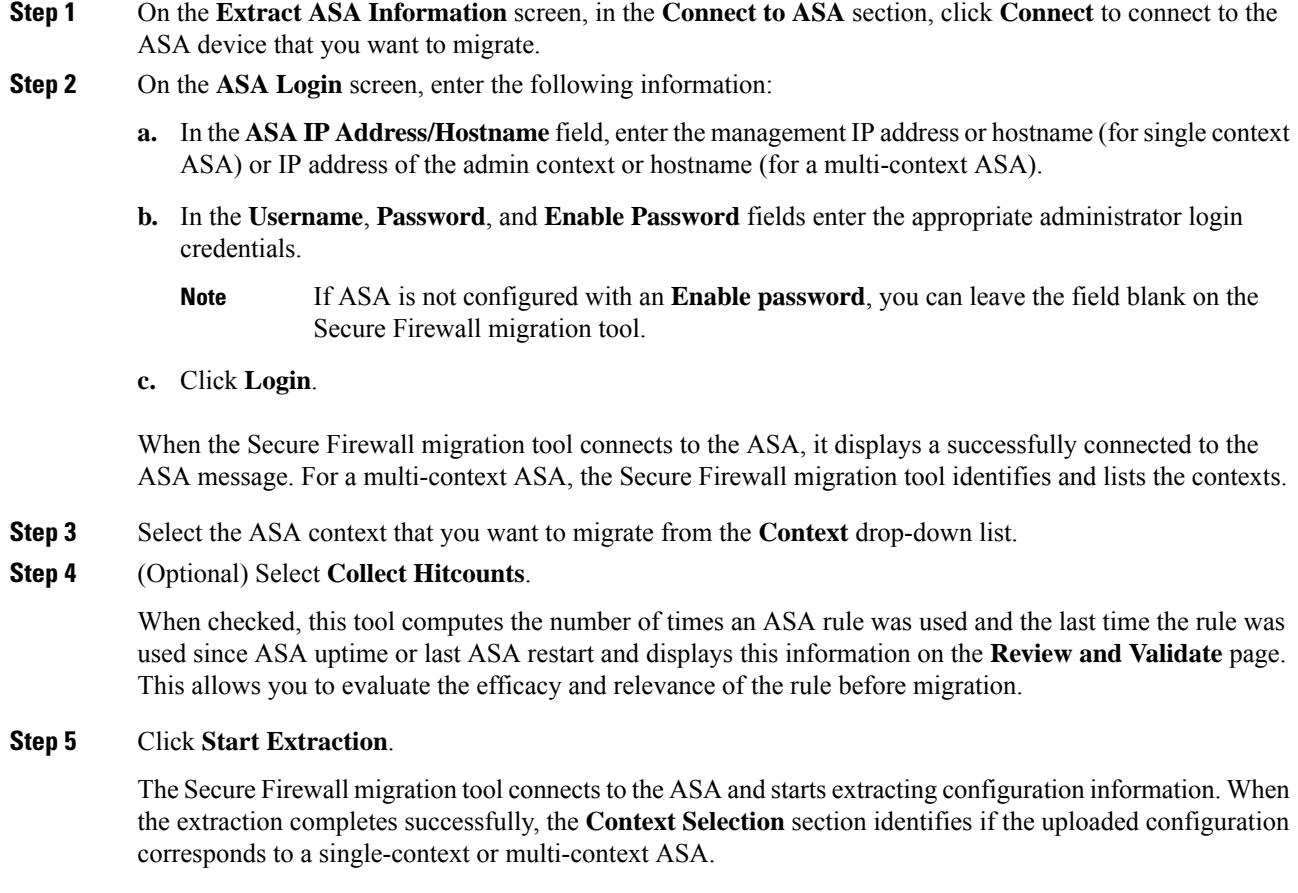

#### **What to do next**

Specify [Destination](#page-45-0) Parameters for the Secure Firewall Migration Tool, on page 42

### **Select the ASA Security Context**

#### **Before you begin**

You can partition a single ASA device into multiple virtual devices, and these partitions are known as security contexts. Each security context acts as an independent device, with its own security policies, interfaces, and administrators. Multiple contexts are similar to having multiple standalone devices, while you actually have only one device. To know more about security contexts, see [Common](https://www.cisco.com/c/en/us/td/docs/security/asa/asa914/configuration/general/asa-914-general-config/ha-contexts.html#ID-2171-0000000c) Uses for Security Contexts in the *Cisco ASA Series General Operations CLI Configuration Guide*.

This task procedure is applicable to you if you have configured two or more security contexts on your Cisco Secure Firewall ASA. When you upload your ASA configuration, the Secure Firewall migration tool detects security contexts on your device, parses all the configuration information pertaining to the contexts, and displays them on the **Context Selection** page.

#### **Procedure**

**Step 1** Upload your ASA configuration file; if your configuration file contains contexts, the migration tool displays the names of all the security contexts.

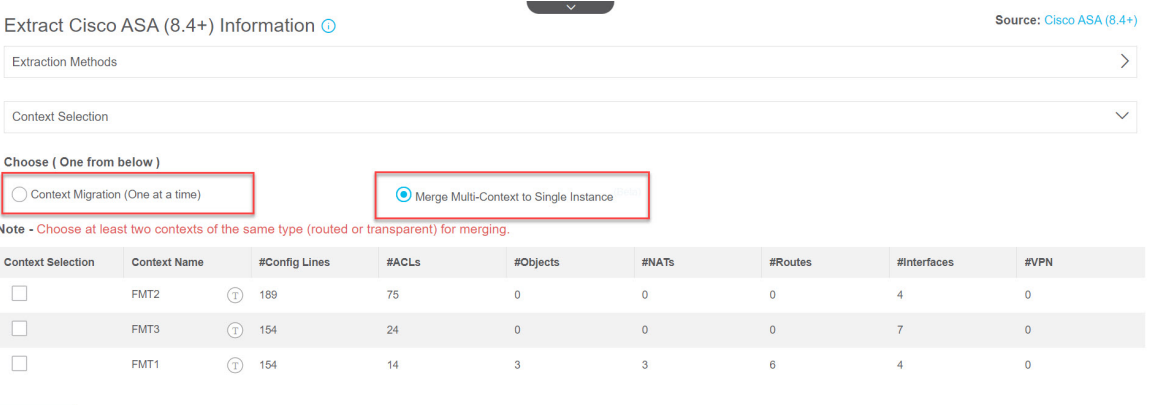

- **Step 2** (Optional) To migrate configurationsfrom one of your contexts, click the **Context Migration(One at a time)** radio button and choose a context to proceed with migration.
- **Step 3** (Optional) To merge configurations from multiple contexts into a single instance and migrate them, click the **Merge Multi-Context to Single Instance** radio button. When you opt for multicontext merging, you can see context information such as the number of configuration lines, ACLs, objects, routes including static routes, PBR, and ECMP, and interfaces. Note that merging multiple contexts into a single instance is supported for both transparent and routed firewall-mode contexts. However, ensure that you select contexts of the same type to be merged; you cannot merge a transparent mode context with a routed-mode context. The system and admin contexts are not supported, and the migration tool does not detect them.

Make sure that you read these prerequisites before attempting to merge multiple contexts: **Note**

- If you have port channels configured on your ASA, ensure they are configured in your target threat defense device also.
- If two interfaces have the same VLAN ID and subinterface ID, the migration tool automatically adds new VLAN and subinterface IDs to a new interface. Information about these IDs is part of the premigration report. Ensure that you configure these new interfaces created by the migration tool to the trunk port objects of the corresponding devices. This is because threat defense devices do not allow two interfaces with the same VLAN and subinterface IDs.
- The AS path objects must be unique across all the contexts that are being migrated. Duplicates are not migrated.
- When merging multiple contexts, if two or more of the contexts that you have chosen to merge have VPN configured, the migration tool prompts you to select one of the contexts with VPN configuration. Only the VPN configuration in the selected context is migrated and those from the other contexts are ignored. However, note that all the other configurations, such as objects, extended ACLs, NAT rules, and unreferenced VPN objects in the unselected contexts are still migrated. **Note**

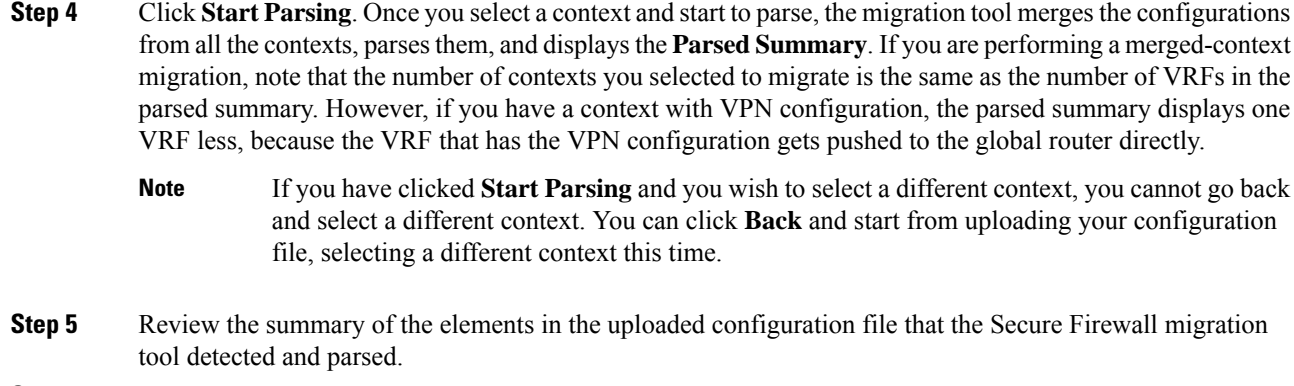

**Step 6** Click **Next** to select the target parameters.

### <span id="page-45-0"></span>**Specify Destination Parameters for the Secure Firewall Migration Tool**

#### **Before you begin**

If you are using the cloud version of the migration tool hosted on CDO, skip to [Step](#page-46-0) 3.

- Obtain the IP address for the management center for On-Prem Firewall Management Center.
- From Secure Firewall Migration Tool 3.0 onwards, you can select between On-Prem Firewall Management Center or Cloud-delivered Firewall Management Center.
- For Cloud-delivered Firewall Management Center, region and API token have to be provided. For more information, see Supported Target [Management](https://www.cisco.com/c/en/us/td/docs/security/firepower/migration-tool/migration-guide/ASA2FTD-with-FP-Migration-Tool/m-getting-started-with-the-secure-firewall-migration-tool.html#id_67769) Center for Migration.
- Create a dedicated account for the Secure Firewall migration tool in the management center with sufficient privileges to access the REST API, as described in User Accounts for [Management](https://www.cisco.com/c/en/us/td/docs/security/firepower/623/configuration/guide/fpmc-config-guide-v623/user_accounts_for_management_access.html) Access.
- (Optional) If you want to migrate device-specific configurations like interfaces and routes, add the target threat defense to the management center. See Adding Devices to the Firewall [Management](https://www.cisco.com/c/en/us/td/docs/security/firepower/623/configuration/guide/fpmc-config-guide-v623/device_management_basics.html#ID-2242-0000069d) Center
- If it requires you to apply IPS or file policy to ACL in the **Review and Validate** page, we highly recommend you create a policy on the management center before migration. Use the same policy, as the Secure Firewall migration tool fetches the policy from the connected management center. Creating a new policy and assigning it to multiple access control lists may degrade the performance and may also result in a push failure.

#### **Procedure**

**Step 1** On the **Select Target** screen, in the **Firewall Management** section, do the following: you can choose to migrate to an On-Prem Firewall Management Center or Cloud-delivered Firewall Management Center:

• For migrating to an On-Prem Firewall Management Center, do the following:

- a) Click the **On-Prem FMC** radio button.
- b) Enter the IP address or Fully-Qualified Domain Name (FQDN) for the management center.
- c) In the **Domain** drop-down list, select the domain to which you are migrating.

If you want to migrate to a threat defense device, you can only migrate to the threat defense devices available in the selected domain.

d) Click **Connect** and proceed to **Step 2**.

• For migrating to a Cloud-delivered Firewall Management Center, do the following:

- a) Click the **Cloud-delivered FMC** radio button.
- b) Choose the region and paste the CDO API token. For generating the API token. from CDO, follow the below steps:
	- **1.** Log in to CDO portal.
	- **2.** Navigate to **Settings** > **General Settings** and copy the API Token.
- c) Click **Connect** and proceed to **Step 2**.
- <span id="page-46-0"></span>**Step 2** In the **Firewall Management Center Login** dialog box, enter the username and password of the dedicated account for the Secure Firewall migration tool, and click **Login**.

The Secure Firewall migration tool logs in to the management center and retrieves a list of threat defense devices that are managed by that management center. You can view the progress of this step in the console.

#### **Step 3** Click **Proceed**.

In the **Choose Threat Defense** section, you can either select a threat defense device that you want to migrate to, or if you do not have a threat defense device, you can migrate the shared policies (Access Control Lists, NAT, and Objects) of the ASA configuration to the management center.

- **Step 4** In the **Choose Threat Defense** section, do one of the following:
	- Click the **Select Firewall Threat Defense Device** drop-down list and check the device where you want to migrate the ASA configuration.

The devices in the selected management center domain are listed by **IP Address** and **Name**.

- At minimum, the native threat defense device you choose must have the same number of physical or port channel interfaces as the ASA configuration that you are migrating. At minimum, the container instance of the threat defense device must have the same number of physical or port channel interfaces and subinterfaces. You must configure the device with the same firewall mode as the ASA configuration. However, these interfaces do not have to have the same names on both devices. **Note**
- Only when the supported target threat defense platform is Firewall 1010 with management center version 6.5 or later.6.5,FDM 5505 migration support is applicable for shared policies and not for device specific policies. When you proceed without threat defense, the Secure Firewall migration tool will not push any configurations or the policies to the threat defense. Thus, interfaces and routes, and site-to-site VPN which are threat defense device-specific configurations will not be migrated. However, all the othersupported configurations(shared policies and objects) such as NAT, ACLs, and port objects will be migrated. Remote Access VPN is a shared policy and can be migrated even without threat defense. **Note**

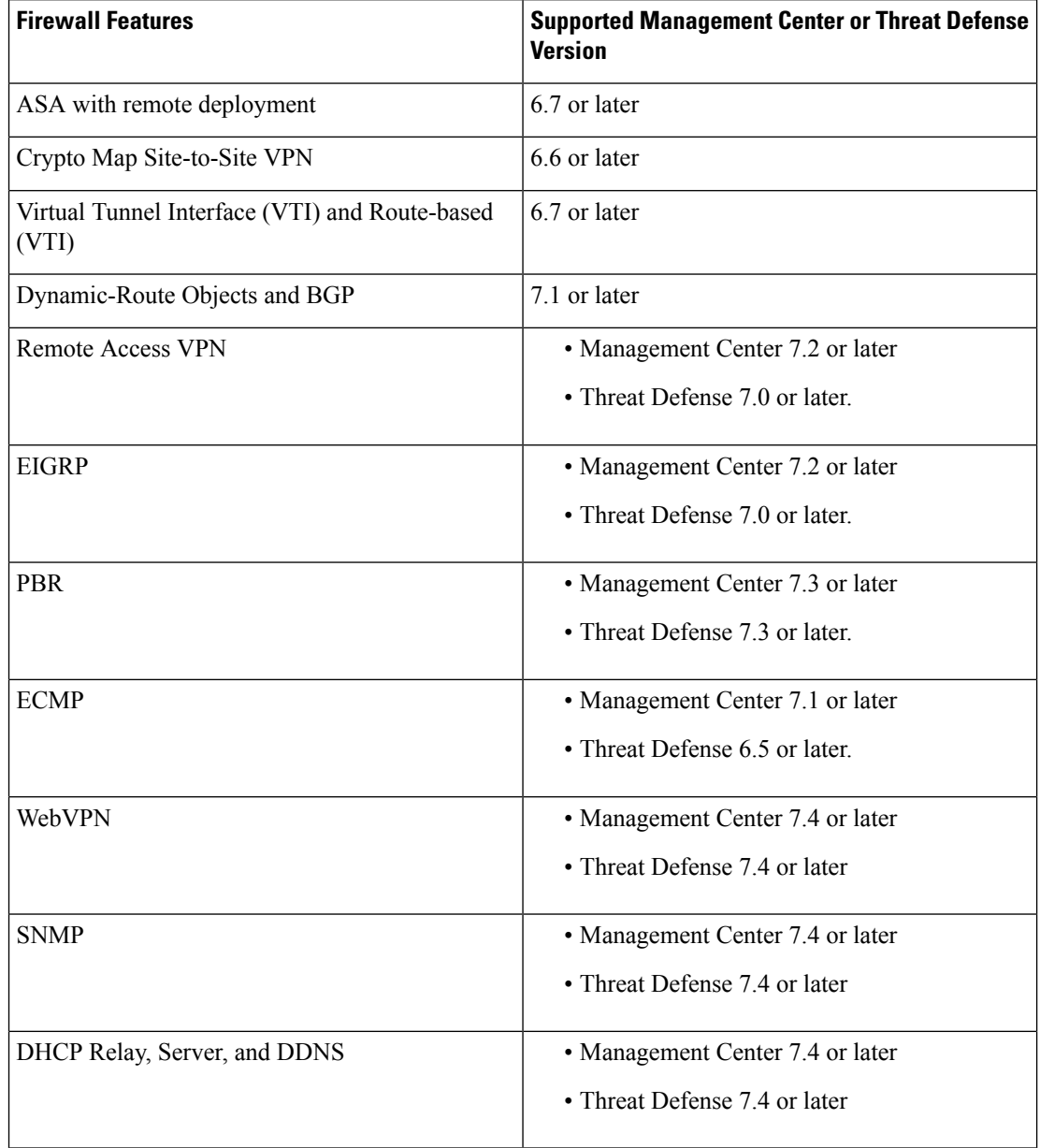

#### **Table 2: ASA Firewall Features and Supported Management Center or Threat Defense Versions**

To migrate Site-to-Site VPN, VTI, and Route-based (VTI) interfaces, threat defense must be configured on management center. **Note**

• For ASA 5505, the device-specific configs (Interface and routes) and shared policies (NAT, ACLs, and Objects) can be migrated only when the supported target threat defense platform is Firewall 1010 with management center version 6.5 or later.

- **Note** If the target threat defense is not FPR-1010 or the target management center is earlier than 6.5, ASA 5505 migration support is applicable for shared policies only. Device specifics will not be migrated.
	- You can select only FPR-1010 in the **Select Device** drop-down list as the source config is ASA 5505.
	- ASA-SM migration support is for shared policies only. Device specifics will not be migrated.
- Click **Proceed without FTD** to migrate the configuration to the management center.

When you proceed without threat defense, the Secure Firewall migration tool will not push any configurations or the policies to threat defense. Thus, interfaces and routes, and site-to-site VPN which are threat defense device-specific configurations will not be migrated and need to be manually configured on management center. However, all the other supported configurations (shared policies and objects) such as NAT, ACLs, and port objects will be migrated. Remote Access VPN is a shared policy and can be migrated even without threat defense.

#### **Step 5** Click **Proceed**.

Depending on the destination that you are migrating to, the Secure Firewall migration tool allows you to select the features that you want to migrate.

- **Step 6** Click the **Select Features** section to review and select the features that you want to migrate to the destination.
	- If you are migrating to a destination threat defense device, the Secure Firewall migration tool automatically selects the features available for migration from the ASA configuration in the **Device Configuration** and **Shared Configuration** sections. You can further modify the default selection, according to your requirements.
	- If you are migrating to a management center, the Secure Firewall migration tool automatically selects the features available for migration from the ASA configuration in the **Device Configuration**, **Shared Configuration**, and **Optimization** sections. You can further modify the default selection, according to your requirements.
	- The Secure Firewall migration tool supports the following for access control during migration:
		- Populate Destination Security Zones—Enables mapping of destination zones for the ACL during migration.

Route-lookup logic is limited to Static Routes and Connected Routes, whereas PBR, Dynamic Routes, and NAT are not considered. Interface network configuration is used to derive the connected route information.

Based on the nature of Source and Destination network object-groups, this operation may result in rule explosion.

- Migrate Tunneled rules as Prefilter—Mapping of ASA encapsulated tunnel protocol rule to Prefilter tunnel rules has the following advantages:
	- Tailor Deep Inspection—For encapsulated traffic and to improve performance with fastpathing.
	- Improve Performance—You can fastpath or block any other connections that benefit from early handling.

The Secure Firewall migration tool identifies the encapsulated tunnel traffic rules in source configuration and migrates them as Prefilter tunnel rules. You can verify the migrated tunnel rule under the Prefilter policy. The Prefilter policy is associated with the migrated access control policy on management center.

The protocols which are migrated as Prefilter tunnel rules are following:

- GRE  $(47)$
- IPv4 encapsulation (4)
- IPv6 encapsulation (41)
- Teredo Tunneling (UDP:3544)
- If you do not opt to select the prefilter option, all the tunneled traffic rules will be migrated as unsupported rules. **Note**

The ACL tunnel rules (GRE and IPnIP) in the ASA configuration are currently migrated as bidirectional by default. You can now specify the Rule direction for the destination as bidirectional or unidirectional in the access control state option.

- The Secure Firewall migration tool supports the following interfaces and objects for VPN Tunnel migration:
	- Policy-based (Crypto Map)—If the target management center and threat defense is version 6.6 or later.
	- Route-based (VTI)—If the target management center and threat defense is version 6.7 or later.
- The Secure Firewall migration tool supports migration of Remote Access VPN if the target management center is 7.2 or later. Remote Access VPN is a shared policy that can be migrated without threat defense. If migration is selected with threat defense, the threat defense version should be 7.0 or later.
- (Optional) In the **Optimization** section, select **Migrate only referenced objects** to migrate only those objects that are referenced in an access control policy and a NAT policy.
- When you select this option, unreferenced objects in the ASA configuration will not be migrated. This optimizes migration time and cleans out unused objects from the configuration. **Note**
- (Optional) In the **Optimization** section, select **Object group search** for optimal memory utilization by access policy on threat defense.
- (Optional) In the **Inline Grouping** section, the Secure Firewall migration tool allows you to clear the access rules of the pre-defined network and service object names that start with CSM or DM. If you uncheck this option, the pre-defined object names will be retained during migration. For more information, see Inline [Grouping.](#page-50-0)

**Note** By default, the option of Inline Grouping is enabled.

- If you have **SNMP** and **DHCP Server**, **Relay**, and **DDNS** configurations on your source ASA device, the corresponding checkboxes are checked by default. Manually uncheck them if you do not want to migrate these configurations. Note that when DHCP is selected, you can either check **Server** or both **Relay** and **DDNS**.
- If you have group policies with SSL clientless VPN tunnel protocol configurations and tunnel groups with group policies that use SAML authentication, the migration tool checks the **WebVPN** checkbox by default. Ensure you manually uncheck this if you do not want to migrate these configurations.

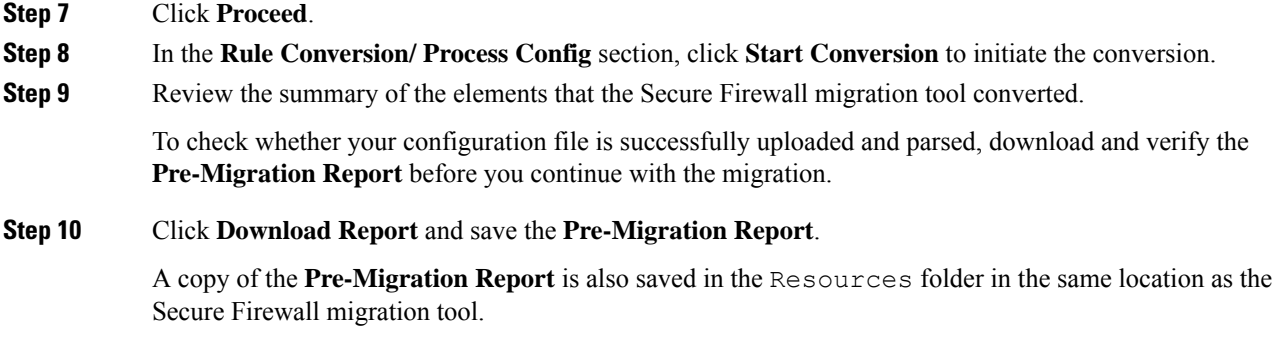

#### **What to do next**

Review the [Pre-Migration](#page-51-0) Report, on page 48

#### <span id="page-50-0"></span>**Inline Grouping**

#### **Object Grouping by ASDM and CSM Managed ASA**

When you enter more than one item (object or inline values) in the source or destination address, or source or destination service, CSM or ASDM automatically creates an object group. The naming conventions for these object groups that are used by CSM and ASDM are CSM\_INLINE and DM\_INLINE respectively while deploying the configuration on to respective ASA device.

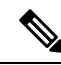

**Note**

To change the behavior of the object grouping from **Tools** > **Preferences**, choose **Auto-expand network and service objects with specified prefix** rule table preference.

The following is the configuration snippet extracted using the **show run** command on ASA managed by ASDM.

```
object network host1
host 10.1.1.100
object network fqdn_obj1
fqdn abc.cisco.com
object-group network DM_INLINE_NETWORK_1
network-object 10.21.44.189 255.255.255.255
network-object 10.21.44.190 255.255.255.255
object-group network DM_INLINE_NETWORK_2
network-object 10.21.44.191 255.255.255.255
network-object object host1
network-object object fqdn_obj1
```
access-list CSM\_DM\_ACL extended permit tcp object-group DM\_INLINE\_NETWORK\_1 object-group DM\_INLINE\_NETWORK\_2

In the above example, access-list CSM\_DM\_ACL on ASDM UI does not show DM\_INLINE group as rule's Source and Destination network instead displays contents of DM\_INLINE group.

#### **Inline Grouping—ASDM/CSM**

The Inline Grouping functionality of the Secure Firewall migration tool allows you to parse **show running-configuration** of ASDM or CSM managed ASA devices. It provides an option to preserve the same UI representation of the access-list rules as on ASDM or CSM. If opted out, migrated rules will refer to DM\_INLINE groups as recorded in ASA **show running-configuration**.

**Note**

The source ASA configuration file input to the Secure Firewall migration tool would still be **show run** or **show tech** collected from ASA or via live connection to ASA device (SSH). The Secure Firewall migration tool does not support any other form of configuration files or methods.

The following figures show how the Source and Destination Network fields of ACE or RULE change based on the enabling or disabling the inline grouping option respectively.

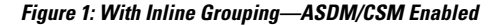

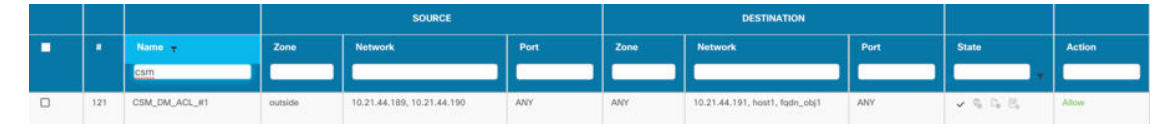

**Figure 2: With Inline Grouping—ASDM/CSM Disabled**

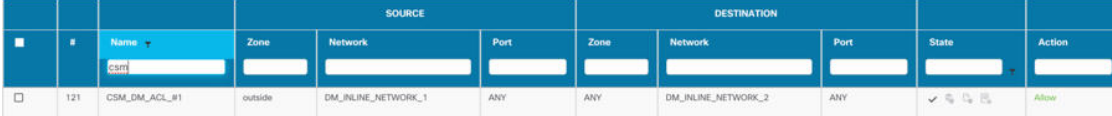

### <span id="page-51-0"></span>**Review the Pre-Migration Report**

If you have missed to download the Pre-Migration Reports during migration, use the following link to download:

Pre-Migration Report Download Endpoint[—http://localhost:8888/api/downloads/pre\\_migration\\_summary\\_](http://localhost:8888/api/downloads/pre_migration_summary_html_format) html format

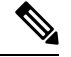

**Note** You can download the reports only when the Secure Firewall migration tool is running.

#### **Procedure**

**Step 1** Navigate to where you downloaded the **Pre-Migration Report**.

A copy of the **Pre-Migration Report** is also saved in the Resources folder in the same location as the Secure Firewall migration tool.

**Step 2** Open the **Pre-Migration Report** and carefully review its contents to identify any issues that can cause the migration to fail.

The **Pre-Migration Report** includes the following information:

• **Overall Summary**—The method used to extract the ASA configuration information or connecting to a live ASA configuration.

If connecting to a live ASA, the firewall mode detected on the ASA, and for multiple context mode, the context you chose for migration.

A summary of the supported ASA configuration elements that can be successfully migrated to threat defense and specific ASA features selected for migration.

While connecting to a live ASA, the summary includes the hit count information- the number of times an ASA rule was encountered and its time-stamp information.

- **Configuration Lines with Errors**—Details of ASA configuration elements that cannot be successfully migrated because the Secure Firewall migration tool could not parse them. Correct these errors on the ASA configuration, export a new configuration file, and then upload the new configuration file to the Secure Firewall migration tool before proceeding.
- **Partially Supported Configuration**—Details of ASA configuration elements that can be only partially migrated. These configuration elements include rules and objects with advanced options where the rule or the object can be migrated without the advanced options. Review these lines, verify whether the advanced options are supported in management center, and ifso, plan to configure those options manually after you complete the migration with the Secure Firewall migration tool.
- **Object and Object Groups Conflict Resolution**—Details of ASA network and service objects and object, service, and protocol object groups that have conflicts across the contexts you are trying to migrate. To view detailed information about these object conflicts, click the **Link for Conflict Count**; you can check the reason for the conflicts and also know how the migration tool is handling the conflicts.
- **Unsupported Configuration**—Details of ASA configuration elements that cannot be migrated because the Secure Firewall migration tool does not support migration of those features. Review these lines, verify whether each feature is supported in management center, and if so, plan to configure the features manually after you complete the migration with the Secure Firewall migration tool.
- **Ignored Configuration**—Details of ASA configuration elements that are ignored because they are not supported by the management center or the Secure Firewall migration tool. The Secure Firewall migration tool does not parse these lines. Review these lines, verify whether each feature issupported in management center, and if so, plan to configure the features manually. Click **Link for the ignored configuration lines** to view all the ignored lines.

For more information about supported features in management center and threat defense, see [Management](https://www.cisco.com/c/en/us/td/docs/security/firepower/630/configuration/guide/fpmc-config-guide-v63.html) Center [Configuration](https://www.cisco.com/c/en/us/td/docs/security/firepower/630/configuration/guide/fpmc-config-guide-v63.html) Guide.

- **Step 3** If the **Pre-Migration Report** recommends corrective actions, complete those corrections on the ASA interface, export the ASA configuration file again and upload the updated configuration file before proceeding.
- **Step 4** After your ASA configuration file is successfully uploaded and parsed, return to the Secure Firewall migration tool, and click **Next** to continue the migration.

#### **What to do next**

Map ASA [Configurations](#page-53-0) with Threat Defense Interfaces

### <span id="page-53-0"></span>**Map ASA Configurations with Threat Defense Interfaces**

The threat defense device must have an equal or greater number of physical and port channel interfaces than those used by ASA configuration. These interfaces do not have to have the same names on both devices. You can choose how you want to map the interfaces.

On the **Map FTD Interface** screen, the Secure Firewall migration tool retrieves a list of the interfaces on the threat defense device. By default, the Secure Firewall migration tool maps the interfaces in ASA and the threat defense device according to their interface identities. For example, the 'management-only' interface on the ASA interface is automatically mapped to the 'management-only' interface on the threat defense device and is unchangeable.

The mapping of ASA interface to the threat defense interface differs based on the threat defense device type:

- If the target threat defense is of native type:
	- The threat defense must have equal or a greater number of used ASA interfaces or port channel (PC) data interfaces (excluding management-only and subinterfaces in the ASA configuration). If the number is less, add the required type of interface on the target threat defense.
	- Subinterfaces are created by the secure Firewall migration tool based on physical interface or port channel mapping.
- If the target threat defense is of container type:
	- The threat defense must have equal or a greater number of used ASA interfaces, physical subinterfaces, port channel, or port channel subinterfaces (excluding management-only in ASA configuration). If the number is less, add the required type of interface on the target threat defense. For example, if the number of physical interfaces and physical subinterface on the target threat defense is 100 less than that of ASA then you can create the additional physical or physical subinterfaces on the target threat defense.
	- Subinterfaces are not created by the Secure Firewall migration tool. Only interface mapping is allowed between physical interfaces, port channel, or subinterfaces.

#### **Before you begin**

Make sure you have connected to the management center and chosen the destination as threat defense. For more information, see Specify [Destination](#page-45-0) Parameters for the Secure Firewall Migration Tool, on page 42.

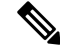

**Note** This step is not applicable if you are migrating to a management center without a threat defense device.

#### **Procedure**

**Step 1** If you want to change an interface mapping, click the drop-down list in the **FTD Interface Name** and choose the interface that you want to map to that ASA interface.

You cannot change the mapping of the management interfaces. If a threat defense interface has already been assigned to an ASA interface, you cannot choose that interface from the drop-down list. All assigned interfaces are greyed out and unavailable.

You do not need to map subinterfaces. The Secure Firewall migration tool maps subinterfaces on the threat defense device for all subinterfaces in the ASA configuration.

**Step 2** When you have mapped each ASA interface to a threat defense interface, click **Next**.

**Step 3** Use the **Mapped Nameif** column to validate if there are already-existing configurations in the target management center with the same name. You can rename these if the migration tool detects configurations with same names or proceed as is if all the entries in this column turn green after validation.

#### **What to do next**

Map the ASA interfaces to the appropriate threat defense interface objects, security zones, and interface groups. For more information, see Map ASA [Interfaces](#page-54-0) to Security Zones, Interface Groups, and VRFs.

### <span id="page-54-0"></span>**Map ASA Interfaces to Security Zones, Interface Groups, and VRFs**

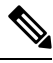

#### **Note**

If your ASA configuration does not include Access Lists and NAT rules or if you choose not to migrate these policies, you can skip this step and proceed to Optimize, Review and Validate the [Configuration,](#page-55-0) on page 52.

To ensure that the ASA configuration is migrated correctly, map the ASA interfaces to the appropriate threat defense interface objects, security zones and interface groups, and VRFs. In an ASA configuration, access control policies and NAT policies use interface names (nameif). In management center, those policies use interface objects. In addition, management center policies group interface objects into the following:

- Security zones—An interface can belong to only one security zone.
- Interface groups—An interface can belong to multiple interface groups.
- VRFs—An interface can belong to only one VRF configuration.

The Secure Firewall migration tool allows one-to-one mapping of interfaces with security zones, interface groups, and VRFs; when a security zone or interface group is mapped to an interface, it is not available for mapping to other interfaces although the management center allows it. For more information about security zones and interface groups in management center, see Security Zones and [Interface](https://www.cisco.com/c/en/us/td/docs/security/secure-firewall/management-center/device-config/740/management-center-device-config-74/interfaces-settings-ifcs-overview.html#concept_689708A9F2844E37AEA2534F660C0074) Groups in *Cisco Secure Firewall Management Center Device Configuration Guide*.

#### **Procedure**

**Step 1** On the **Map Security Zones, Interface Groups and VRFs** screen, review the available interfaces, security zones, interface groups, and VRF configurations. **Step 2** To map interfaces to security zones and interface groups that exist in management center, or that is available in ASA configuration files as Security Zone type objects and is available in the drop-down list, do the following: a) In the **Security Zones** column, choose the security zone for the interface. b) In the **Interface Groups** column, choose the interface group for the interface. c) In the **VRF** column, choose the VRF configurations for the interface. **Step 3** You can manually map or auto-create the security zones, interface groups, and VRFs. **Step 4** To map the security zones, interface groups, and VRFs manually, perform the following:

- a) Click **Add SZ, IG & VRF**.
- b) In the **Add SZ, IG & VRF** dialog box, click the edit icon, enter the name you want to give to the VRF, and click the green check mark. You can also edit the VRF name by clicking on the edit icon again.
	- If you are performing a merged-configuration migration and one of your contexts had VPN configuration, it does not get displayed here to be mapped to an interface, because it gets migrated to the global router directly. **Note**
- c) Enter the security zone name in the **Security Zone** column. The maximum characters allowed is 48. Similarly, you can add an interface group.
- d) Click **Close**.

To map the security zones and interface groups through auto-creation, perform the following:

- a) Click **Auto-Create**.
- b) In the **Auto-Create** dialog box, check one or both of **Interface Groups** and **Zone Mapping**.
- c) Click **Auto-Create**.

The Secure Firewall migration tool gives these security zones the same name as the ASA interface, such as **outside** or **inside**, and displays an "(A)" after the name to indicate that it was created by the Secure Firewall migration tool. The interface groups have an \_ig suffix added, such as **outside\_ig** or **inside\_ig**. In addition, the security zones and interface groups have the same mode as the ASA interface. For example, if the ASA logical interface is in L3 mode, the security zone and interface group that is created for the interface is also in L3 mode.

**Step 5** When you have mapped all interfaces to the appropriate security zones, interface groups, and VRFs, click **Next**.

## <span id="page-55-0"></span>**Optimize, Review and Validate the Configuration**

Before you push the migrated ASA configuration to management center, optimize and review the configuration carefully and validate that it is correct and matches how you want to configure the threat defense device. A flashing tab indicates that you must take the next course of action.

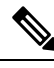

If you close theSecureFirewall migration tool at the **Optimize, Review and Validate Configuration**screen, it saves your progress and allows you to resume the migration later. If you close the Secure Firewall migration tool before this screen, your progress is not saved. If there is a failure after parsing, relaunching the Secure Firewall migration tool resumes from the **Interface Mapping** screen. **Note**

Here, the Secure Firewall migration tool fetches the Intrusion Prevention System (IPS) policies and file policies, which are already present on the management center and allows you to associate those to the access control rules you are migrating.

A file policy is a set of configurations that the system uses to perform Advanced Malware Protection for networks and file control, as part of your overall access control configuration. This association ensures that before the system passes a file in traffic that matches the conditions of the access control rule, it first inspects the file.

Similarly, you can use an IPS policy as the system's last line of defense before traffic is allowed to proceed to its destination. Intrusion policies govern how the system inspects traffic for security violations and, in inline deployments, can block or alter malicious traffic. Whenever the system uses an intrusion policy to evaluate traffic, it uses an associated variable set. Most variables in a set represent values commonly used in intrusion rules to identify source and destination IP addresses and ports. You can also use variables in intrusion policies to represent IP addresses in rule suppression and dynamic rule states.

To search for specific configuration items on a tab, enter the item name in the field at the top of the column. The table rows are filtered to display only items that match the search term.

The source ASA device may be managed by CSM or ASDM. When you enter more than one item (object or inline values) in the source or destination address, orsource or destination service, CSM or ASDM automatically creates an object group. The naming conventions for these object groups that are used by CSM and ASDM are CSM\_INLINE and DM\_INLINE respectively.

When you opt to clear the inline grouping CSM or ASDM managed configurations, the predefined objects are replaced with the actual object or member name. If you do not clear the CSM or ASDM managed configurations, the predefined object names will be retained for migration.

For example, 10.21.44.189 and 10.21.44.190 are members of an object group and are renamed with the predefined names such as object-group DM\_INLINE\_NETWORK\_1 and object-group DM\_INLINE\_NETWORK\_2.

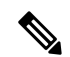

**Note** By default, the Inline Grouping option is enabled.

If you close theSecureFirewall migration tool at the **Optimize, Review and Validate Configuration**screen, it saves your progress and allows you to resume the migration later. If you close the before this screen, your progress is not saved. If there is a failure after parsing, relaunching the Secure Firewall migration tool resumes from the **Interface Mapping** screen.

#### **Secure Firewall Migration Tool ACL Optimization Overview**

The Secure Firewall migration tool provides support to identify and segregate ACLs that can be optimized (disabled or deleted) from the firewall rule base without impacting the network functionality.

The ACL optimization supports the following ACL types:

- Redundant ACL—When two ACLs have the same set of configurations and rules, then removing the non-base ACL will not impact the network. For example, if any two rule allows FTP and IP traffic on the same network with no rules that are defined for denying access, the first rule can be deleted.
- Shadow ACL—The first ACL completely shadows the configurations of the second ACL. If two rules have similar traffic, the second rule is not applied to any traffic as it appears later in the access list. If the two rules specify different actions for traffic, you can either move the shadowed rule or edit any one of the rules to implement the required policy. For example, the base rule may deny the IP traffic, and the shadowed rule may allow FTP traffic for a given source or destination.

The Secure Firewall migration tool uses the following parameters while comparing rules for ACL optimization:

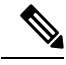

**Note** Optimization is available for the ASA only for ACP rule action.

• The disabled ACLs are not considered during the optimization process.

- The source ACLs are expanded into the corresponding ACEs (inline values), and then compared for the following parameters:
	- Source and Destination Zones
	- Source and Destination Network
	- Source and Destination Port

Click **Download Report** to review the ACL name and the correponding redundant and shadowed ACLs tabulated in an Excel file. Use the **Detailed ACL Information** sheet to view more ACL information.

#### **Object Optimization**

The following objects are considered for object optimization during the migration process:

- Unreferenced objects—You can choose not to migrate unreferenced objects at the beginning of the migration.
- Duplicate objects—If an object already exists on management center, instead of creating a duplicate object, the policy is reused.

#### **Procedure**

**Step 1** (Optional) On the **Optimize, Review and Validate Configuration** screen, click **Optimize ACL** in **Access Control** > **ACP** to run the optimization code, and perform the following:

> a) Click **Proceed** to proceed with the ACL optimization, where the identified Redundant ACLs and Shadow ACLs rules for migration are displayed.

The time taken for analyzing the ACL optimization depends on the source configuration file size. The estimation time is displayed.

A report with the summary of total ACL rules considered for optimization is displayed. For more information on optimization report and its components, see Reporting for ACL [Optimization,](#page-65-0) on page [62.](#page-65-0)

The **Redundant ACL** and**Shadow ACL** tabs appears only if there is data in the ACL optimization report.

The ACLs are displayed in both Redundant and Shadow ACLs under different base rules.

- An ACL entry that is displayed under the Redundant or shadow ACL, the same is not considered as the base ACL. **Note**
- b) To download the identified ACL optimization rules, click **Download Report**.
- c) Select rules and choose **Actions** > **Migrate as disabled** or **Do not migrate** and apply one of the actions.
- d) Click **Save**.

The migration operation changes from **Do not migrate** to **disabled** or vice-versa.

You can perform bulk selection of rules, using the following options

- Migrate—To migrate with default state.
- Do not Migrate—To ignore the migration of ACLs.
- Migrate as disabled—To migrate ACLs with *State* field set to *Disable*.

• Migrate as enabled—To migrate ACLs will with *State* field set to *Enable*.

#### **Step 2** On the **Optimize, Review and Validate Configuration** screen, click **Access Control Rules** and do the following:

a) For each entry in the table, review the mappings and verify that they are correct.

A migrated Access Policy Rule uses the ACL name as prefix and appends the ACL rule number to it to make it easier to map back to the ASA configuration file. For example, if an ASA ACL is named "inside access," then the first rule (or ACE) line in the ACL will be named as "inside access  $#1$ ." If a rule must be expanded because of TCP or UDP combinations, an extended service object, or some other reason, the Secure Firewall migration tool adds a numbered suffix to the name. For example, if the allow rule is expanded into two rules for migration, they are named "inside\_access \_#1-1" and " inside\_access\_#1-2".

For any rule that includes an unsupported object, the Secure Firewall migration tool appends an "\_UNSUPPORTED" suffix to the name.

b) If you do not want to migrate one or more access control list policies, choose the rows by checking the box against the policy, choose **Actions** > **Do not migrate** and then click **Save**.

All rules that you choose not to migrate are grayed out in the table.

c) If you want to apply a management center file policy to one or more access control policies, check the box for the appropriate rows, choose **Actions** > **File Policy**.

In the **File Policy** dialog, select the appropriate file policy and apply it to the selected access control policies and click **Save**.

d) If you want to apply a management center IPS policy to one or more access control policies, check the box for the appropriate rows, choose **Actions** > **IPS Policy**.

In the **IPS Policy** dialog, select the appropriate IPS policy and its corresponding variable set and apply it to the selected access control policies and click **Save**.

e) If you want to change the logging options for an access control rule which has logging enabled, check the box for the appropriate row and choose **Actions** > **Log**.

In the **Log** dialog, you can enable logging events either at the beginning or end of a connection or both. If you enable logging, you must opt to send the connection events either to the **Event Viewer** or to the **Syslog** or both. When you opt to send connection events to a syslog server, you can choose the syslog policies that are already configured on the management center from the **Syslog** drop-down menu.

f) If you want to change the actions for the migrated access control rules in the Access Control table, check the box for the appropriate row and choose **Actions** > **Rule Action**.

In the **Rule Action** dialog from the **Actions** drop-down, you can either choose **ACP** or **Prefilter** tabs:

- ACP—Every access control rule has an action that determines how the system handles and logs matching traffic. You can either perform an allow, trust, monitor, block, or block with reset action on an access control rule.
- Prefilter—A rule's action determines how the system handles and logs matching traffic. You can either perform a fastpath and block.
- The IPS and file policies that are attached to an access control rule are automatically removed for all rule actions except for the **Allow** option. **Tip**

ACL Rule Category—The Secure Firewall migration tool preserves the Rule sections in the CSM managed ASA configuration and migrates them as ACL categories on management center.

Policy capacity and limit warning—The Secure Firewall migration tool compares the total ACE count for the migrated rules with the supported ACE limit on the target platform.

Based on the comparison result, the Secure Firewall migration tool displays a visible indicator and a warning message if the total count of migrated ACE exceeds threshold or if it approaches the threshold of the supported limit of target device.

You can optimize or decide not to migrate if the rules exceed the ACE Count column. You can also complete the migration and use this information to optimize the rules after a push on the management center before deployment.

**Note** The Secure Firewall migration tool does not block any migration despite the warning.

You can filter the ACE counts in the ascending, descending, equal, greater than, and lesser than filtering order sequence.

To clear the existing filter criteria, and to load a new search, click **Clear Filter**.

- The order that you sort the ACL based on ACE is for viewing only. The ACLs are pushed based on the chronological order in which they occur. **Note**
- **Step 3** Click the following tabs and review the configuration items:
	- **Access Control**
	- **Objects (Access List Objects, Network Objects, Port Objects, VPN Objects, and Dynamic-Route Objects)**
	- **NAT**
	- **Interfaces**
	- **Routes**
	- **DHCP**
	- **SNMP**
	- **Site-to-Site VPN Tunnels**
	- **Remote Access VPN**
	- **WebVPN**
	- For site-to-site and remote access VPN configurations, VPN filter configurations and extended access list objects pertaining to them are migrated and can be reviewed under the respective tabs. **Note**

Access List objects displays Standard and Extended ACL used in BGP, EIGRP, and RA VPN.

If you do not want to migrate one or more NAT rules or route interfaces, check the box for the appropriate rows, choose **Actions** > **Do not migrate**, and then click **Save**.

All rules that you choose not to migrate are grayed out in the table.

**Step 4** (Optional) On the **Network Objects** and the **Port Objects** tabs, review all the network objects, network groups, port objects, port groups, and their values. To rename an object or object group, select the object and choose **Actions** > **Rename**.

- Click **Optimize Objects and Groups** to optimize your list of objects before migrating them to the target management center. The migration tool identifies objects and groups that have the same value and prompts you to choose which to retain.
- Click to move objects from **Conflict Detected** column to **Objects/Groups Retained** column and

click to move them back. Note that the onesthat are referenced in most configurations are displayed in bolded text.

- Click **Auto Select** to automatically select all the objects and groups with most number of referenes. However, you can still manually override the autoselection and move objects between columns because manual selection takes higher priority.
- Click **Optimize**. The migration tool performs the optimization and displays an optimization summary with optimization data including retained and duplicate objects. For a detailed version of the optimization report, refer to the postmigration report.
- Click **Proceed** and **Validate**.
- The objects and groups which are not chosen to be retained are not migrated and are replaced with the retained objects in the configurations they were used, such as in ACL and NAT configurations. This ensures the list of objects being migrated is fully optimized and there are no duplicate objects migrated. **Note**
- **Step 5** (Optional) While reviewing your configuration, you can rename one or more network, port, or VPN objects in the **Network Objects** tab or **Port Objects** tab, or the **VPN Objects** by choosing **Actions** > **Rename**.

Access rules and NAT policies that reference the renamed objects are also updated with new object names.

**Step 6** In the **Dynamic-Route Objects** section, all the supported objects that are migrated are displayed:

- Policy-List
- Prefix-List
- Route-Map
- Community List
- AS-Path
- Access-List
- **Step 7** In the **Routes** section, the following routes are displayed:
	- Static—Displays all IPv4 and IPv6 static routes.
	- BGP—Displays all the BGP routes.
	- EIGRP—Displays all the EIGRP routes.

For EIGRP, authentication keys are obtained if the more system: running configuration is uploaded and the keys are unencrypted. If the key is encrypted in the source configuration, you can manually provide the key under the interface section in EIGRP. You can select the authentication type (encrypted, unencrypted, auth, or none) and provide the key accordingly.

- ECMP—Displays all the ECMP zones and associated VRFs.
- **Note** The only action which can be performed in this section is renaming the ECMP zones.
- PBR—Displays all the PBR routes.
- **Step 8** Under the **DHCP** tab, you can review and validate the following tabs:
	- **DHCP Server**: Review all the IP address pools and the corresponding interfaces.
	- **DHCP Relay**: Review the DHCP Relay server IP addresses, interfaces to which the DHCP server is associated with, and the Relay-enabled interfaces.
	- **DDNS**: Under **DDNS Update Methods** tab, review the DDNS method names, types, the DDNS update intervals, and which records are configured to be updated by the DHCP Server (A or PTR records).
	- In the **Select Features** page, you can select either DHCP Server only or Relay and DDNS together. Therefore, if you see configurations in the **DHCP Server** tab in the **Optimize, Review and Validate Configuration** page, the **DHCP Relay** and **DDNS** tabs are empty. **Note**
- **Step 9** Under the **SNMP** tab, you can review, validate, and work with the following tabs:

Based on whether you have SNMPV1/V2 or SNMPV3 configurations on your ASA device, the configurations gets displayed in **SNMPV1/V2** tab or **SNMPV3** tab.

SNMPV1/V2:

- **Host Server Name**: The hostname of the SNMP host
- **IP Address**: The IP address of the SNMP host
- **Community String**: The SNMP community string that must be provided manually. Select the host and navigate **Actions** > **Update CommunityString** to provide the community string. This must be the same as the community or username that is configured for the SNMP service.
- **Validation State**: The host server's validation state that will be created in the target management center

#### SNMPV3:

- **User Name**: The username for SNMP host
- **Authentication Password**: Click **Actions** to provide the authentication password for the user
- **Encryption Password**: Click **Actions** to provide the privacy password for the user
- **Validation State**: The user's validation state that will be created in the target management center
- **Step 10** In the **Site-to-Site VPN Tunnels** section, all the supported VPN tunnels that are migrated from ASA to management center are displayed, and includes the following lists.
	- Both crypto map and route-based (VTI) based VPN tunnels.
	- VPN tunnels of authentication type preshared key and certificate-based authentication.

You must enter the values for Pre-shared Key and the PKI object for each VPN topology for validation for all the rows. Failure to update will be marked as incomplete and the Secure Firewall migration tool will not allow to proceed to validation.

- For a live connect ASA, the pre-shared keys are retrieved automatically by the migration tool; for a manually uploaded configuration, use the **more system: running-config** to retrieve the hidden keys and provide them manually in the **Pre-shared Key** column. **Note**
- Trustpoint or PKI object migration from ASA to management center is part of the pre-migration activity and is required for successful migration of certificate-based VPN migration. **Note**
- **Step 11** In the **Remote Access VPN** section, all objects corresponding to remote access VPN are migrated from ASA to the management center, and are displayed:
	- **Anyconnect Packages**: Retreive the AnyConnect packages, HostscanFiles(Dap.xml, Data.xml, Hostscan Package), External Browser package, and AnyConnect profiles should be retrieved from the source ASA device for migration.

As part of the premigration activity, upload all the AnyConnect packages to the management center. You can upload AnyConnect profiles either directly to the management center or from the Secure Firewall migration tool.

Select pre-existing AnyConnect, Hostscan, or external browser packagesretrieved from the management center. You must select atleast one AnyConnect package. You must also select the Hostscan, dap.xml, data.xml, or external browser, if they are available in the source configuration. AnyConnect profiles are optional.

Ensure that the correct Dap.xml file is retrieved from the source firewall. Validations are performed on the dap.xml file that are available in the configuration file. You must select all the files that are required for validation and upload them. Failure to update marks as incomplete and the Secure Firewall migration tool does not proceed with validation.

- **AAA**—Authentication servers of Radius, LDAP, AD, LDAP,SAML, and Local Realm type are displayed. Update the keys for all AAA servers. From Secure Firewall migration tool 3.0, the pre-shared keys are retrieved automatically for a Live Connect ASA. You can also upload the source configuration with the hidden keys using **more system: running-config** file. To retrieve the AAA authentication key in clear text format, follow the below steps:
- **Note** These steps should be performed outside the Secure Firewall migration tool.
- **a.** Connect to the ASA through the SSH console.
- **b.** Enter the *more system:running-config* command.
- **c.** Go to the **aaa-server andlocaluser** section to find all the AAA config and the respective key values in clear text format.

```
ciscoASA#more system:running-config
!
aaa-server Test-RADIUS (inside) host 2.2.2.2
key <key in clear text> <-----The radius key is now displayed in clear text
format.
aaa-server Test-LDAP (inside) host 3.3.3.3
ldap-login-password <Password in clear text> <-----TheLDAP/AD/LDAPS password is now
displayed in clear text format.
username Test User password <Password in clear text> <-----The Local user
       password is shown in clear text.
```
- If the password for the local user is encrypted, you can internally check for the password or configure a new one on the Secure Firewall migration tool. **Note**
- LDAPS requires domain on management center. You must update domain for encryption type LDAPS.
- Unique AD Primary Domain is required on management center for an AD server. If a unique domain is identified, it will be displayed on the Secure Firewall migration tool. If conflict is found, you must enter a unique AD primary domain to push the objects successfully.

For AAA server with encryption set to LDAPS, ASA supports IP and hostname or domain but the management center supports only hostname or domain. If ASA config contains hostname or domain, it is retrieved and displayed. If ASA config contains the IPaddress for LDAPS, enter a domain in the **AAA** section under **Remote Access VPN**. You must enter the domain that can be resolved to the IP address of the AAA server.

For AAA server with type AD (server-type is Microsoft in ASA config), **AD Primary Domain** is a mandatory field to be configured on a management center. This field is not configured separately on ASA and extracted from the LDAP-base-dn config on ASA.

If the ldap-base-dn is: ou=Test-Ou,dc=gcevpn,dc=com

The **AD Primary Domain** is the field starting with dc, with dc=gcevpn, and dc=com that forms the primary domain. The AD primary domain would be gcevpn.com.

LDAP-base-dn example file:

cn=asa,OU=ServiceAccounts,OU=abc,dc=abc,dc=com:

Here, dc=abc, and dc=com will be combined as abc.com to form the AD Primary Domain.

cn=admin, cn=users, dc=fwsecurity, dc=cisco, dc=com:

AD Primary Domain is fwsecurity.cisco.com.

AD Primary Domain is retrieved automatically and displayed on the Secure Firewall migration tool.

- AD Primary Domain value needs to be unique for each Realm object. In case a conflict is detected or if the Firewall Migration Tool is unable to find the value in the ASA config, you are requested to enter an AD Primary Domain for the specific server. Enter the AD Primary Domain to validate the configuration. **Note**
- **Address Pool**—Review all the IPv4 and IPv6 pools that are displayed here.
- **Group-Policy**—Select or remove the user profile, management profile, and client module profile from this area, which displays group policies with client profiles, management profiles, client modules, and group policies without profiles. If a profile was added in the AnyConnect file area, it is displayed as preselected. You can select or remove the user profile, management profile, and client module profile.

The custom attribute related to the specific group-policy is displayed in the **AnyConnect Custom Attribute** tab. You can select the custom attribute and validate it.

- **Connection Profile**—Review all connection profiles/tunnel groups that are displayed here.
- **Trustpoints**—Trustpoint or PKI object migration from the ASA to the management center is part of the premigration activity and is required for successful migration of remote access VPN. Map the trustpoint for Global SSL, IKEv2, and interfaces in the **Remote Access Interface** section to proceed with the migration. Global SSL and IKEv2 Trustpoint are mandatory if the LDAPS protocol is enabled.

If a Security Assertion Markup Language (SAML) object exists, the trustpoint for the SAML IDP and SP can be mapped in the SAML section. SP certificate upload is optional. Trustpoints can be overridden for a specific tunnel group. If the overriden SAML trustpoint configuration is available in the source ASA, it can be selected under **Override SAML**.

For information on exporting PKI certificates from ASA, see Export PKI [Certificate](#page-38-0) from ASA and Import into [Management](#page-38-0) Center.

- **Certificate Maps**—Certificate maps are displayed here.
- **VPN Load Balancing**—VPN load balancing Configurations are displayed here.

For VPN load balancing, the Secure Firewall migration tool will fetch the encryption key if **more** system: **running-config** configuration is uploaded. You can manually update the encryption key using **Actions** > **Update Keys**.

- Under the **WebVPN** tab, the migration tool lists all the WebVPN policies that it detected in the source ASA device. WebVPN policies include any ASA group policy with SSL clientless VPN tunnel protocol configurations and tunnel groups that are referenced to policies using SAML authentication. Ensure you review the tabs associated with your WebVPN configurations before proceeding:
	- **Zero Trust Application Policy**: Provide a different value by selecting the policy and navigating **Actions** > **Update Zero Trust Policy fields**
		- **Policy Name**: The policy's name that will get migrated.
		- **Domain Name**: User-defined domain name that must be manually provided. This domain name resolves to the threat defense interface from where the private applications are accessed. The domain name is used to generate the ACS URL for all private applications in an Application Group.
		- **Identity Certificate**: The identity certificate that you imported into the target management center before migration. This must be done as part of the premigration tasks.
		- **Security Zones**: The corresponding security zones associated with the policy.
		- **Global Port Pool**: The port range for the policy. A unique port from this pool is assigned to each application.

#### • **Application Group**

• **Application Group**: Review the **Application Group Settings** including application group name, re-authentication interval, and security zones.

Under the **SAML IdP Metadata** tab, you can choose to manually configure application group name, entity ID for the service provider, single sign-on URL for the SAML identity provider (IdP), and IdP certificate or choose **Configure Later**

The **Applications** tab lets you review or configure application-specific settings such as application name, external URL, application URL, application certificate, and application group.

• **Standalone Applications**: Review or configure **Application Settings** for standalone applications, including application name, external URL, application URL, application certificate, re-authentication interval, and security zones. The**SAML IdP Metadata** tab lets you manually configure IdP metadata settings for standalone applications or configure later. The tabs include application group name, entity ID, single sign-on URL, and IdP certificate.

To update the fields, click **Actions** and choose to update the various fields.

After the migration is successful, ensure you do a thorough review of the configurations that you migrated to the management center and when ready, deploy it to your threat defense device.

- **Step 12** (Optional) To download the details for each configuration item in the grid, click **Download**.
- **Step 13** After you have completed your review, click **Validate**. Note that the mandatory fields that need your attention keeps flickering until you enter values in them. The **Validate** button gets enabled only after all the mandatory fields are filled.

During validation, the Secure Firewall migration tool connects to management center, reviews the existing objects, and compares those objects to the list of objects to be migrated. If an object already exists in management center, the Secure Firewall migration tool does the following:

- If the object has the same name and configuration, the Secure Firewall migration tool reuses the existing object and does not create a new object in management center.
- If the object has the same name but a different configuration, the Secure Firewall migration tool reports an object conflict.

You can view the validation progress in the console.

- **Step 14** When the validation is complete, if the **Validation Status** dialog box shows one or more object conflicts, do the following:
	- a) Click **Resolve Conflicts**.

The Secure Firewall migration tool displays a warning icon on either or both of the **Network Objects** or **Port Objects** tab, depending upon where the object conflicts were reported.

- b) Click the tab and review the objects.
- c) Check the entry for each object that has a conflict and choose **Actions** > **Resolve Conflicts**.
- d) In the **Resolve Conflicts** window, complete the recommended action.

For example, you might be prompted to add a suffix to the object name to avoid a conflict with the existing management center object. You can accept the default suffix or replace it with one of your own.

- e) Click **Resolve**.
- f) When you have resolved all object conflicts on a tab, click **Save**.
- g) Click **Validate** to revalidate the configuration and confirm that you have resolved all object conflicts.
- <span id="page-65-0"></span>**Step 15** When the validation is complete and the **Validation Status** dialog box displays the message **Successfully Validated**, continue with Push the Migrated [Configuration](#page-66-0) to Management Center, on page 63.

### **Reporting for ACL Optimization**

The ACL optimization report displays the following information:

• Summary Sheet—Displays the summary of the ACL optimization.

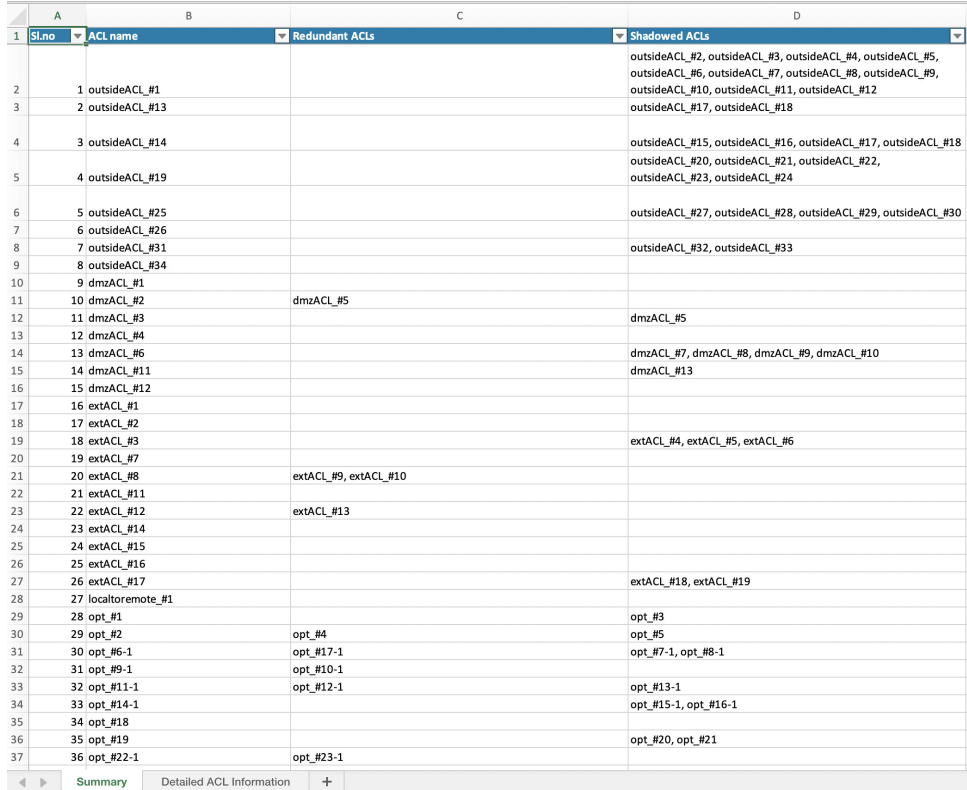

• Detailed ACL Information—Displays the details of base ACL. Each ACL comes with a ACL type (Shadow or Redundant) tag to identify the base ACL for comparison and its association with the optimization category.

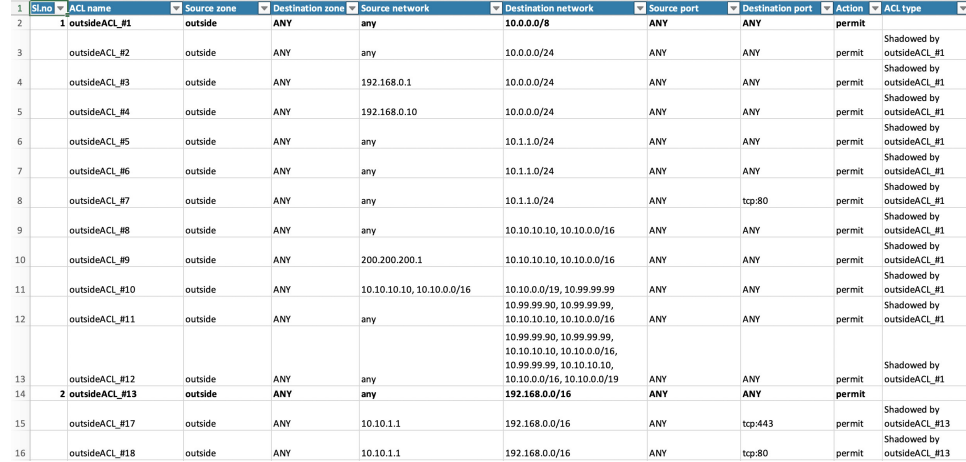

### <span id="page-66-0"></span>**Push the Migrated Configuration to Management Center**

You cannot push the migrated ASA configuration to management center if you have not successfully validated the configuration and resolved all object conflicts.

This step in the migration process sends the migrated configuration to management center. It does not deploy the configuration to the threat defense device. However, any existing configuration on the threat defense is erased during this step.

Do not make any configuration changes or deploy to any device while the Secure Firewall migration tool is sending the migrated configuration to management center. **Note**

#### **Procedure**

**Step 1** In the **Validation Status** dialog box, review the validation summary.

**Step 2** Click **Push Configuration** to send the migrated ASA configuration to management center.

The new optimization functionality in the Secure Firewall migration tool allows you to fetch the migration results quickly using the Search filters.

The Secure Firewall migration tool also provides support to optimize CSV download and to apply the actions per page view or on all rules.

The Secure Firewall migration tool displays a summary of the progress of the migration. You can view detailed, line-by-line progress of which the components that are being pushed to management center in the console.

**Step 3** After the migration is complete, click **Download Report** to download and save the post-migration report.

Copy of the **Post-Migration Report** is also saved in the Resources folder in the same location as the Secure Firewall migration tool.

**Step 4** If your migration failed, review the post-migration report, log file, and unparsed file carefully to understand what caused the failure.

You can also contact the support team for troubleshooting.

#### **Migration Failure Support**

If the migration is unsuccessful, contact Support.

**a.** On the **Complete Migration** screen, click the **Support** button.

The Help support page appears.

**b.** Check the **Support Bundle** check box and then select the configuration files to download.

**Note** The Log and dB files are selected for download by default.

**c.** Click **Download**.

The support bundle file is downloaded as a .zip to your local path. Extract the Zip folder to view the log files, DB, and the Configuration files.

**d.** Click **Email us** to email the failure details for the technical team.

You can also attach the downloaded support files to your email.

**e.** Click **Visit TAC page** to create a TAC case in the Cisco support page.

**Note** You can open a TAC case at any time during the migration from the support page.

### <span id="page-68-0"></span>**Review the Post-Migration Report and Complete the Migration**

The Post-migration report provides details on ACL count under various categories, ACL optimization, and the overall view of optimization performed on the configuration file. For more information, see [Optimize,](#page-55-0) Review and Validate the [Configuration,](#page-55-0) on page 52

Review and verify the objects:

- **Category**
	- Total ACL rules (Source Configuration)
	- Total ACL rules considered for Optimization. For example, Redundant, Shadow, and so on.
- ACL Count for optimization gives the total number of ACL rules counted before and after Optimization.

If you have missed to download the Post-Migration Reports during migration, use the following link to download:

Post-Migration Report Download Endpoint[—http://localhost:8888/api/downloads/post\\_migration\\_summary\\_](http://localhost:8888/api/downloads/post_migration_summary_html_format) html format

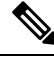

**Note** You can download the reports only when the Secure Firewall migration tool is running.

#### **Procedure**

**Step 1** Navigate to where you downloaded the **Post-Migration Report**.

- **Step 2** Open the post-migration report and carefully review its contents to understand how your ASA configuration was migrated:
	- **Migration Summary**—A summary of the configuration that was successfully migrated from ASA to threat defense, including information about the ASA interface, management center hostname and domain, target threat defense device (if applicable), and the successfully migrated configuration elements.
	- **Selective Policy Migration**—Details of the specific ASA feature selected for migration are available within three categories - Device Configuration Features, Shared Configuration Features, and Optimization.
	- **ASA Interface to Threat Defense Interface Mapping**—Details of the successfully migrated interfaces and how you mapped the interfaces on the ASA configuration to the interfaces on the threat defense device. Confirm that these mappings match your expectations.
	- This section is not applicable for migrations without a destination threat defense device or if **Interfaces** are **not** selected for migration. **Note**
	- **Source Interface Names to Threat Defense Security Zones and Interface Groups**—Details of the successfully migrated ASA logical interfaces and name and how you mapped them to security zones and interface groups in threat defense. Confirm that these mappings match your expectations.
- **Note** Thissection is not applicable if **Access Control Lists** and **NAT** are**not**selected for migration.
- **Object Conflict Handling**—Details of the ASA objects that were identified as having conflicts with existing objects in management center. If the objects have the same name and configuration, the Secure Firewall migration tool reused the management center object. If the objects have the same name but a different configuration, you renamed those objects. Review these objects carefully and verify that the conflicts were appropriately resolved.
- **Access Control Rules, NAT, and Routes You Chose Not to Migrate**—Details of the rules that you choose not to migrate with the Secure Firewall migration tool. Review these rules that were disabled by the Secure Firewall migration tool and were not migrated. Review these lines and verify that all the rules you choose are listed in this section. If desired, you can configure these rules manually.
- **Partially Migrated Configuration**—Details of the ASA rulesthat were only partially migrated, including rules with advanced options where the rule could be migrated without the advanced options. Review these lines, verify whether the advanced options are supported in management center, and if so, configure these options manually.
- **Unsupported Configuration**—Details of ASA configuration elements that were not migrated because the Secure Firewall migration tool does not support migration of those features. Review these lines, verify whether each feature is supported in threat defense. If so, configure those features manually in management center.
- **Expanded Access Control Policy Rules—Details of ASA access control policy rules that were expanded** from a single ASA Point rule into multiple threat defense rules during migration.
- **Actions Taken on Access Control Rules**
	- **Access Rules You Chose Not to Migrate**—Details of the ASA access control rules that you choose not to migrate with the Secure Firewall migration tool. Review these lines and verify that all the rules you choose are listed in this section. If desired, you can configure these rules manually.
	- **Access Rules with Rule Action Change—Details of all Access Control Policy Rules that had 'Rule** Action' changed using the Secure Firewall migration tool. The Rule Action values are - Allow, Trust, Monitor, Block, Block with reset. Review these lines and verify that all the rules you choose are listed in this section. If desired, you can configure these rules manually.
	- **Access Control Rulesthathave IPS Policy and VariableSet Applied**—Details of all ASA access control policy rules that have IPS Policy applied. Review these rules carefully and determine whether the feature is supported in threat defense.
	- **Access Control Rules that have File Policy Applied**—Details of all ASA access control policy rules that have File Policy applied. Review these rules carefully and determine whether the feature is supported in threat defense.
	- **Access Control Rules that have Rule 'Log' Setting Change**—Details of the ASA access control rules that had 'Log setting' changed using the Secure Firewall migration tool. The Log Setting values are - False, Event Viewer, Syslog. Review these lines and verify that all the rules you choose are listed in this section. If desired, you can configure these rules manually.
	- **Access Control Rules that have failed Zone-lookup**—Details of the ASA access control rules that fail the Route-lookup operation and that is populated in the **Post-Migration Report**. The Secure Firewall migration tool performs the route-lookup operation based on the route (static and connected) information in the source configuration to populate the destination security zones in the access rules.
- **Access Control Rules for Tunneled Protocols**—Details of Tunnel rules that are migrated as a prefilter tunnel rule during migration.
- An unsupported rule that was not migrated causes issues with unwanted traffic getting through your firewall. We recommend that you configure a rule in management center to ensure that this traffic is blocked by threat defense. **Note**
- If it requires you to apply IPS or file policy to ACL in the **Review and Validate** page, you are highly recommended to create a policy on the management center before migration. Use the same policy, as the Secure Firewall migration tool fetches the policy from the connected management center. Creating a new policy and assigning it to multiple policies may degrade the performance and may also result in a push failure. **Note**

For more information about supported features in management center and threat defense, see [Management](https://www.cisco.com/c/en/us/td/docs/security/firepower/623/configuration/guide/fpmc-config-guide-v623.html) Center [Configuration](https://www.cisco.com/c/en/us/td/docs/security/firepower/623/configuration/guide/fpmc-config-guide-v623.html) Guide, Version 6.2.3.

- **Step 3** Open the **Pre-Migration Report** and make a note of any ASA configuration items that you must migrate manually on the threat defense device.
- **Step 4** In management center, do the following:
	- a) Review the migrated configuration for the threat defense device to confirm that all expected rules and other configuration items, including the following, were migrated:
		- Access control lists (ACL)
		- Network Address Translation rules
		- Port and network objects
		- Routes
		- Interfaces
		- IP SLA objects
		- Object Group Search
		- Time-based objects
		- VPN objects
		- Site-to-Site VPN Tunnels
		- Dynamic Route objects
	- b) Configure all partially supported, unsupported, ignored, and disabled configuration items and rules that were not migrated.

For information on how to configure these items and rules, see the Management Center [Configuration](https://www.cisco.com/c/en/us/td/docs/security/secure-firewall/management-center/device-config/740/management-center-device-config-74.html) [Guide](https://www.cisco.com/c/en/us/td/docs/security/secure-firewall/management-center/device-config/740/management-center-device-config-74.html). The following are examples of configuration items that require manual configuration:

- Platform settings, including SSH and HTTPS access, as described in [Platform](https://www.cisco.com/c/en/us/td/docs/security/firepower/623/configuration/guide/fpmc-config-guide-v623/platform_settings_for_firepower_threat_defense.html) Settings for Threat [Defense](https://www.cisco.com/c/en/us/td/docs/security/firepower/623/configuration/guide/fpmc-config-guide-v623/platform_settings_for_firepower_threat_defense.html)
- Syslog settings, as described in [Configure](https://www.cisco.com/c/en/us/td/docs/security/firepower/623/configuration/guide/fpmc-config-guide-v623/platform_settings_for_firepower_threat_defense.html#concept_8637BBD154854CA498A2DA66D55A115E) Syslog
- Dynamic routing, as described in Routing [Overview](https://www.cisco.com/c/en/us/td/docs/security/firepower/623/configuration/guide/fpmc-config-guide-v623/routing_overview_for_firepower_threat_defense.html) for Threat Defense
- Service policies, as described in [FlexConfig](https://www.cisco.com/c/en/us/td/docs/security/firepower/623/configuration/guide/fpmc-config-guide-v623/flexconfig_policies.html) Policies
- VPN configuration, as described in Threat [Defense](https://www.cisco.com/c/en/us/td/docs/security/firepower/623/configuration/guide/fpmc-config-guide-v623/vpn_overview.html) VPN
- Connection log settings, as described in [Connection](https://www.cisco.com/c/en/us/td/docs/security/firepower/623/configuration/guide/fpmc-config-guide-v623/connection_logging.html) Logging
- **Step 5** After you have completed your review, deploy the migrated configuration from management center to the threat defense device.

Verify that the data isreflected correctly in the **Post-Migration Report** for unsupported and partially supported rules.

The Secure Firewall migration tool assigns the policies to the threat defense device. Verify that the changes are reflected in the running configuration. To help you to identify the policies that are migrated, the description of those policies includes the hostname of the ASA configuration.

# **Uninstall the Secure Firewall Migration Tool**

All components are stored in the same folder as the Secure Firewall migration tool.

#### **Procedure**

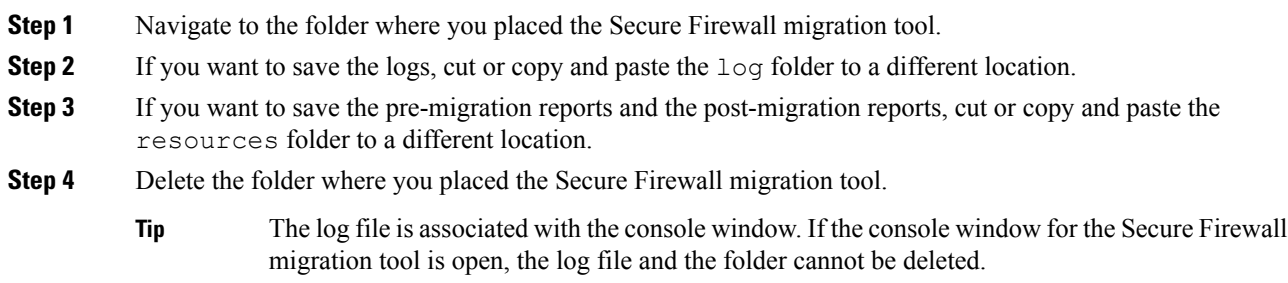

# **Sample Migration: ASA to Threat Defense 2100**

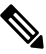

**Note**

Create a test plan that you can run on the target device after you complete the migration.

- [Pre-Maintenance](#page-72-0) Window Tasks
- [Maintenance](#page-73-0) Window Tasks
## <span id="page-72-0"></span>**Pre-Maintenance Window Tasks**

## **Before you begin**

Make sure you have installed and deployed a management center. For more information, see the appropriate [Management](https://www.cisco.com/c/en/us/support/security/defense-center/products-installation-guides-list.html) Center Hardware Installation Guide and the appropriate [Management](https://www.cisco.com/c/en/us/support/security/defense-center/products-installation-guides-list.html) Center Getting Started [Guide](https://www.cisco.com/c/en/us/support/security/defense-center/products-installation-guides-list.html).

## **Procedure**

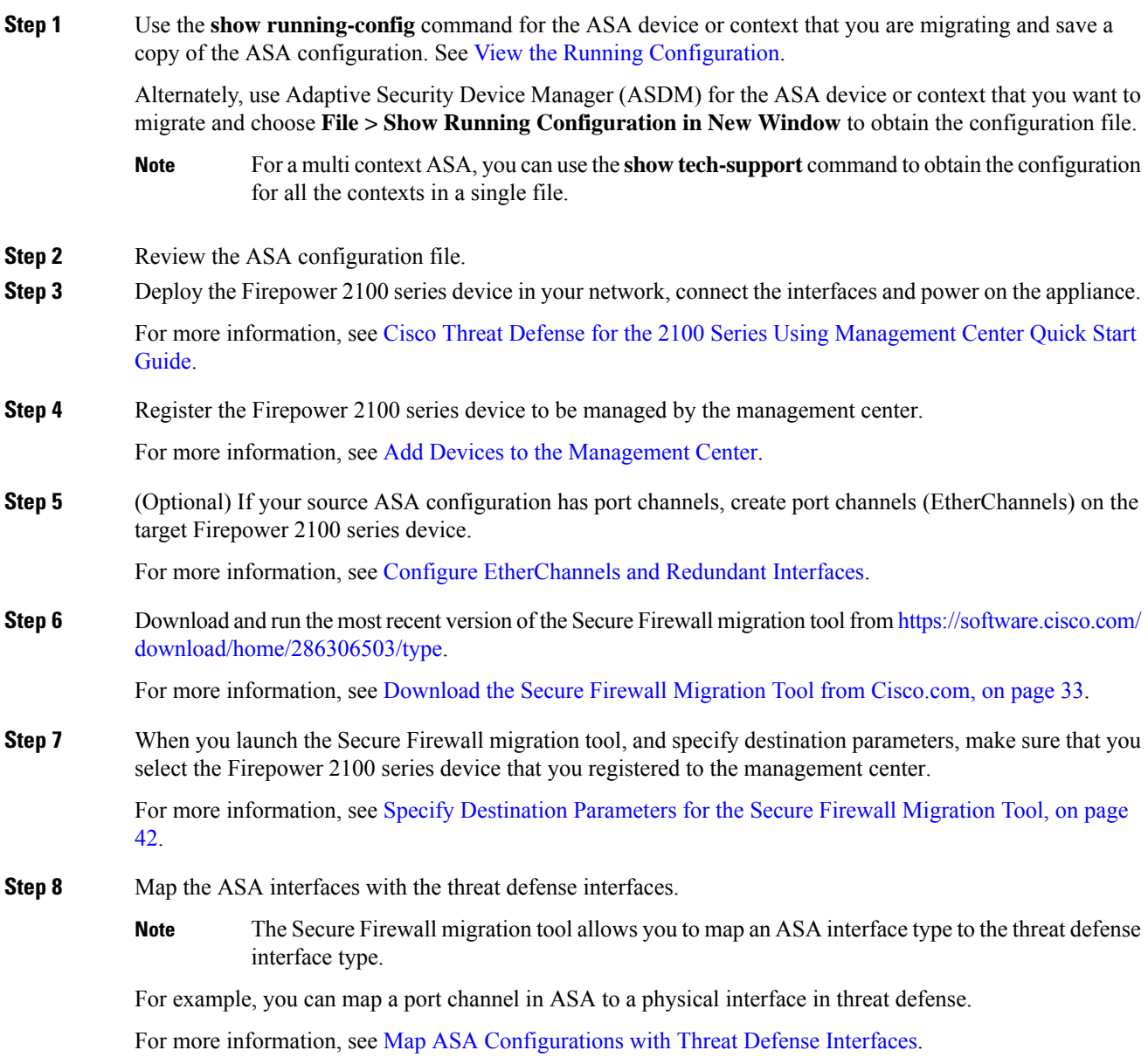

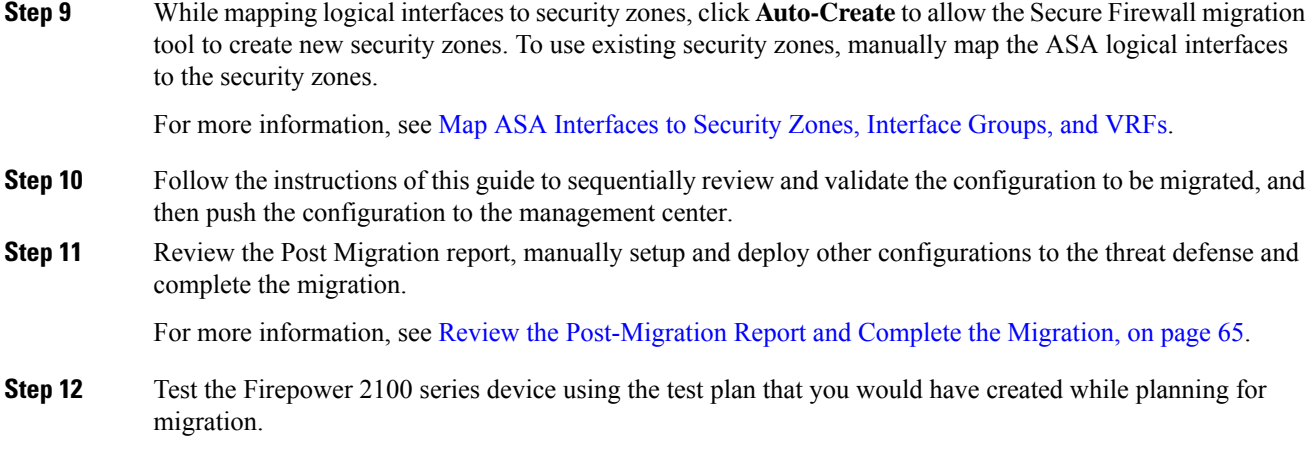

## **Maintenance Window Tasks**

## **Before you begin**

Make sure you have completed all the tasks that must be performed before the maintenance window. See [Pre-Maintenance](#page-72-0) Window Tasks, on page 69.

### **Procedure**

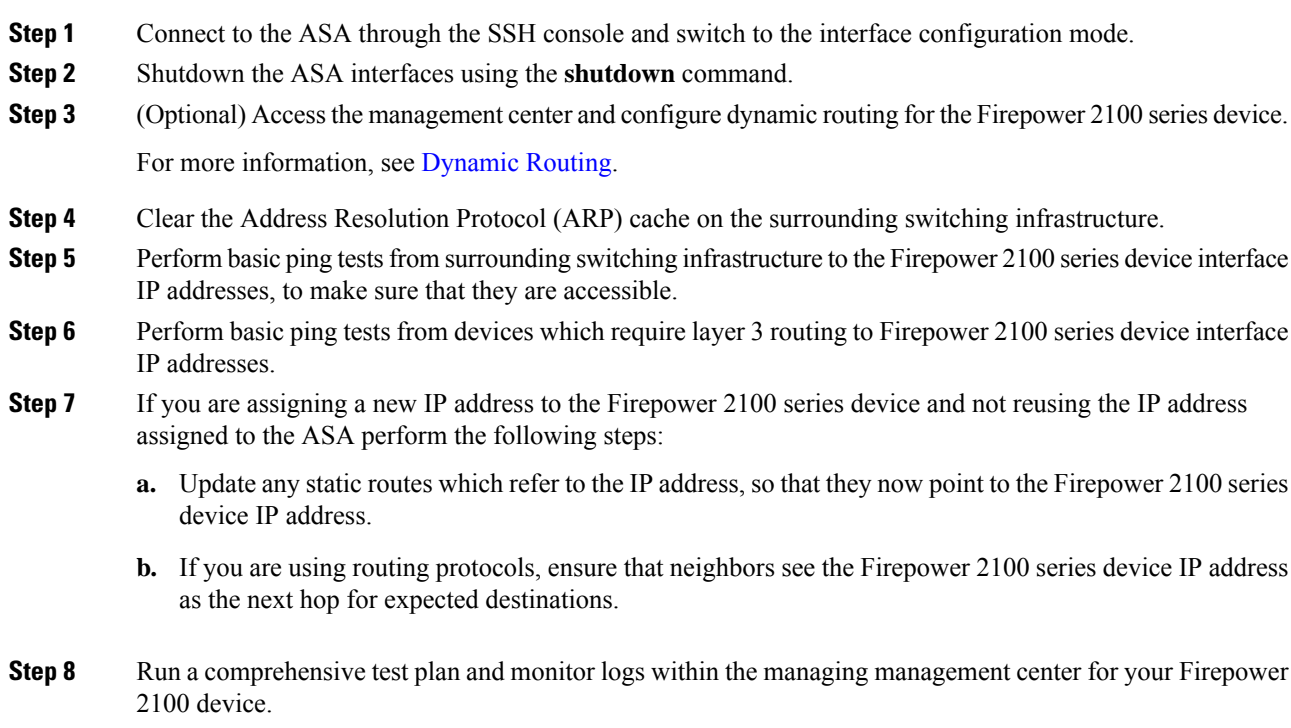

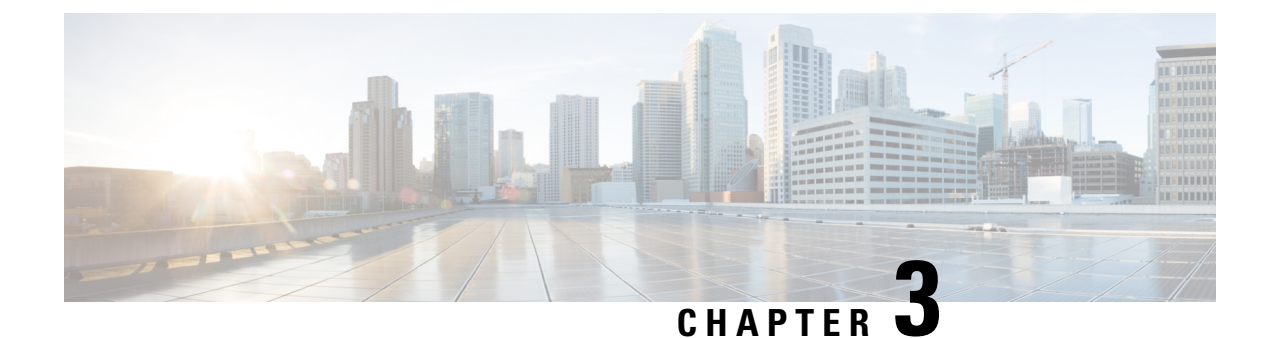

# **Cisco Success Network-Telemetry Data**

• Cisco Success Network - [Telemetry](#page-74-0) Data, on page 71

# <span id="page-74-0"></span>**Cisco Success Network - Telemetry Data**

Cisco Success Network is an always-on usage information and metrics collection feature in the Secure Firewall migration tool, which collects and trasmits usage statistics through a secure cloud connection between the migration tool and the Cisco cloud. These statistics help us provide additional support on unused features and also improve our products. When you initiate a migration process in the Secure Firewall migration tool, the corresponding telemetry data file is generated and stored in a fixed location.

When you push the migrated ASA configuration to management center, the push service reads the telemetry data file from the location and deletes it after the data is successfully uploaded to the cloud.

The migration tool providestwo optionsto choose from, forstreaming telemetry data—**Limited**and **Extensive**.

With **Cisco Success Network** set to **Limited**, the following telemetry data points are collected:

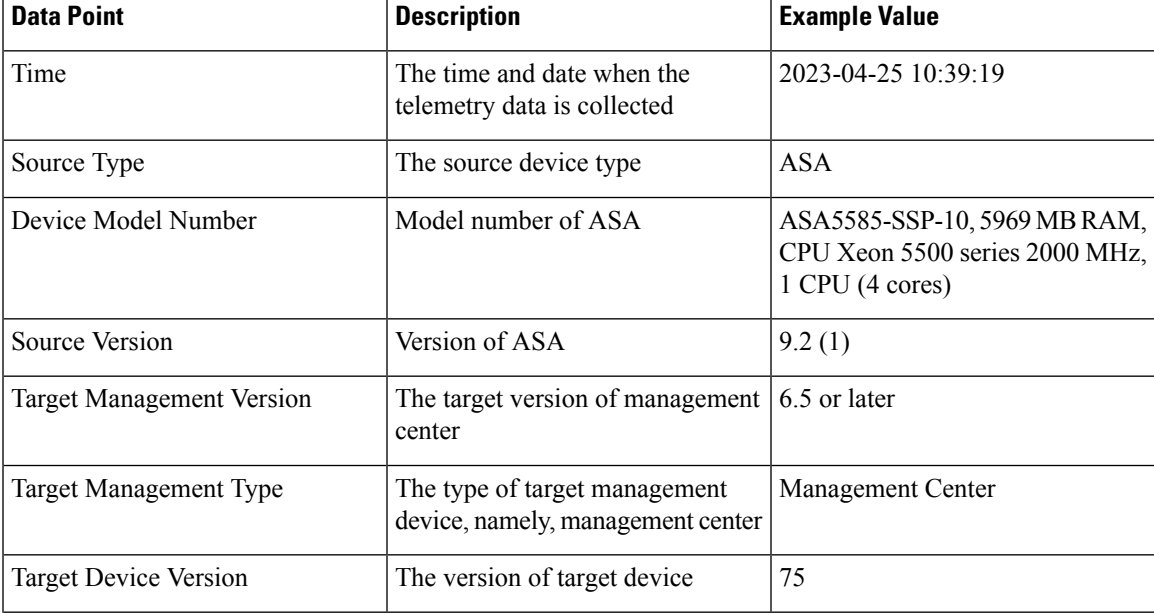

#### **Table 3: Limited Telemetry**

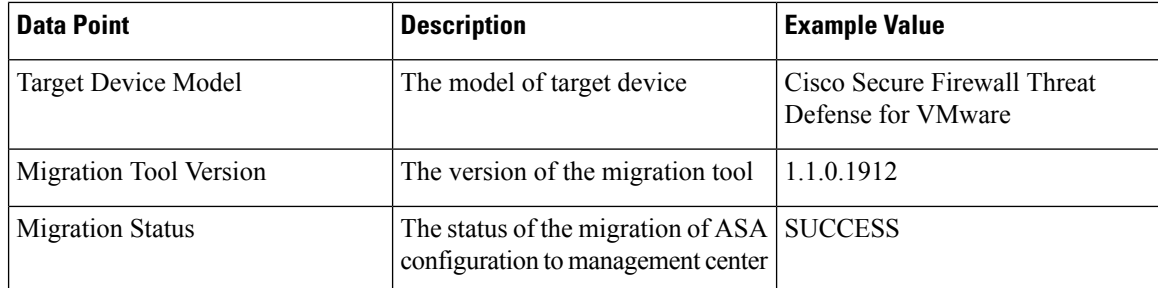

The following tables provide information on the telemetry data points, their descriptions, and sample values, when **Cisco Success Network** is set to **Extensive**:

#### **Table 4: Extensive Telemetry**

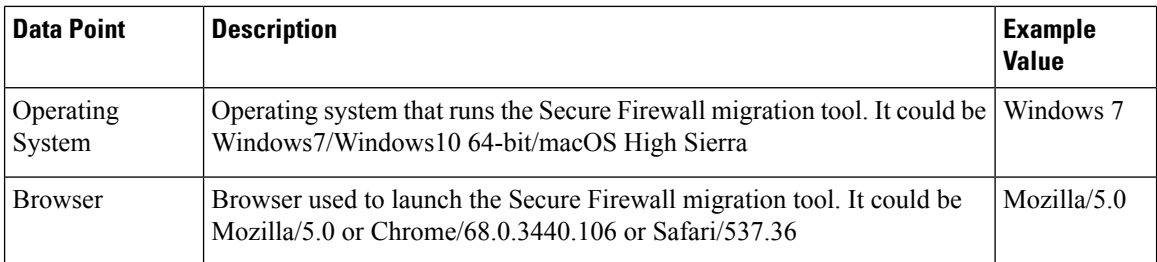

#### **Table 5: Source ASA Information**

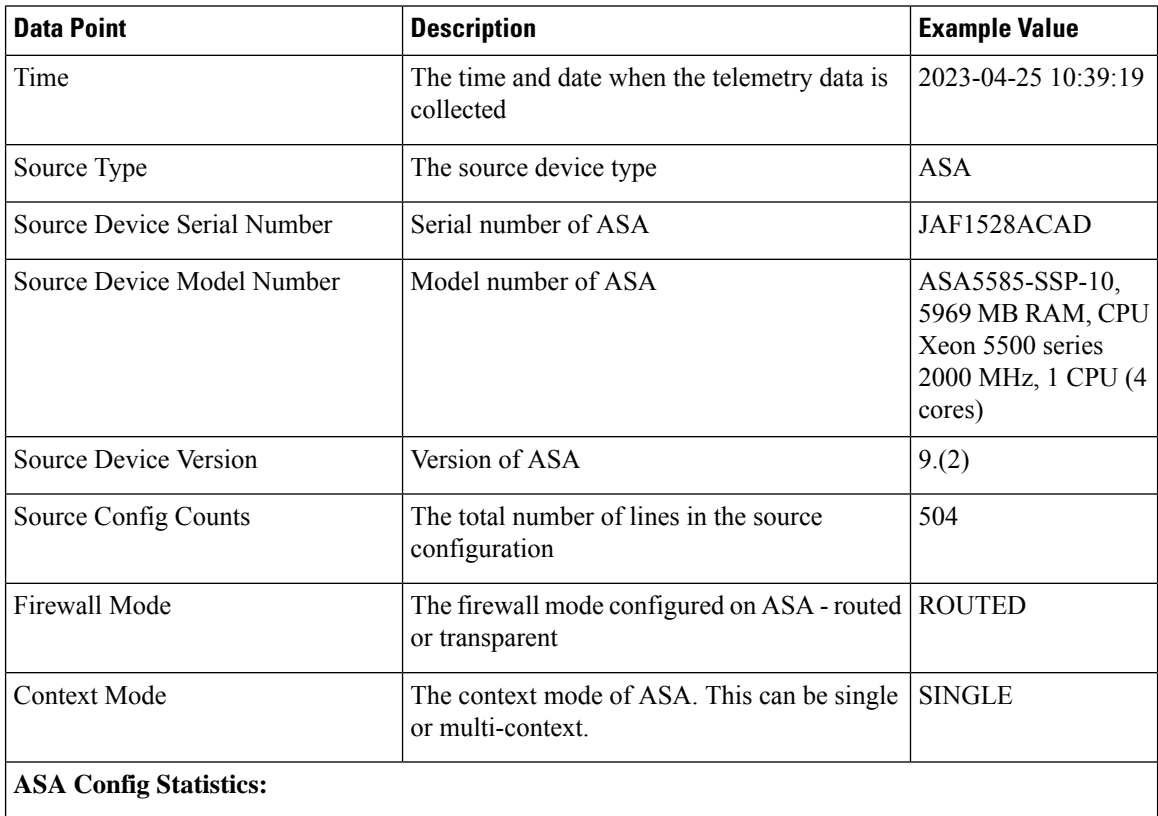

 $\mathbf l$ 

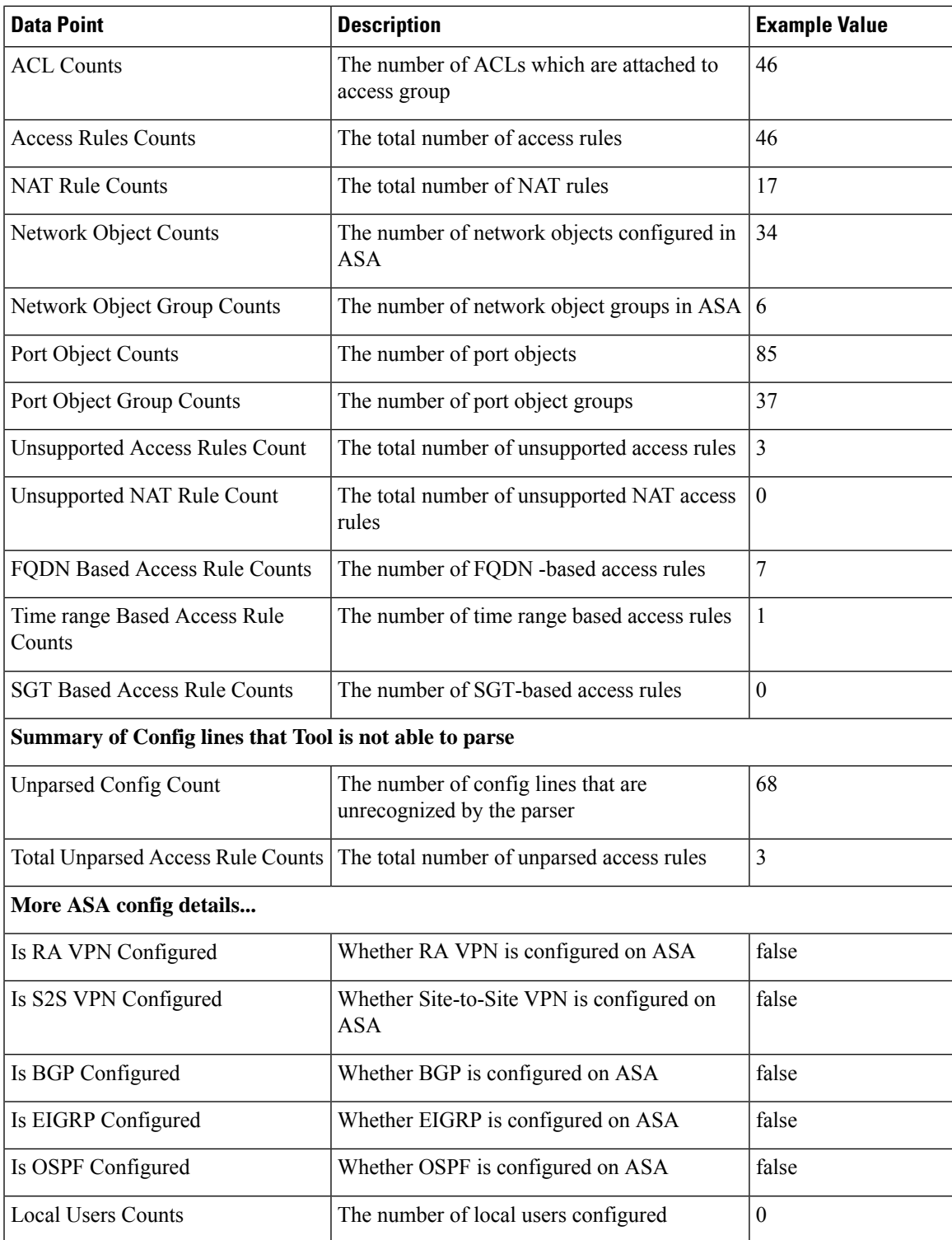

I

## **Table 6: Target Management Device (Management Center) Information**

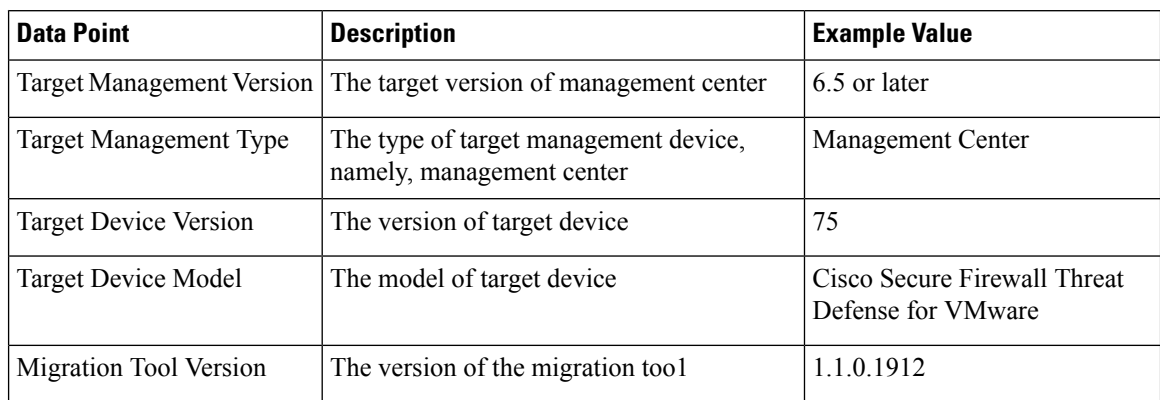

### **Table 7: Migration Summary**

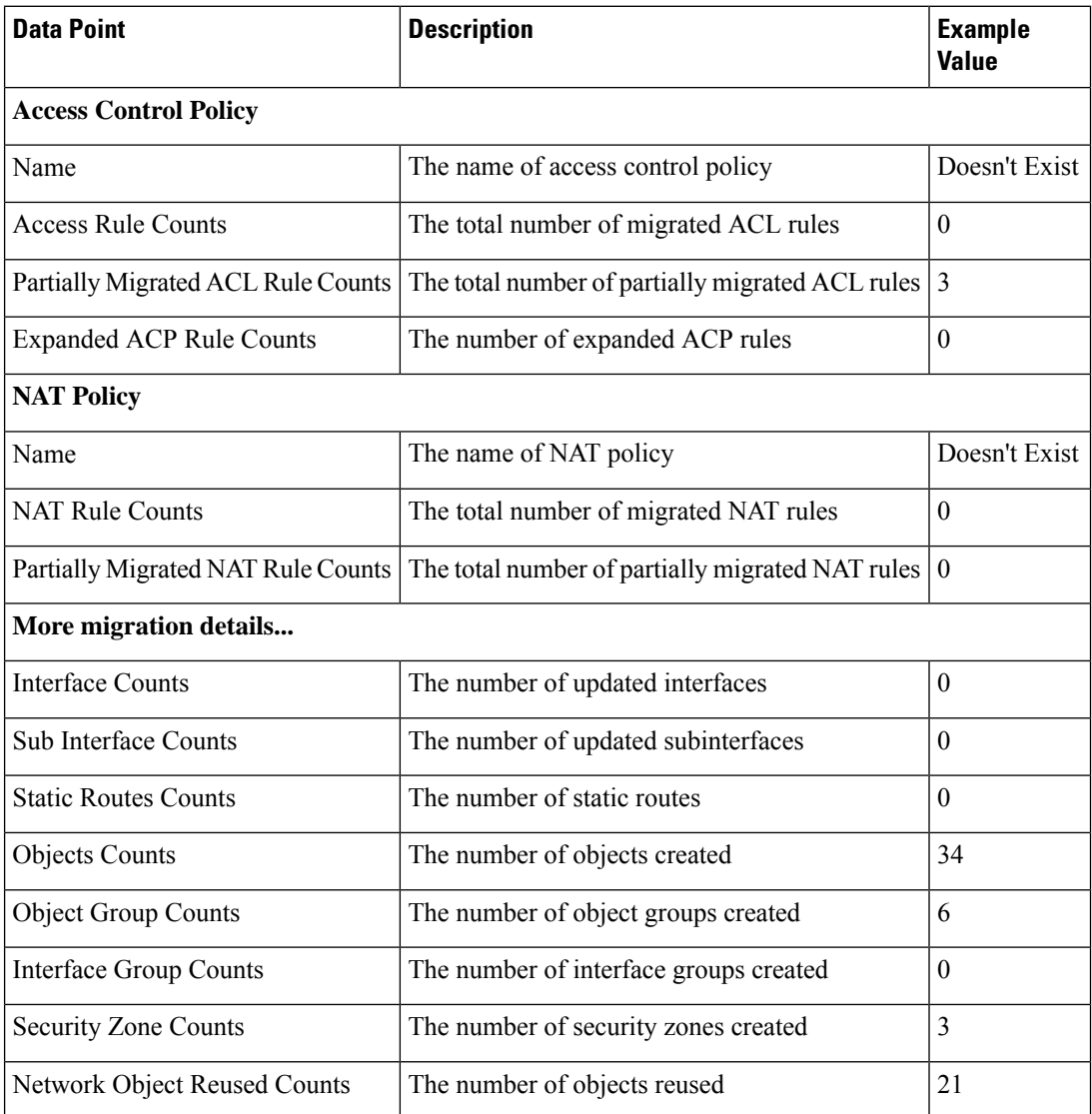

| <b>Data Point</b>            | <b>Description</b>                          | <b>Example</b><br><b>Value</b> |
|------------------------------|---------------------------------------------|--------------------------------|
| Network Object Rename Counts | The number of objects that are renamed      |                                |
| Port Object Reused Counts    | The number of port objects that are reused  | U                              |
| Port Object Rename Counts    | The number of port objects that are renamed | 0                              |

**Table 8: Secure Firewall Migration Tool Performance Data**

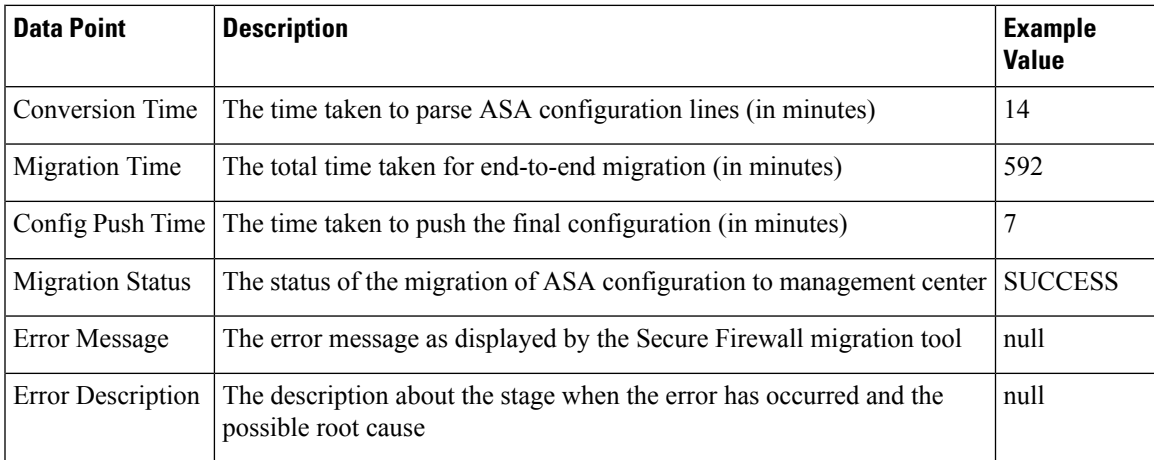

## **Telemetry ASA Example File**

{

The following is an example of a telemetry data file on the migration of ASA configuration to threat defense:

```
"metadata": {
 "contentType": "application/json",
  "topic": "migrationtool.telemetry"
},
"payload": {
  "asa_config_stats": {
   "access_rules_counts": 46,
    "acl counts": 46,
    "fqdn based access rule counts": 7,
    "is_bgp_configured": false,
   "is eigrp configured": false,
   "is multicast configured": false,
    "is_ospf_configured": false,
    "is_pbr_configured": false,
    "is ra vpn configured": false,
    "is_s2s_vpn_configured": false,
    "is_snmp_configured": false,
    "local users counts": 0,
    "nat_rule_counts": 17,
    "network_object_counts": 34,
    "network object group counts": 6,
    "port_object_counts": 85,
    "port object group counts": 37,
    "sgt_based_access_rules_count": 0,
    "timerange_based_access_rule_counts": 1,
    "total unparsed access rule counts": 3,
    "unparsed_config_count": 68,
```

```
"unsupported access rules count": 3,
      "unsupported_nat_rule_count": 0
    },
    "context_mode": "SINGLE",
    "error_description": null,
    "error message": null,
    "firewall mode": "ROUTED",
    "migration status": "SUCCESS",
    "migration summary": {
      "access_control_policy": [
        \sqrt{2}{
            "access_rule_counts": 0,
            "expanded acp_rule_counts": 0,
            "name": "Doesn't Exist",
            "partially_migrated_acl_rule_counts": 3
          }
        ]
      ],
      "interface counts": 0,
      "interface_group_counts": 0,
      "nat Policy": [
        \lceil{
            "NAT rule counts": 0,
            "name": "Doesn't Exist",
            "partially_migrated_nat_rule_counts": 0
          }
        ]
      ],
      "network_object_rename_counts": 1,
      "network_object_reused_counts": 21,
      "object_group_counts": 6,
      "objects_counts": 34,
      "port_object_rename_counts": 0,
      "port object reused counts": 0,
      "security_zone_counts": 3,
      "static_routes_counts": 0,
      "sub_interface_counts": 0
    },
    "migration tool version": "1.1.0.1912",
    "source config counts": 504,
    "source_device_model_number": " ASA5585-SSP-10, 5969 MB RAM, CPU Xeon 5500 series
2000 MHz, 1 CPU (4 cores)",
    "source_device_serial_number": "JAF1528ACAD",
    "source_device_version": "9.6(2)",
    "source type": "ASA",
    "system_information": {
      "browser": "Chrome/69.0.3497.100",
      "operating system": "Windows NT 10.0; Win64; x64"
    },
    "target device model": "Cisco Firepower Threat Defense for VMWare",
    "target device version": "75",
    "target management type": "Management Center",
    "target_management_version": "6.2.3.3 (build 76)",
    "time": "2018-09-28 18:17:56",
    "tool_performance": {
      "config push time": 7,
      "conversion_time": 14,
      "migration_time": 592
    }
  },
  "version": "1.0"
```
}

<span id="page-80-1"></span>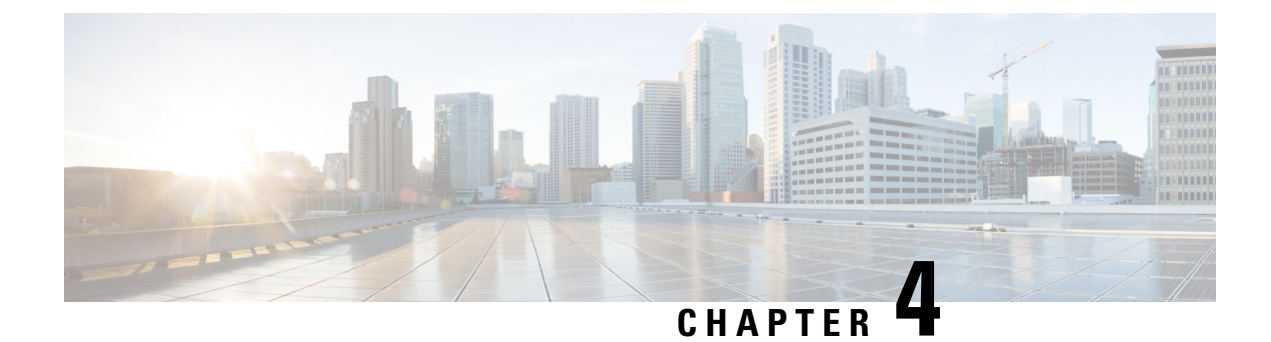

# **Troubleshooting Migration Issues**

- [Troubleshooting](#page-80-0) for the Secure Firewall Migration Tool, on page 77
- Logs and Other Files Used for [Troubleshooting,](#page-81-0) on page 78
- [Troubleshooting](#page-81-1) ASA File Upload Failures, on page 78

# <span id="page-80-0"></span>**Troubleshooting for the Secure Firewall Migration Tool**

A migration typically fails during the ASA configuration file upload or during the push of the migrated configuration to management center.

Some of the common scenarios where the migration process fails are:

- Unknown or invalid characters in the ASA configuration file
- Incomplete or missing elements in the ASA configuration file
- Loss of network connectivity or latency

### **Secure Firewall Migration Tool Support Bundle**

The Secure Firewall migration tool provides the option to download a support bundle to extract valuable troubleshooting information like log files, DB, and configuration files. Perform the following:

**1.** On the **Complete Migration** screen, click the **Support** button.

The Help support page appears.

**2.** Check the **Support Bundle** check box and then select the configuration files to download.

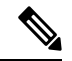

**Note** The Log and dB files are selected for download by default.

**3.** Click **Download**.

The support bundle file is downloaded as a .zip to your local path. Extract the Zip folder to view the log files, DB, and the Configuration files.

**4.** Click **Email us** to email the failure details for the technical team.

You can also attach the downloaded support files to your email.

**5.** Click **Visit TAC page** to create a TAC case in the Cisco support page.

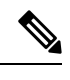

**Note** You can open a TAC case at any time during the migration from the support page.

# <span id="page-81-0"></span>**Logs and Other Files Used for Troubleshooting**

You can find information that is useful for identifying and troubleshooting issues in the following files.

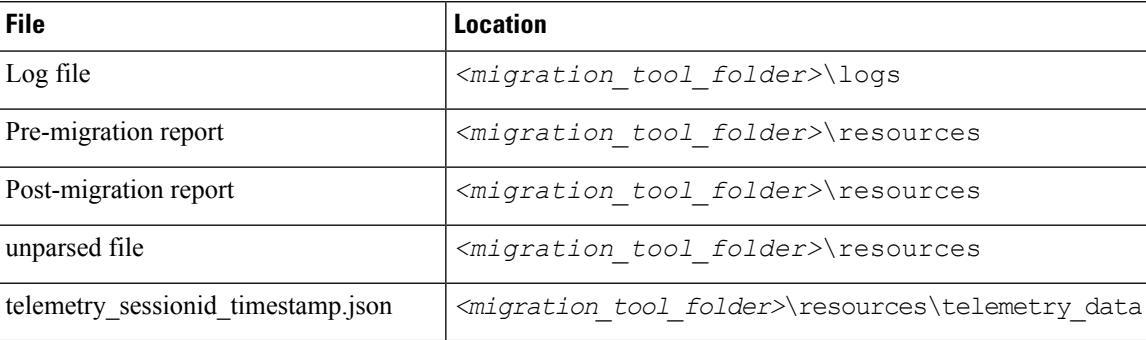

# <span id="page-81-1"></span>**Troubleshooting ASA File Upload Failures**

If your ASA configuration file fails to upload, the reason is typically because the Secure Firewall migration tool could not parse one or more lines in the file.

You can find information about the errors that caused the upload and parsing failure in the following locations:

- Error message displayed by the Secure Firewall migration tool—Provides a high-level summary of what caused the failure.
- Log file—Search on the word "error" to view the reason for the failure.

## **Troubleshooting Example for ASA: Cannot Find Member of Object Group**

In this example, the ASA configuration file upload and parsing that is failed because the parser could not find one of the members of an object group.

### **Procedure**

**Step 1** Review the error messages to identify the problem.

This failure generated the following error messages:

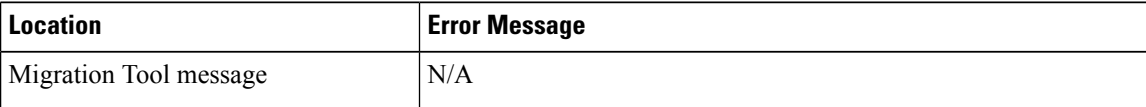

П

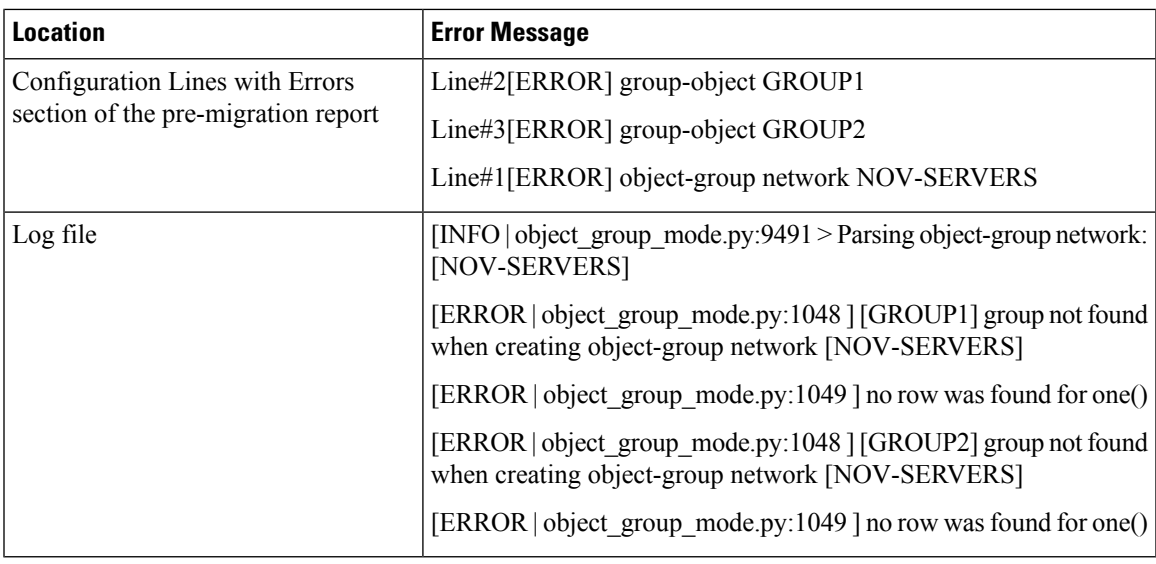

**Step 2** Open the ASA configuration file and do the following:

a) Search for the object group by name: NOV-SERVERS

The ASA configuration file shows the following lines for NOV-SERVERS:

```
object-group network NOV-SERVERS
   group-object GROUP1
   group-object GROUP2
```
- b) Search for each member of the group to identify which member is not included in the ASA configuration file.
- **Step 3** To resolve the error, do the following using ASDM on the source ASA device:
	- a) Create the missing member for the object group.
	- b) Export the configuration file.
- **Step 4** If there are no more errors, upload the new ASA configuration file to the Secure Firewall migration tool and continue with the migration.

## **Troubleshooting Example for ASA: List Index Out of Range**

In this example, the ASA configuration file upload and parsing that is failed because of an error in the configuration of an element that the Secure Firewall migration tool does not support.

### **Procedure**

**Step 1** Review the error messages to identify the problem.

This failure generated the following error messages:

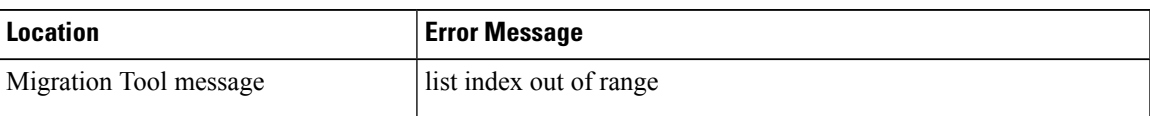

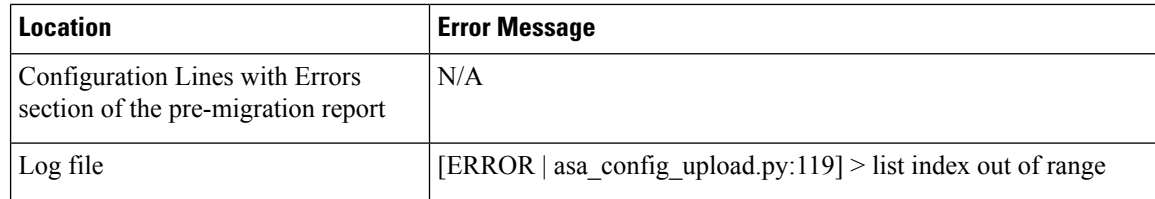

**Step 2** Open the unparsed file and scroll to the bottom to identify the last line of the ASA configuration file that was successfully parsed.

In this example, the last line in the unparsed file is the following:

Line#345 [SKIPPED] address 209.165.200.224 255.255.255.224

### **Step 3** Open the ASA configuration file and do the following:

a) Search for address 209.165.200.224 255.255.255.224

The line that follows this one contains the configuration element that caused the issue.

b) Review the line to determine what is causing the migration to fail.

In this example, the line where the Secure Firewall migration tool had stopped parsing is name www.example.s3.amazonaws.com. This is the line in the ASA configuration file that is directly after the last line in the unparsed file. If you cannot identify the issue with this line, we recommend that you review the Known Issues section in the Release Notes for the Secure Firewall [Migration](https://www.cisco.com/c/en/us/support/security/firepower-ngfw/products-release-notes-list.html) Tool to see if you have encountered one of the known issues in the release.

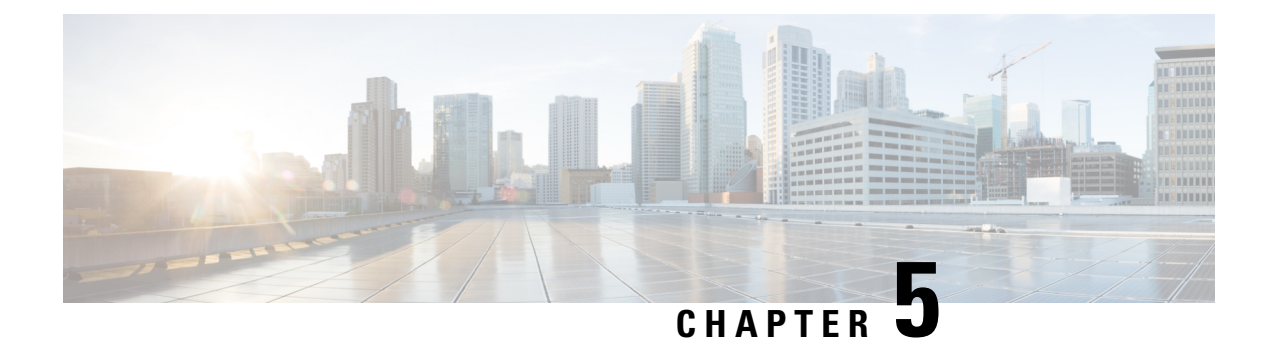

# **Frequently Asked Questions**

• [Frequently](#page-84-0) Asked Questions, on page 81

# <span id="page-84-0"></span>**Frequently Asked Questions**

- **Q.** What are the new features supported on Secure Firewall migration tool release 4.0?
- **A.** The following features are supported with release 4.0:
	- Migration of FDM-managed device to a threat defense device managed by either the management center or the cloud-delivered Firewall Management Center.
	- Migration of Equal Cost Multi-Path (ECMP) routes from ASA.
	- Migration of Policy Based Routing (PBR) from ASA.
	- Migration of Remote Access VPN custom attributes and VPN load balancing from ASA.
- **Q.** What are the new features supported on Secure Firewall migration tool release 3.0.1?
- **A.** The following features are supported with release 3.0.1:
	- Migration of Enhanced Interior Gateway Routing Protocol (EIGRP) from ASA.
	- Secure Firewall 3100 series is supported as a source or destination device for ASA migrations.
- **Q.** What are the new features supported on Secure Firewall migration tool release 3.0?
- **A.** The following features are supported with release 3.0:
	- Remote Access VPN migration
	- Migration to Cloud-delivered Firewall Management Center
- **Q.** What are the new features supported on Secure Firewall migration tool release 2.5.1?
- **A.** The following features are supported with release 2.5.1:
	- Dynamic Route objects
- Border Gateway Protocol
- **Q.** What are the new features supported on Secure Firewall migration tool release 2.5?
- **A.** The following features are supported with release 2.5:
	- ACL Optimization
	- Wildcard mask
- **Q.** What are the new features supported on Secure Firewall migration tool release 2.4?
- **A.** The following ASA VPN configuration migration to threat defense:
	- Crypto map (static/dynamic) based VPN from ASA
	- Route-based (VTI) ASA VPN
	- Certificate-based VPN migration from ASA
- **Q.** What are the new features supported on Secure Firewall migration tool release 2.3.5?
- **A.** The following features are supported with release 2.3.5:
	- Virtual Tunnel Interface (VTI) and related configurations in Static routes, ACL.
	- Route-based (VTI) VPN tunnels
- **Q.** What are the new features supported on Secure Firewall migration tool release 2.3.4?
- **A.** The following features are supported with release 2.3.4:
	- VPN Objects
	- Site-to-Site VPN Tunnels
- **Q.** What are the source and target platforms that the Secure Firewall migration tool can migrate policy?
- **A.** The Secure Firewall migration tool can migrate policies from supported ASA platform to threat defense platform. For more information, see Supported Source ASA [Platforms,](#page-28-0) on page 25.
- **Q.** What are the tasks that you must perform in the Pre-Migration and Post-Migration Reports?
- **A.** To perform the tasks as part of your plan for migrating from ASA to Firewall Threat Defense, see [Sample](#page-71-0) [Migration:](#page-71-0) ASA to Threat Defense 2100 .
- **Q.** What are the supported destination platforms versions?
- **A.** You can use the Secure Firewall migration tool to migrate an ASA configuration to the standalone or container instance of the Firewall Threat Defense platforms for management center 6.2.3 or later. For more information on the list of supported devices, see Supported Target Threat Defense [Platforms,](#page-29-0) on [page](#page-29-0) 26.
- **Q.** What are the features the Secure Firewall migration tool supports for migration?
- **A.** The Secure Firewall migration tool supports migration of L3/L4 ASA configuration to threat defense. It also allows enabling L7 features like IPS, file policy, and so on, during the migration process.

The Secure Firewall migration tool can fully migrate the following ASA configurations:

- Network objects and groups (except discontiguous masks)
- Service objects, except for those service objects configured for a source and destination

**Note**

**Note**

# Though the Secure Firewall migration tool does not migrate extended service objects (configured for a source and destination), referenced ACL and NAT rules are migrated with full functionality. • Service object groups, except for nested service object groups, VPN objects, and ASA crypto map VPN migration Since nesting is not supported on the management center, the Secure Firewall migration tool expands the content of the referenced rules. The rules, however, are migrated with full functionality. • IPv4 and IPv6 FQDN objects and groups • IPv6 conversion support (Interface, Static Routes, Objects, ACL, and NAT) • Access rules that are applied to interfaces in the inbound direction and global ACL

- Auto NAT, Manual NAT, and object NAT (conditional)
- Static routes, except for those configured with the track option which are partially migrated and ECMP routes which are not migrated
- Physical interfaces
- Subinterfaces
- Port channels
- Bridge groups (transparent mode only)
- Tunneling protocol-based access control policy rules (migrated as Prefilter tunnel rules)
- Category-based rule for CSM managed configurations
- IP SLA Monitor
- Object Group Search
- Time-based Objects
- VPN objects
- VTI interfaces
- Policy-based (Crypto Map) and Route-based (VTI) VPN tunnels
- Certificate-based VPN migration from ASA to threat defense
- Dynamic Route objects for EIGRP and BGP
- Remote Access VPN
- **Q.** What are the new features supported on the Secure Firewall migration tool for Release 2.2?
- **A.** The following features are supported with release 2.2:
	- Object Group Search
	- IP SLA Monitor
	- Time-based Objects
- **Q.** What are the new features supported on the Secure Firewall migration tool for Release 2.0?
- **A.** The following features are supported with release 2.0:
	- Destination Zone mapping for Access Rules
	- Prefilter tunnel rules
	- Category-based rules
	- Policy Limit and Capacity Warning
	- ASA 5505 and ASA-SM migration support
- **Q.** Is there any dependency on management center to use the new features introduced in the Secure Firewall migration tool?
- **A.** Yes. The following features are supported with target management center 6.5 and later:
	- Migrate tunnel Rules as Prefilter
	- Category-based rules
	- ASA 5505 Migration

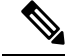

Requires management centerversion 6.5 and later to migrate to target threat defense FPR-1010 platform. **Note**

The following features are supported with target management center 6.6 and later:

- Object Group Search
- IP SLA Monitor
- Time-based Objects
- VPN Objects
- Site-to-Site VPN Tunnels

The following features are supported with target management center 6.7 and later:

- VTI interface and the related static routes.
- Route-based (VTI) Pre-Shared Key authentication type VPN configuration to management center.

• Create routed security zone, add VTI interfaces, and then define access control rules for the decrypted traffic control over VTI tunnel.

The following features are supported with target management center 7.1 and later:

- Dynamic Route objects
- BGP

The following features are supported with target management center 7.2 and later:

- Remote Access VPN
- EIGRP
- **Q.** Can we migrate all the access rules in the source configuration to the Prefilter policy?
- A. No. For migrations that are opted with **Migrate Tunnel rules as Prefilter**, the Secure Firewall migration tool identifies tunneling protocol-based access rules and migrates them as tunnel rules.
- **Q.** What are the features the Secure Firewall migration tool does not migrate today?
- **A.** The Secure Firewall migration tool does not support the following ASA configurations for migration. If these configurations are supported in management center, you can configure them manually after the migration is complete.
	- SGT-based access control policy rules
	- SGT-based objects
	- User-based access control policy rules
	- NAT rules that are configured with the block allocation option
	- Objects with unsupported ICMP type and code
	- Tunneling protocol-based access control policy rules
	- NAT rules that are configured with SCTP
	- NAT rules that are configured with host '0.0.0.0'
	- Tunneling protocol-based access control policy rules (supported from Secure Firewall migration tool 2.0 with target management center 6.5 and later)
	- Dynamic Crypto map based VPN
	- Certificate authentication based VPN configuration

For more information, see Guidelines and [Limitations,](#page-24-0) on page 21.

- **Q.** What are the supported source devices and code version?
- **A.** You can use the Secure Firewall migration tool to migrate the configuration from single or multi-context ASA platforms (software version 8.4 or later). For more information on the list of devices, see [Supported](#page-28-0) Source ASA [Platforms,](#page-28-0) on page 25.
- **Q.** Does the Secure Firewall migration tool support migration of multi-context ASA?
- **A.** Yes. The Secure Firewall migration tool can handle migration of multi-context ASA. At any given point in time, one can migrate one context of the ASA (except for *System* context) to either threat defense container or native instances on the target management center.
- **Q.** What is the support mechanism if there are migration errors?
- **A.** The Secure Firewall migration tool is integrated with Cisco Success Network. If there are errors or issues, contact Cisco TAC. For troubleshooting, see [Troubleshooting](#page-80-1) Migration Issues, on page 77.
- **Q.** How much time does the Secure Firewall migration tool take to successfully migrate a configuration?
- **A.** The time that is taken during migration depends on numerous factors like latency on network, load on the management center, config size, number of objects, ACL, and so on. In internal testing, it was observed that a config file of 2.0 MB with 7000+ Access Control List, 7000+ NAT Translations, and 3000+ Network Objects takes around 6 minutes to successfully complete the migration.